# **Cataloging: Search WorldCat**

Last updated: May 2021

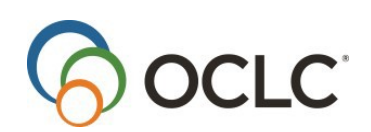

OCLC Online Computer Library Center, Inc. 6565 Kilgour Place Dublin, OH 43017-3395

### **Revision History**

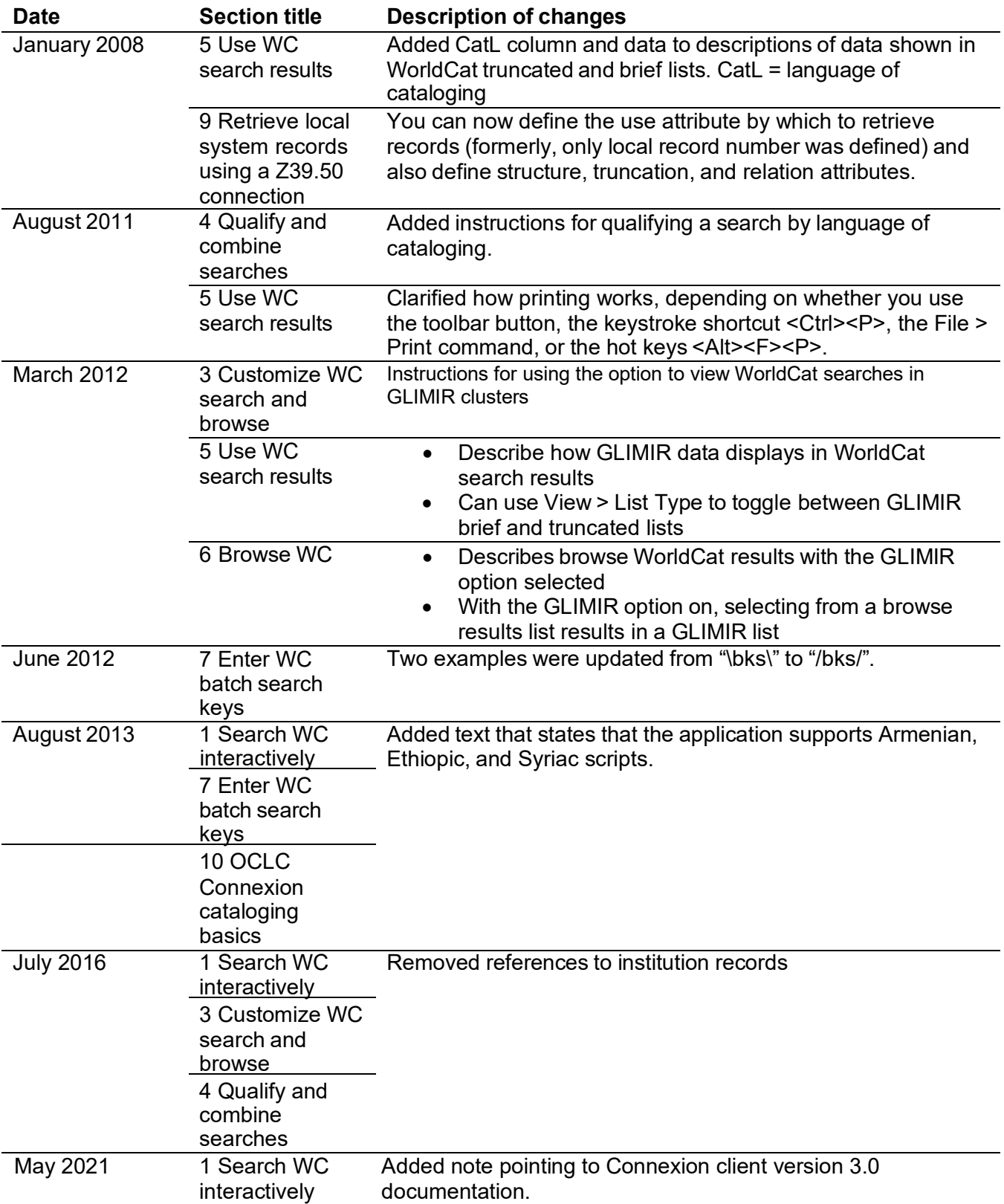

#### © 2016 OCLC

The following OCLC product, service and business names are trademarks or service marks of OCLC, Inc.: Connexion, OCLC, World-Cat, and "The world's libraries. Connected."

In addition, the WorldCat symbol and OCLC symbol are service marks of OCLC. Third-party product and service names are trademarks or service marks of their respective owners.

OCLC grants permission to photocopy this publication as needed.

### Contents

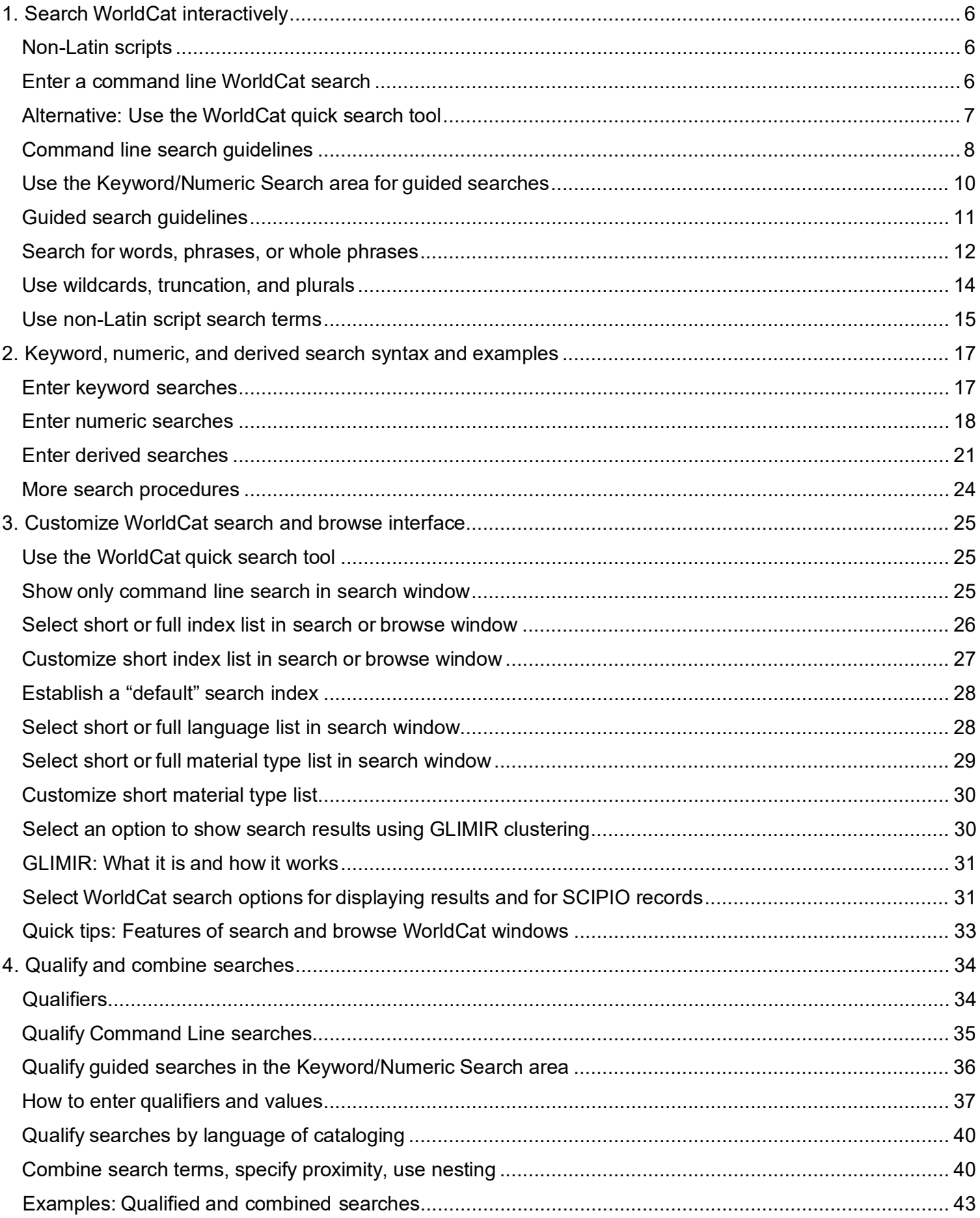

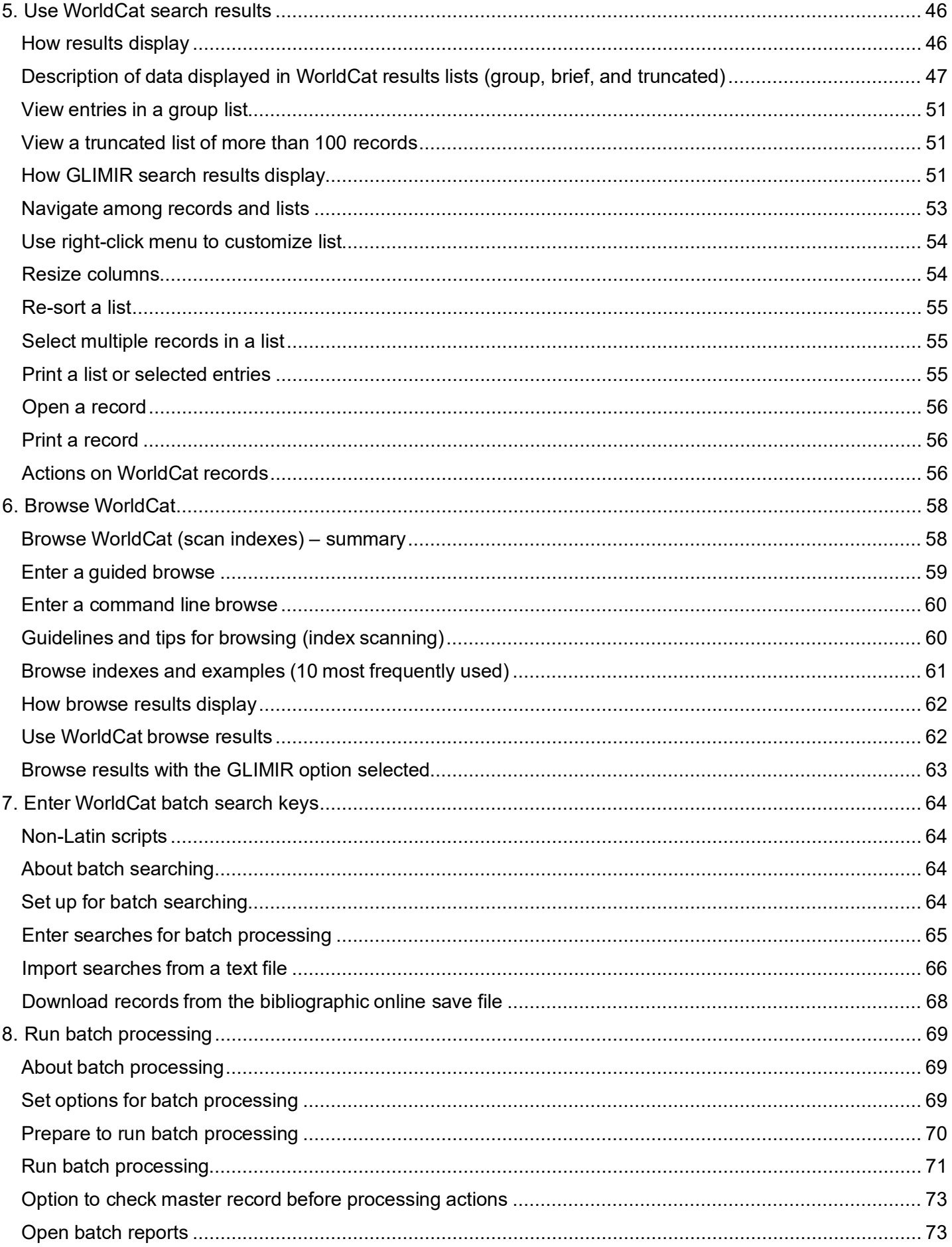

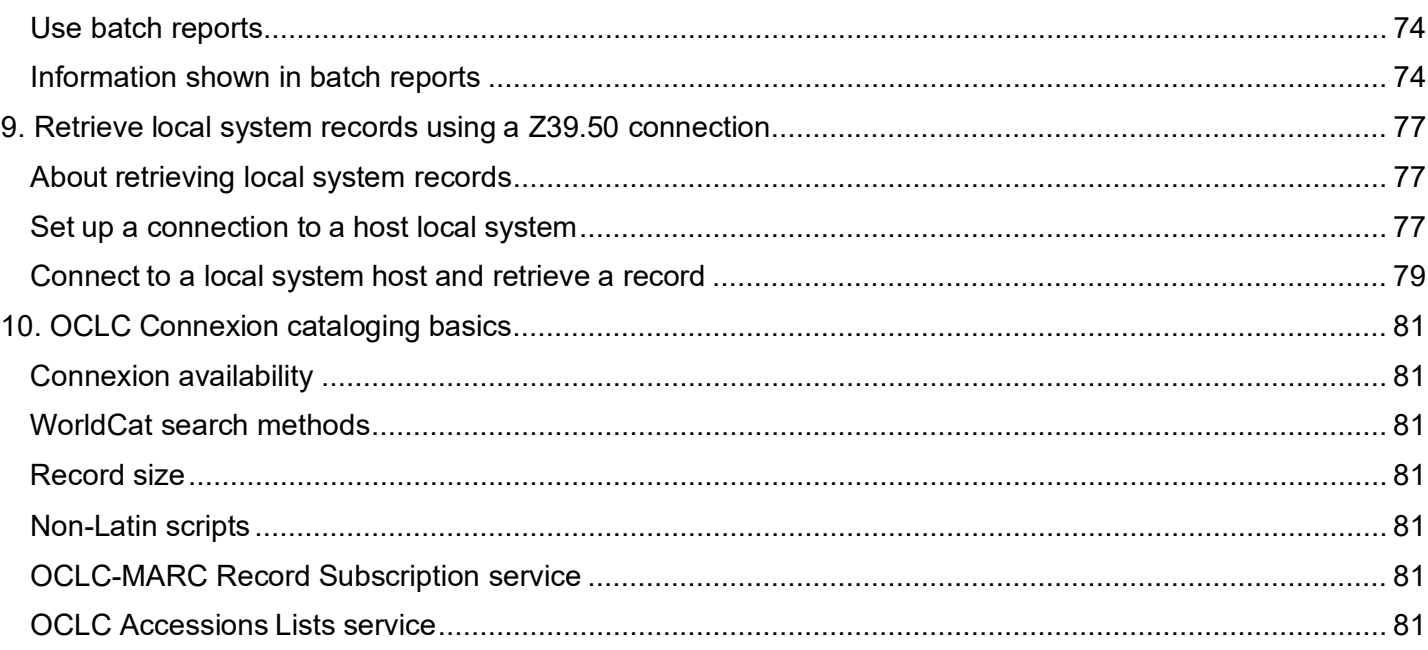

# <span id="page-5-0"></span>**1. Search WorldCat interactively**

**Note:** If you are using Connexion client 3.0 or newer, see [Connexion](https://help.oclc.org/Metadata_Services/Connexion/Connexion_client) client for applicable documentation.

See also:

- **Client Quick Reference:** OCLC Connexion Client Quick [Reference.](https://help.oclc.org/@api/deki/files/5142/connexion-client-quick-ref.pdf?revision=6)
- **Searching WorldCat Quick Reference:** [Connexion:](https://help.oclc.org/@api/deki/files/5181/connexion-client-search-worldcat-quick-reference.pdf?revision=3) Searching WorldCat Quick Reference.
- **Complete, detailed index descriptions:** [Searching](https://help.oclc.org/Librarian_Toolbox/Searching_WorldCat_Indexes) WorldCat Indexes.

### <span id="page-5-1"></span>**Non-Latin scripts**

The Connexion client supports using these non-Latin scripts for constructing WorldCat search terms: Arabic, Armenian, Bengali, Chinese, Cyrillic, Devanagari, Ethiopic, Greek, Hebrew, Japanese, Korean, Syriac, Tamil, and Thai.

Follow procedures in topics on searching WorldCat. See guidelines below for using non-Latin script search terms.

### <span id="page-5-2"></span>**Enter a command line WorldCat search**

To type a complete search in a single string using full search syntax–all parts of a search in correct order and format, including index labels and punctuation, search terms, Boolean operators, and qualifiers–use the command line in the:

- **Search Worldcat window**
- WorldCat quick search tool on the toolbar
- See procedures immediately below.

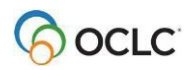

To open the Search WorldCat window:

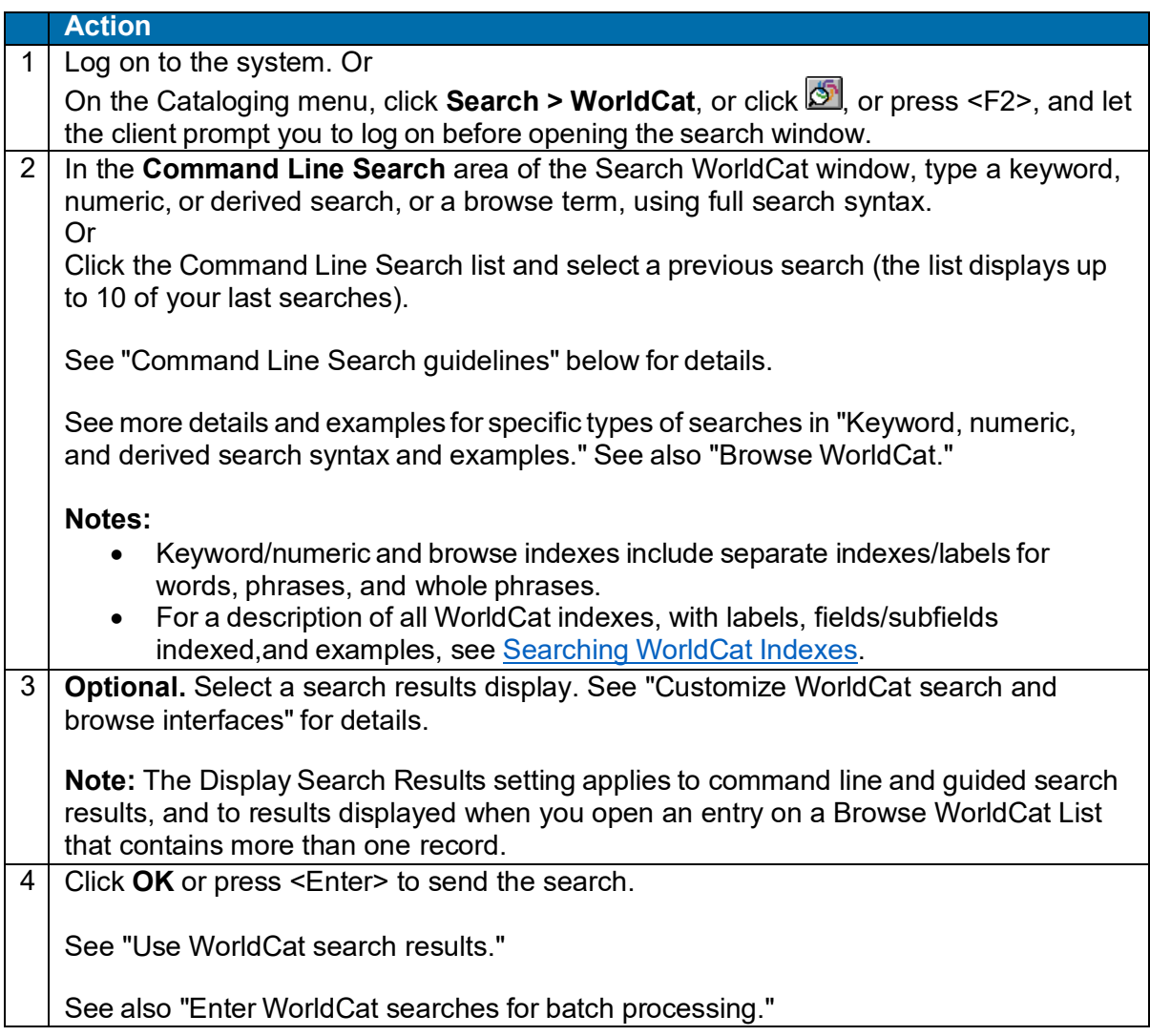

**Tip:** If you use command line searching most of the time, click **Collapse/Expand** in the Search WorldCat window to show only the Command Line Search view of the window. Click again to restore the full view of the window. See "Customize WorldCat searching and browsing."

**Note:** Search indexes and some browse indexes are available for SCIPIO records (Sales Catalog Index Project Input Online). The word *SCIPIO* precedes each index name in the alphabetized list for ease of finding them. The index lists include labels you can use for command line searching. For example, precede a command line search in the SCIPIO - Individual Auctioneer's Name Phrase index with the label **ia=**.

### <span id="page-6-0"></span>**Alternative: Use the WorldCat quick search tool**

By default, the client displays a quick tool on the toolbar for searching or browsing

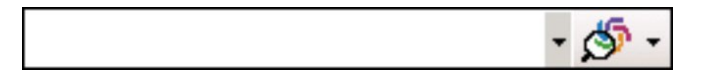

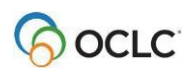

To use the quick tool:

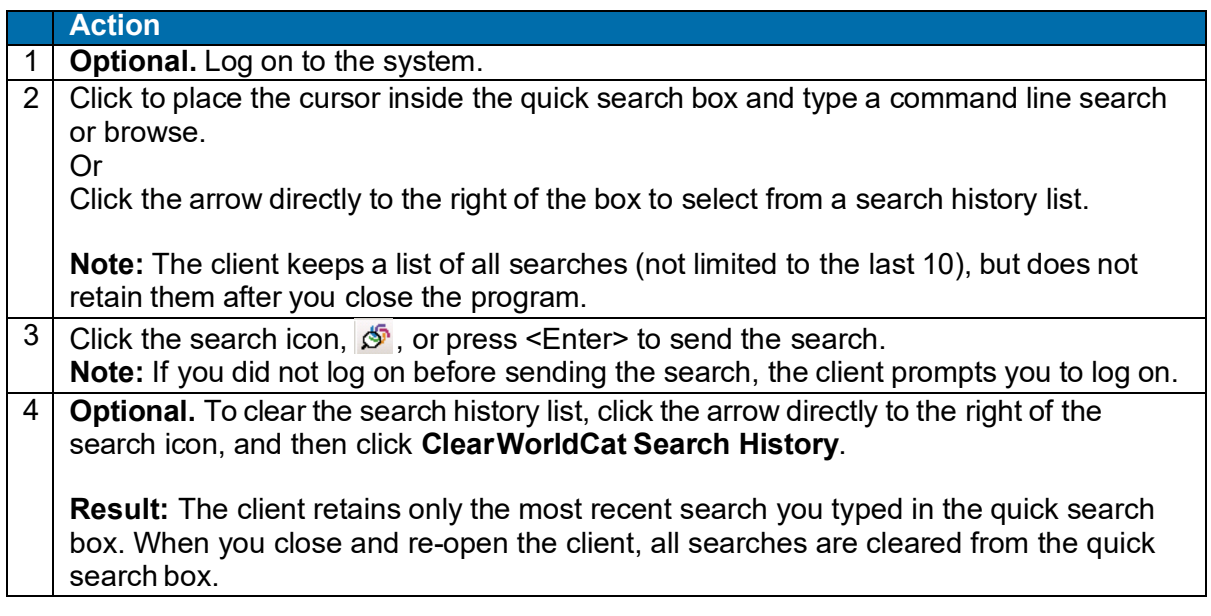

To hide or re-display the WorldCat quick search tool:

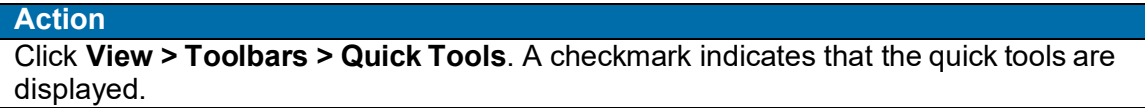

### <span id="page-7-0"></span>**Command line search guidelines**

Type the search in a single string with correct search syntax: search terms, index labels and punctuation, Boolean operators, and qualifiers, in correct order.

- Include a command–Scan (**sca**)–only for a browse term. See also "Browse WorldCat."
- Enter search terms using upper- or lowercase or both.
- Keyword, numeric, and browse indexes are searchable by word, phrase, or whole phrase.
- **Required.** (See three exceptions below.) Include index labels when you search for a number, word, or phrase, and in a browse query (index scan).
- **Required.** Follow index labels with punctuation (no spaces before or after). Use a colon (**:**) for words or an equal sign (**=**) for phrases and whole phrases (whole phrase indexes have three letters; the third is always **w**).

#### **Note: To find the exact sequence of multiple words:**

- o Using a **word** search: Enclose multiple words in quotation marks (**"**). If you do not, the system searches for each individual word anywhere in the record.
- o Using a **phrase** search or browse: Use an equal sign, not a colon. A colon indicates a word search
- o **Examples:** Type:
	- **ti:"gone with the wind"**

**(ti:gone with the wind retrieves records that contain any instance of** *gone* **or** *wind***;** *with* **and** *the* **are stopwords (not indexed)**

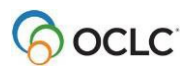

### **sca ti=gone with the wind**

(**sca ti:gone with the wind** only searches or browses for the word *gone*)

- **Exceptions in the required use of index labels:**
	- $\circ$  Index labels and punctuation are optional in the command line for a derived search if it is the first or only search; otherwise the index label is required.

#### **Examples:**

**dea,in,ve, and la:french**

### **la:french and td:dea,in,ve,**

- $\circ$  Index labels and punctuation are optional for an ISBN search if it is the first or only search in the command line.
- o You can precede an OCLC Control Number search with the index label (**no:**), an asterisk (**\***), or the number sign (**#**).

**Caution:** Connexion recognizes only an ISBN or a derived search without an index label. Otherwise, if you omit the index label, the system searches the Keyword (**kw:**) index, a general word index.

- **Optional–combine searches.** Type Boolean operators **and**, **or**, **not** to combine multiple search terms for different indexes.
- **Optional–use proximity operators.** In a word search, type proximity operators with (**w**) or near (**n**) with numbers (1 to 25) to find multiple terms in one index that have a specified number of intervening words, or enclose words in quotation marks to search for an exact sequence of words. **Examples:**
- **ti:natural w1 foods** or **ti:"natural foods"**
- **Optional–qualify searches.** Type qualifiers to focus a search. Begin each qualifier with a slash or with an index label followed by a colon (**:**).

Use **slashes or index labels** and colons with the following four types of qualifiers: format, years, microform, or source (**/dlc**).

Use **index labels only** (no slash) to qualify a search by Internet/non-Internet, by language, or by material type.

### **Example:**

### **la:english and ti:thesaurus/bks/1960-5/dlc**

la:english and mt:dvv and ti:wizard/1970-

- Include only one slash qualifier of any single type.
- Slash qualifiers must be the last element of a search.
- **Optional–use wildcards, truncation, or plurals.** In keyword searches, type symbols for wildcards (# or ?), truncation (\*), or plurals(+) in place of characters or endings to retrieve different forms of a word. (See detailsbelow.)

**Notes:**

- $\circ$  Wildcard, truncation, and plural ending symbols must be preceded by at least three characters.
- $\circ$  These symbols are not supported for non-Latin script search terms.
- Many indexes are available for searching and browsing WorldCat. See [Searching](http://www.oclc.org/support/help/SearchingWorldCatIndexes/Default.htm) WorldCat Indexes.

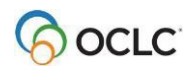

### <span id="page-9-0"></span>**Use the Keyword/Numeric Search area for guided searches**

To enter a guided search that does not require that you remember full search syntax (index labels, etc.), enter search terms in text boxes and select indexes, Boolean operators, and qualifiers from lists. The client supplies correct syntax automatically when you send the search.

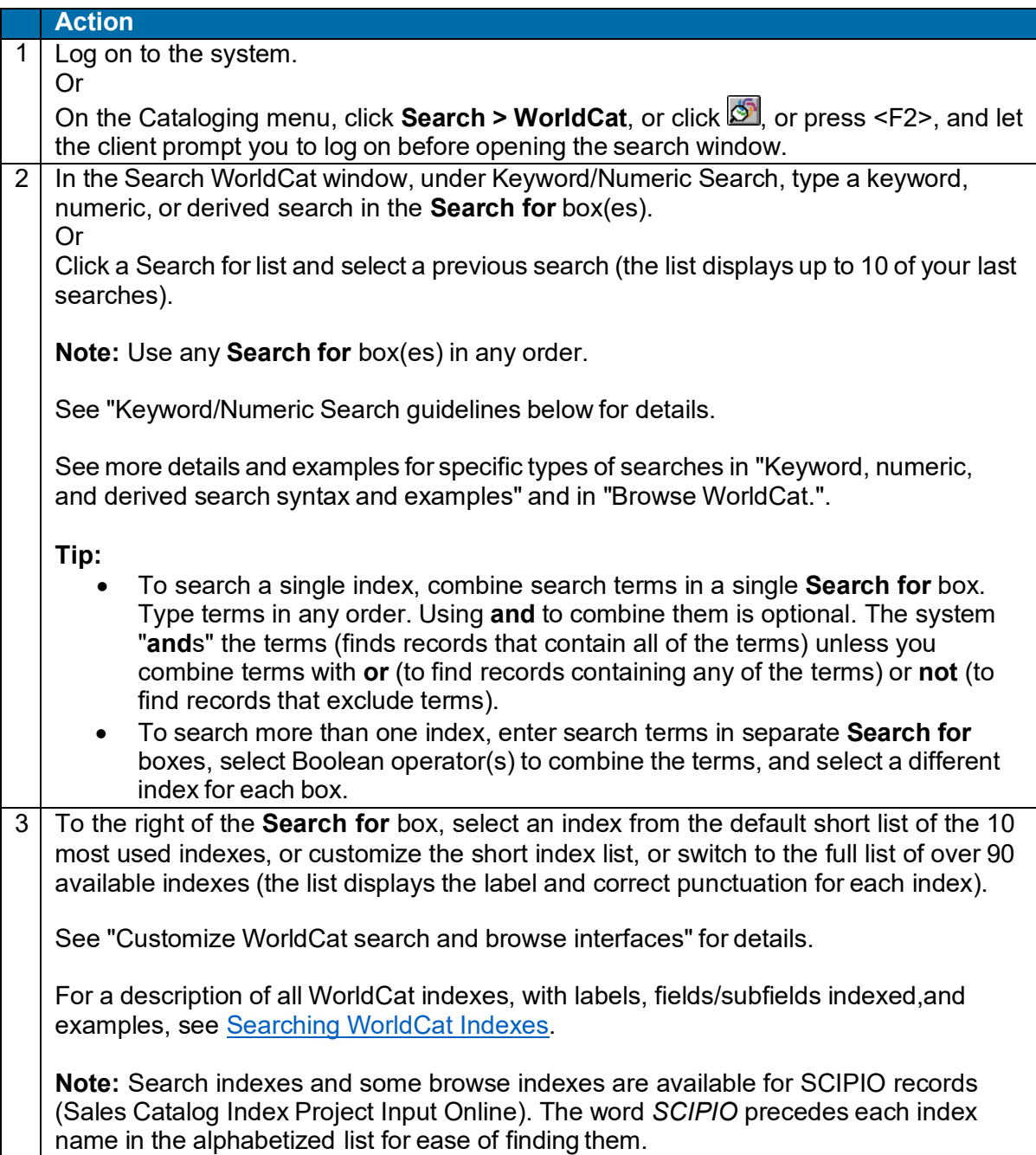

#### **Action**

4 **Optional–combine searches.** To combine multiple searches, type more search terms in the remaining **Search for** boxes.

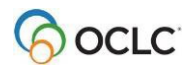

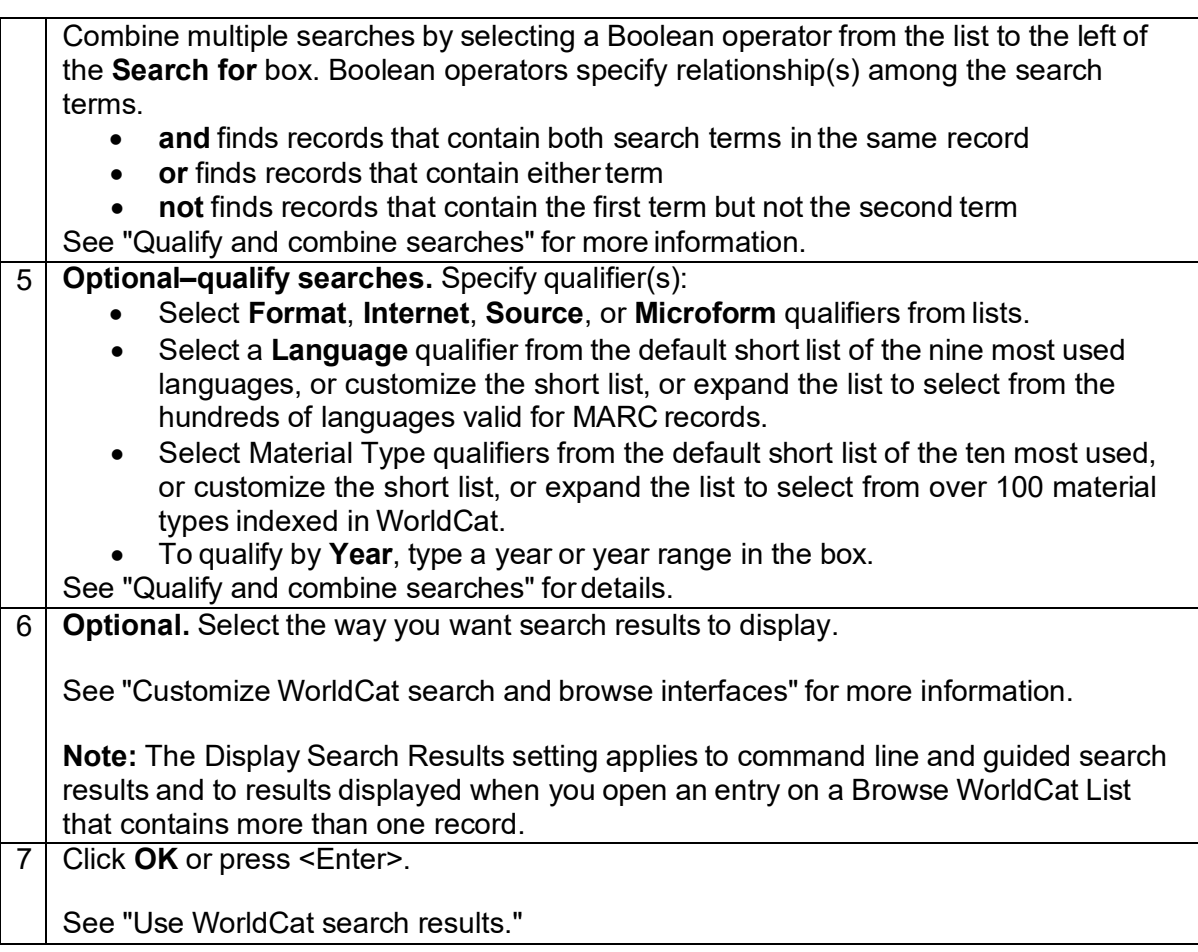

### <span id="page-10-0"></span>**Guided search guidelines**

- Type a search term (word, phrase, whole phrase, number, or derived) in any of three **Search for** boxes. (Note that you can search indexes for words, phrases, or whole phrases.)
- To search one index using multiple terms, enter the terms in a single **Search for** box
	- o Typing **and** to combine the terms is optional. The system "**and**s" terms by default; that is, it finds records that contain all of the terms.

Type **or** between terms to find records containing any of the terms, or type **not** between terms to find records that exclude terms.

- o Type proximity operators **with** (**w**) or **near** (**n**) to combine the search terms. Add numbers (1 to 25) to specify the number of intervening words.
- o Enclose words in quotation marks to find the exact sequence of words. **Examples: natural and foods**

**natural w1 foods "natural foods"**

- To search multiple indexes, enter search terms in separate **Search for** boxes.
	- o Select an index from the lists to the right of the **Search for** boxes.

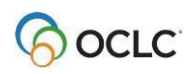

**Note:** You can also type an index label (with a colon or equal sign) preceding the search in the Search for box to override any selection in the index list. If you do not type an index label, Connexion always uses the index selected in the list.

- o Select an operator **AND**, **OR** or **NOT** from the lists to the left of the Search for boxes to combine search terms in separate boxes for separate indexes
- $\circ$  For an OCLC Control Number search, select the index from the list, or precede the number with the index label (**no:**), an asterisk (**\***), or the number sign (**#**). To add the OCLC number index to the short index list, see "Customize WorldCat search and browse interfaces."
- $\circ$  For an ISBN search, select the ISBN index from the list, or precede the number with the index label (**bn:**).
- **Optional–use wildcards, truncation, and plurals.** For keyword searches, type symbols for wildcards (**#** or **?**), truncation (**\***), and plural endings (**+**) in place of characters to expand a search term. (See detailsbelow.)

**Note:**

- $\circ$  Wildcard, truncation, and plural stemming symbols must be preceded by at least three characters.
- $\circ$  These symbols are not supported for non-Latin-script search terms.
- **Optional.** Enter or select qualifiers (see step 6 in the procedure above).

### <span id="page-11-0"></span>**Search for words, phrases, or whole phrases**

Searching and browsing using word, phrase, and whole phrase indexes are available for most keyword, numeric, and browse indexes.

### **Examples:**

*Title (ti:) [word index] Title Phrase (ti=) Title Whole Phrase (tiw=)*

The following table shows how Connexion searches an index for words, phrases, and whole phrases and gives examples and guidelines:

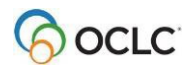

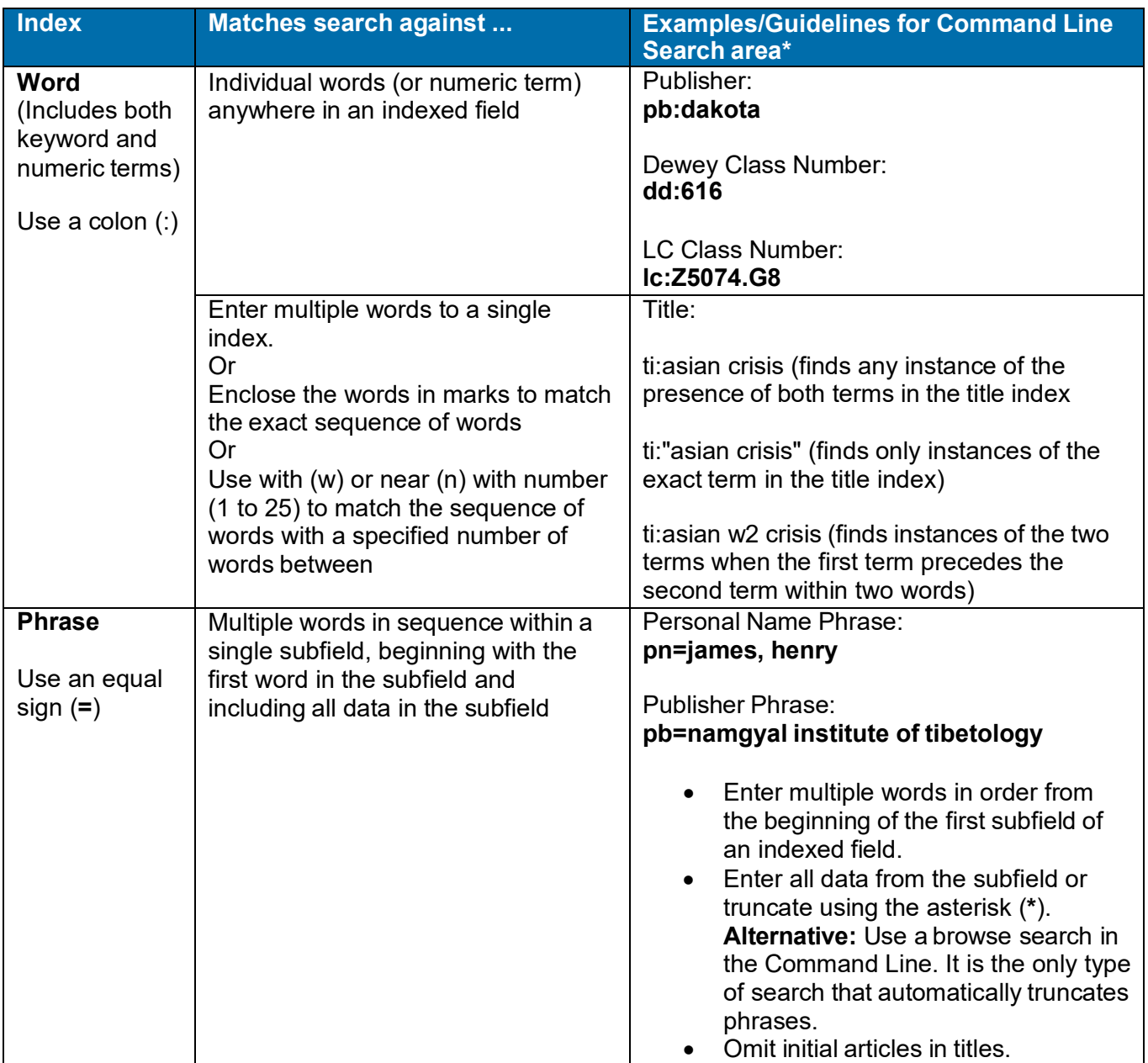

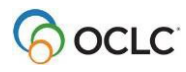

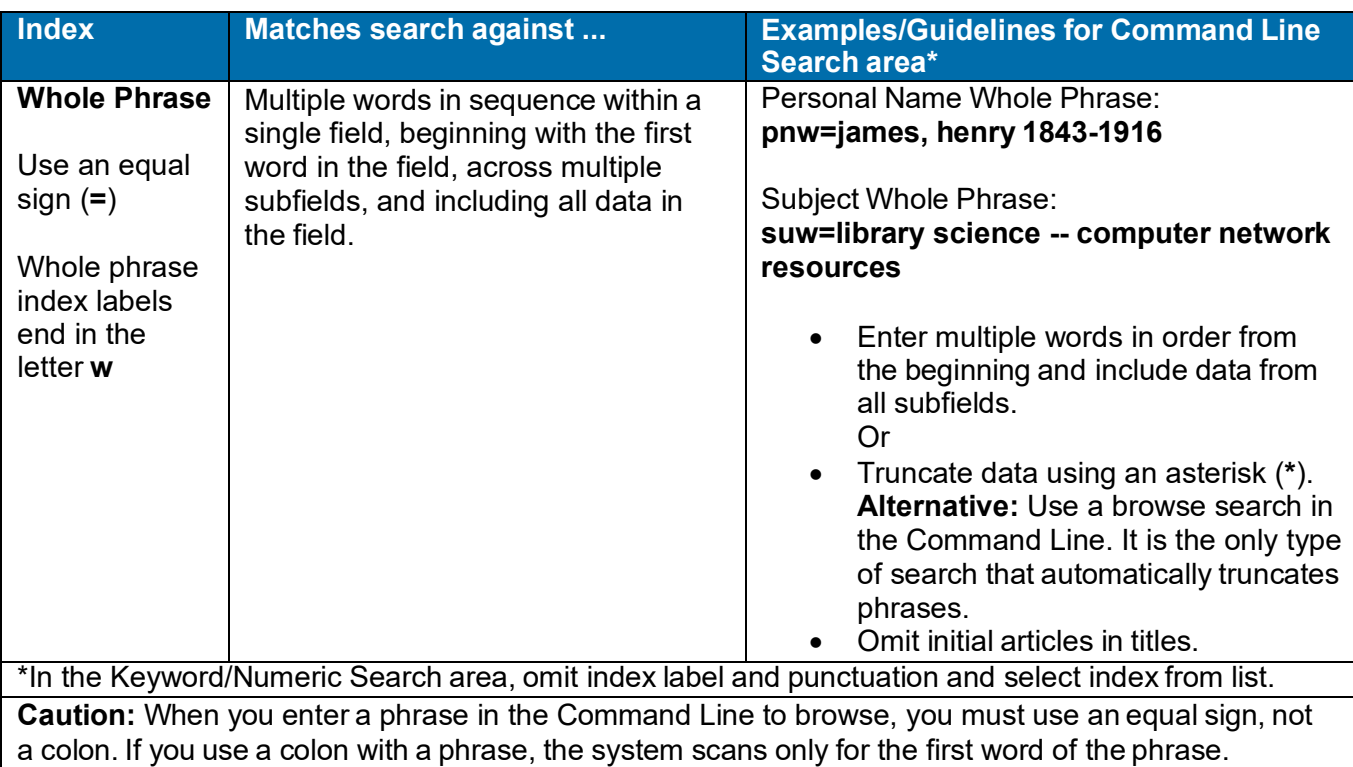

### **Example:**

**sca ti:gone with the wind** browses only for the word *gone* **sca tiw=gone with the wind** browses for the entire phrase

### <span id="page-13-0"></span>**Use wildcards, truncation, and plurals**

When searching keyword or numeric indexes, use the following symbols to broaden a search:

- Use the # symbol or **?** as wildcards (masking symbols) to match variant spellings:
	- o Replace one unknown character with the **#** symbol.
	- **Examples: adverti#e** retrieves *advertise* and *advertize* **wom#n** retrieves both *woman* and *women*
	- o Replace multiple unknown characters with the **?** or **?n** symbol (**n** = number of characters; use single digits **1** through **9**).

**Examples: computer?** retrieves *computer*, *computerization*, or *computerized* **col?r** or **colo?r** retrieves *color* or *colour* **int?net** retrieves *internet* or *intranet*

• Use the **\*** symbol to truncate a word or number to retrieve variant endings. **Example:**

**invest\*** retrieves *investor*, *investing*, *investment fraud*, etc.

• Use the **+** symbol at the end of a singular word to match plural forms ending in **s** or **es**. **Example:**

**business+** retrieves *business* or *businesses* lad+ retrieves *lad* or *lads*

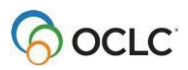

### **Notes:**

- $\circ$  Wildcard, truncation, and plural ending symbols must be preceded by at least three characters.
- $\circ$  These symbols cannot be used with non-Latin script search terms.

### <span id="page-14-0"></span>**Use non-Latin script search terms**

See more about using non-Latin scripts for cataloging in International/"Use non- Latin scripts for cataloging." The following are search guidelines for using non-Latin script terms.

- Search for records containing non-Latin script data using either script data or romanized (Latin-script equivalent) data.
- Both the Search WorldCat window (**Cataloging > Search > WorldCat** or <F2>) and the Enter Bibliographic Batch Search Key window (**Batch > Enter Bibliographic Search Keys** or <Alt><B><B>) support entering searches in non- Latin scripts.
- Copy and paste non-Latin scripts into the Search windows or the WorldCat quick search box from any Unicode-compliant file.
- Use the same WorldCat indexes (entering labels in Latin script) to search for both Latin and non-Latin script data. There are no separate indexes or index labels for retrieving non-Latin script records.
- Add the same qualifiers (using Latin script) to both Latin and non-Latin script searches.
- Generally, do not use truncation, wildcards, or plural ending symbols with non- Latin script searches.

**Exception:** Use truncation for Bengali, CJK (Chinese, Japanese, and Korean), Devanagari, Tamil, and Thai scripts.

- Do not use non-Latin scripts in derived searches.
- See more details on display and sort order of search results that include records with non-Latin scripts in International/"Use non-Latin scripts forcataloging."
- Scripts available are:
	- o Arabic
	- o Armenian
	- o Bengali
	- o CJK (Chinese, Japanese, and Korean)
	- o Cyrillic
	- o Devanagari
	- o Ethiopic
	- o Greek
	- o Hebrew
	- o Syriac
	- o Tamil
	- o Thai
- To view records containing a particular non-Latin script, use the index label vp: and the script designation:
	- **vp:ara vp:arm vp:ben vp:cjk vp:cyr**
	- **vp:dev**

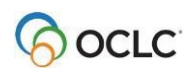

**vp:eth vp:gre vp:hbr vp:syr vp:tam vp:tha**

**Note:** View non-Latin scripts only in the Connexion client. You cannot view multiscripts in the Connexion browser, unless you save the records in the online save file using the Connexion client and then open the save file records in the browser. The browser display of non-Latin scripts in the online save file is read-only.

### **Tips for catalogers working with WorldCat Arabic and/or Persian records:**

Go to **Tools > Options > International** to automatically transliterate romanized data into Arabic script data for Arabic and Persian WorldCat records when you retrieve them from WorldCat interactively (does not work for batch searching). The client automatically transliterates records that have the language code *ara* or *per* but no field 066. Also, select the fields you want auto-transliterated. In the **International** window (**Tools > Options**), click **Choose Fields**.

Or

Transliterate manually field by field using **Edit > Transliterate > Arabic** [or **Persian**].

#### **Tips for catalogers working with CJK scripts:**

Use **Edit > MARC-8 Characters > Convert to MARC-8 CJK** to automatically convert any invalid CJK characters in a record.

Use the build-in CJK E-Dicionary (Tools menu) to help select characters.

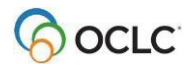

# <span id="page-16-0"></span>**2. Keyword, numeric, and derived search syntax and examples**

See also:

- **Client Quick Reference:** OCLC Connexion Client Quick [Reference.](http://www.oclc.org/support/documentation/connexion/client/cataloging/%20catquickref/)
- **Searching WorldCat Quick Reference:** [Connexion:](http://www.oclc.org/support/documentation/worldcat/searching/refcard/) Searching WorldCat Quick Reference.
- **Complete, detailed index descriptions:** [Searching](http://www.oclc.org/support/help/SearchingWorldCatIndexes/Default.htm) WorldCat Indexes.

### <span id="page-16-1"></span>**Enter keyword searches**

### **Guidelines**

- In the Command Line Search area, always precede the search term with an index label and punctuation (use a colon (:) for words or an equal sign (=) forphrases).
- **Access method index (am:)**
	- o Each punctuation mark is treated as a word division. Thus, *[www.oclc.org](http://www.oclc.org/)* is treated as three separate words: *www*, *oclc*, and *org*.
	- o Omit *http:* and *https:*.
	- o Include stopwords when searching the Access Method index (**am:**).

### **Example:**

To search for URL *[www.poets.org](http://www.poets.org/)* in the Command Line, type am:poets.

- **Internet qualifier (mt:)**
	- $\circ$  Use the Internet qualifier to limit results to Internet resources only or to non-Internet resources only.
	- $\circ$  The system indexes only records containing field 856 with second indicator value <br/>blank>, 0, or 1 as **Internet**. All other records are considered **Non-Internet**.
	- o For a Command Line Search, type **mt:url** to limit to Internet resources. To limit to non-Internet resources, enter not **mt:url**.

### **Stopwords**

The system ignores the following common words in a keyword search statement:

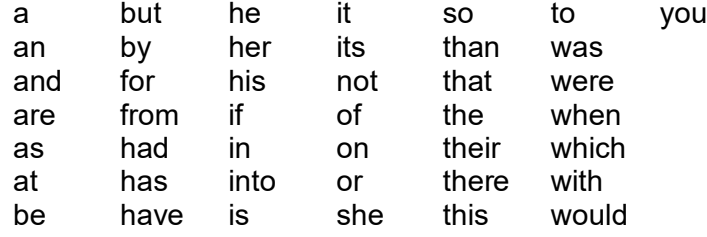

To use any of these words as search terms, enclose them in quotation marks.

**Example:** To search for the title *And Then There Were None*, which includes three stopwords, type **ti:"and" then "there" "were" none**.

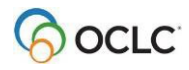

### **Selected indexes and examples**

The following table lists often used keyword indexes with labels and examples of word, phrase, and whole phrase searches:

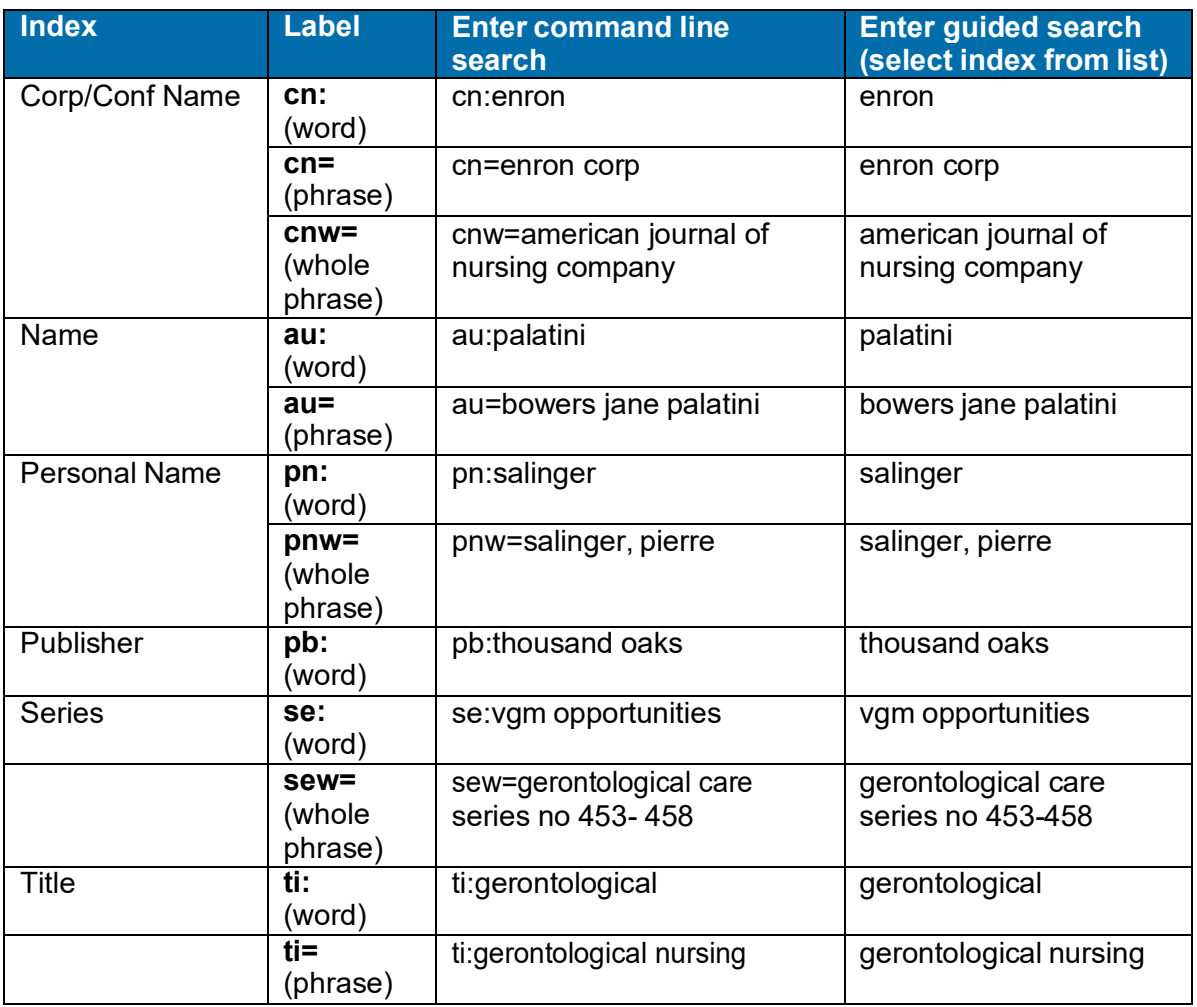

#### **Tips for entering guided keyword searches**

- Override the selected index by preceding the search term with another index label and punctuation (for example, in the **Search for** box, type **ti=gerontological nursing** to override another index that is selected in the adjacent list).
- Search for an exact phrase in the selected word index by enclosing the words in quotation marks (for example, in the **Search for** box, type **"gerontological nursing"** with the Title (**ti:**) index selected).

### <span id="page-17-0"></span>**Enter numeric searches**

#### **Guidelines**

• In the Command Line Search area, always precede the search term with an index label and punctuation (use a colon (**:**) for numbers or an equal sign (**=**) for number phrases).

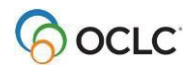

**Exception:** The index label and punctuation are optional for an ISBN search if it is the first or only search in the Command Line.

• Type all numbers and letters in all types of number searches, including ISBNs, government document numbers, and publisher numbers (formerly music publisher number).

**Exception:** In the publisher number index, data within parentheses in a number is indexed separately. For example, the system treats the publisher number *DKP (CD) 9040* as three separate words. To find the number, type a word search— **mn:dkp cd 9040**. Entering a phrase search for the entire number string— *mn=dkp cd 9040*—does not work. Or you can combine each word as a phrase search using Boolean **and** or **or**—**mn=dkp and mn=cd and mn=9040**.

**Tip for entering ISBN ending in x:** You must include the **x** if present in an ISBN.If you routinely enter ISBNs using the number keypad, you can continue to do so by typing the asterisk (\*) on the keypad in place of the **x** to truncate the ISBN.

- Omit spaces in numbers.
- Class number searches
	- $\circ$  Include periods when searching for a Dewey Decimal, Library of Congress, National Agricultural Library, Library and Archives Canada, National Library of Medicine, or Universal Decimal class number.
	- o Delete all other punctuation.
	- o Delete spaces.

### **Example:**

To search for National Agricultural Library class number (**ag:**) *A280.29*, type **ag:a280.29** in the Command Line.

### **Notes:**

- The OCLC number has been an 8-digit number; it now also includes 9-digit numbers. The first ninedigit number will be 100000000. The system automatically duplicates the OCLC number from field 001 in field 035 in all records output from the system.
- As a result of expanding the ISBN to the new 13-digit format, when you take a final action on a record that contains an ISBN in only one format, 10-digit or 13- digit, Connexion automatically generates the other format. ISBNs are stored in 020 fields (repeatable field).

Search for either the 10- or 13-digit number to retrieve the record.

• See [Technical](http://www.oclc.org/support/documentation/worldcat/tb/253/) Bulletin 253: ISBN and OCLC Number Changes for details and examples.

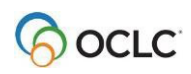

### **Selected indexes and examples**

The following table lists six of the most often used numeric indexes with index labels, examples, and guidelines:

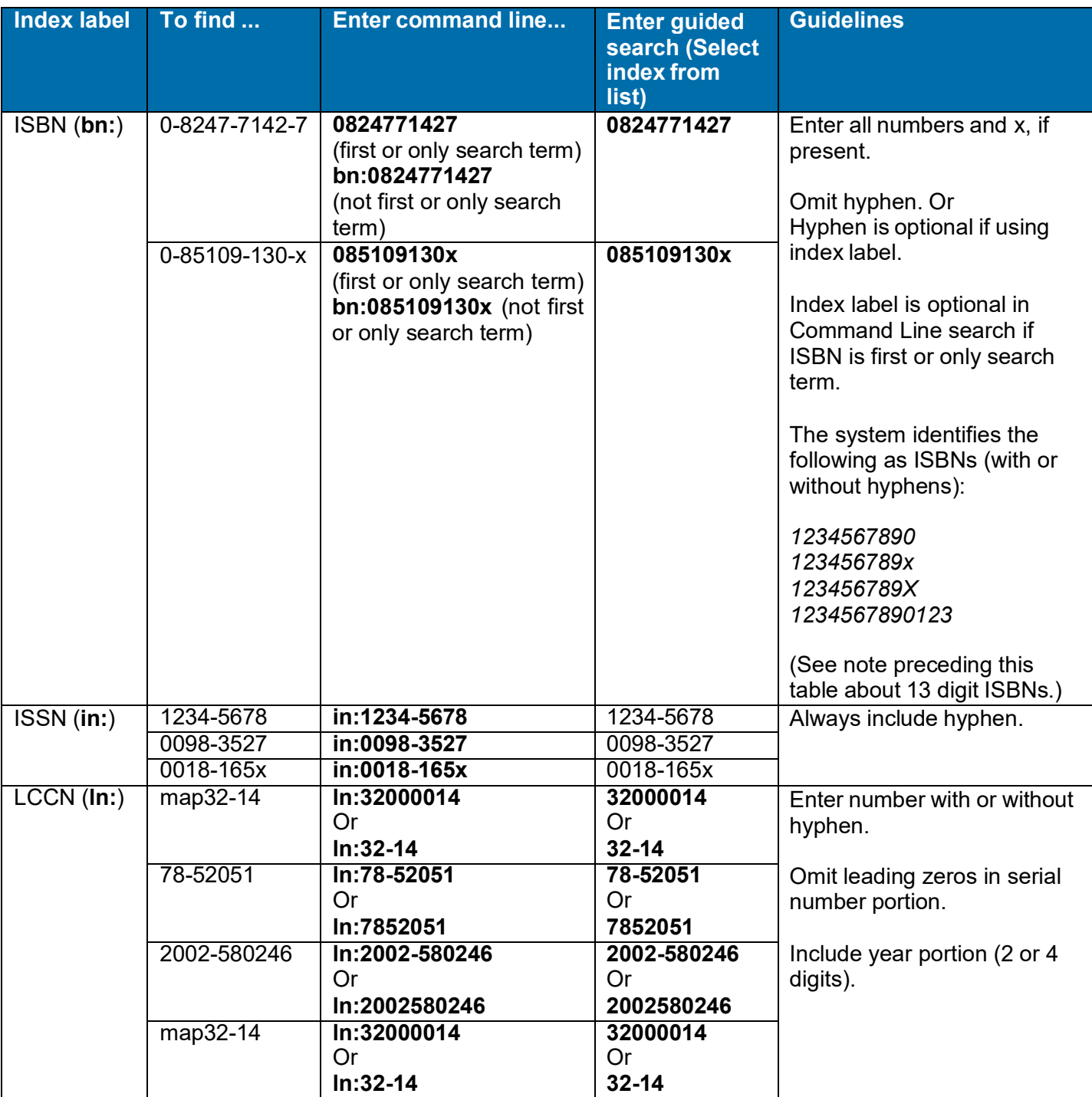

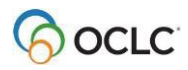

#### Cataloging: Search WorldCat

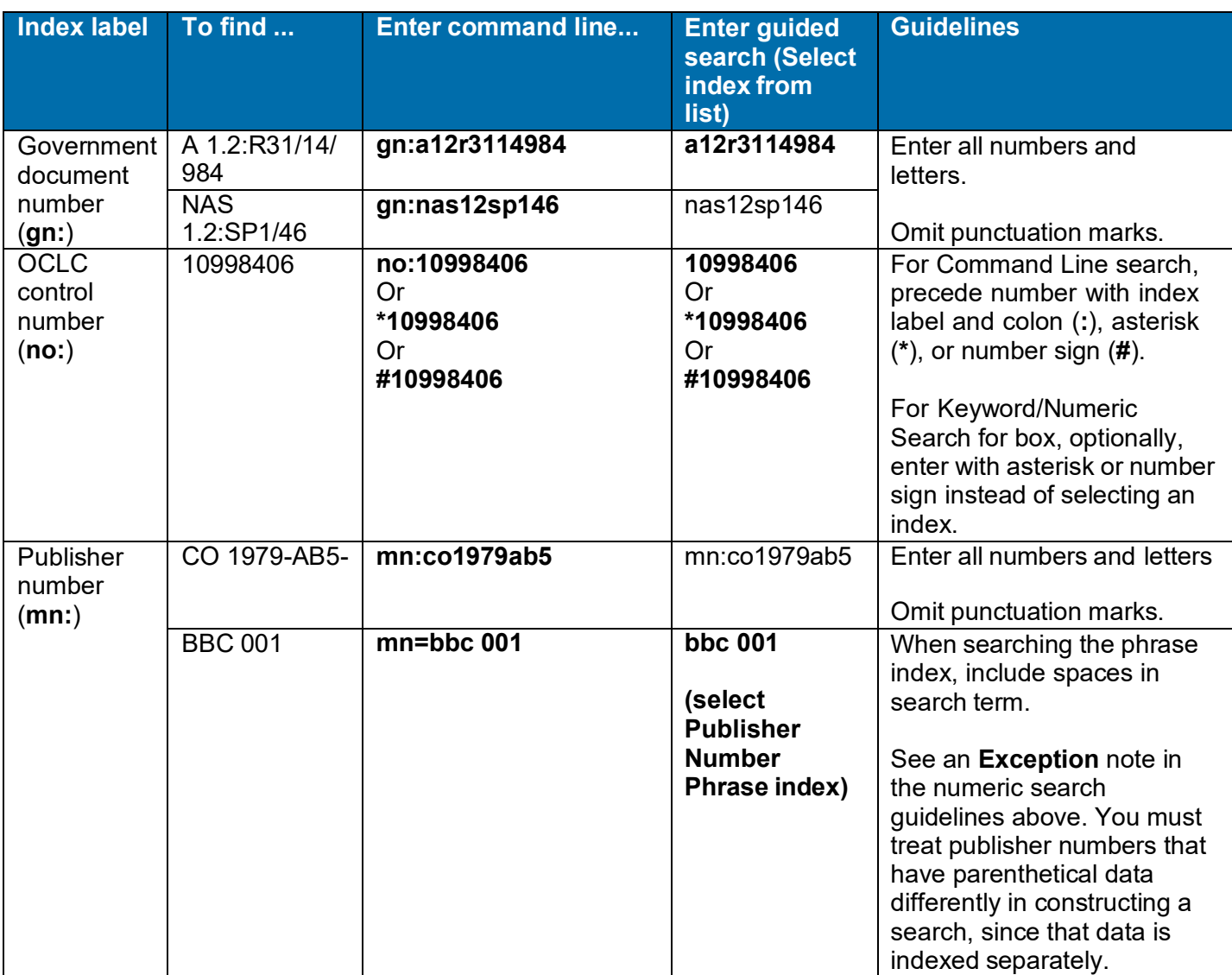

### <span id="page-20-0"></span>**Enter derived searches**

How to enter derived searches

A derived search uses a specific number of initial characters from words in a name and/or title. The "derived" segments of the words are separated by commas. The numberand pattern of letters and commas tells the system which WorldCat index to search.

The four derived search formats include the following required number of initial letters and commas:

- Title (**td:**) 3,2,2,1
- Personal name (**pd:**) 4,3,1
- Corporate/conference name (**cd:**) =4,3,1
- Name/title (**nd:**) 4,4
	- **Notes:**
		- o Even if a derived search has fewer than the number of words in a derived search sequence, you must type all required commas.

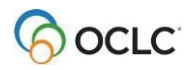

 $\circ$  Enter all letters available, even if a name or title segment does not contain the requisite number of letters.

### **Example:**

To search for the title *Roots* in the Command Line, type **td:roo,,,**

### **Guidelines**

- Use the correct format for the type of derived search you want to do, whether you use the command line or a guided search (the system does not automatically format derived searches).
- In the command line, enter a derived search with or without an index label if it is the first or only search; otherwise you must use the index label (and punctuation).
- In a guided search, enter only one derived search per **Search for**box.

**Note:** You can type an index label and a colon preceding the derived search in the **Search for** box to override any selection in the index list.

- Omit initial articles (*a*, *an*, *the*, and non-English equivalents).
- Include articles found within titles. Include letters, numerals, and these characters:& \$ \* % @ £
- Exclude punctuation, diacritics, and these characters:  $-$  #  $/$  + =
- Use a circumflex (<sup>\*</sup>) to narrow a search. For a name consisting of only two parts, type a circumflex in the third segment.

#### **Example:**

To search for *Harvey, Henry*, type **harv,hen,^ Exception:**

The circumflex is invalid in a derived title search.

• If a personal name begins with *Mc* or *Mac* followed by an uppercase letter, type **m** and omit **c** or **ac**. **Example:**

To search for *MacDonald, Marion B.*, type **mdon,mar,b**

### **Stopwords**

When constructing a Corporate/Conference Derived (**cd:**) search, omit the following stopwords from the first segment only. Also omit the stopwords when they appear at the beginning of a corporate/conference name in a Name/Title Derived (**nd:**). Include the stopwords when they are not the first element of a corporate/conference name.

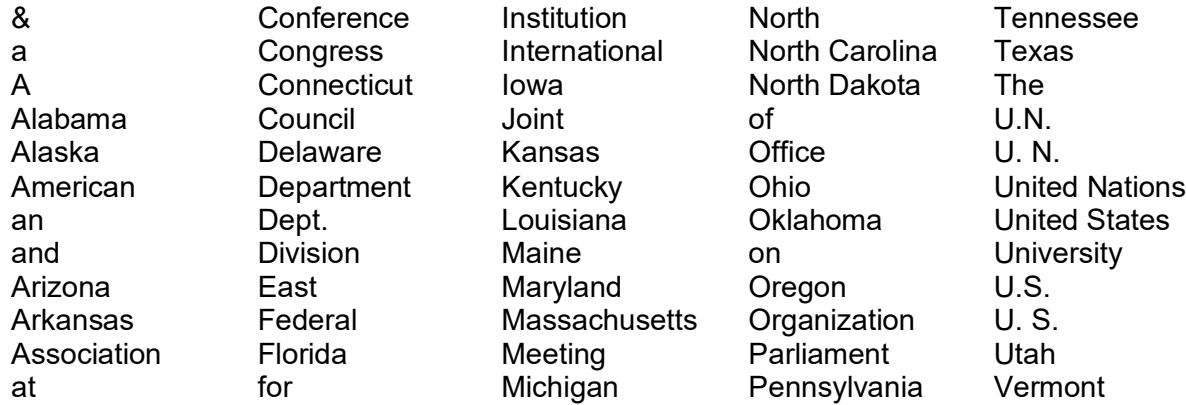

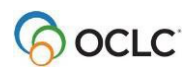

### Cataloging: Search WorldCat

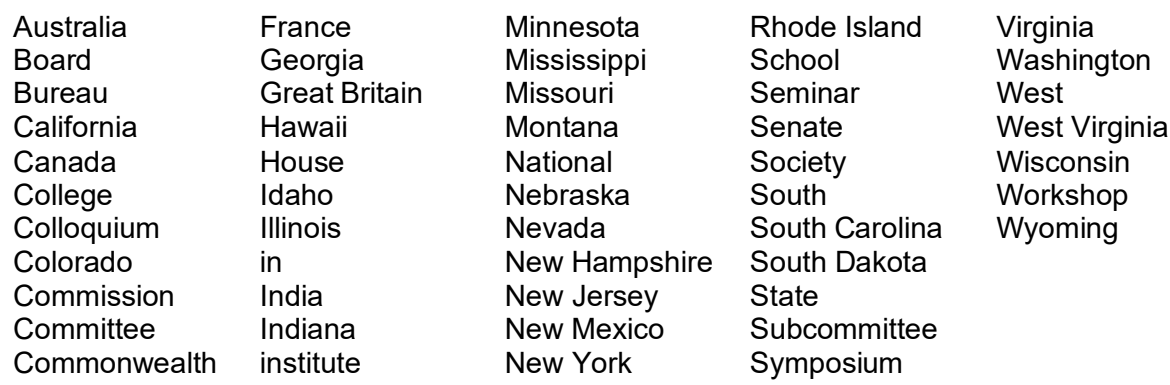

The following table lists the four derived search indexes and gives examples and guidelines:

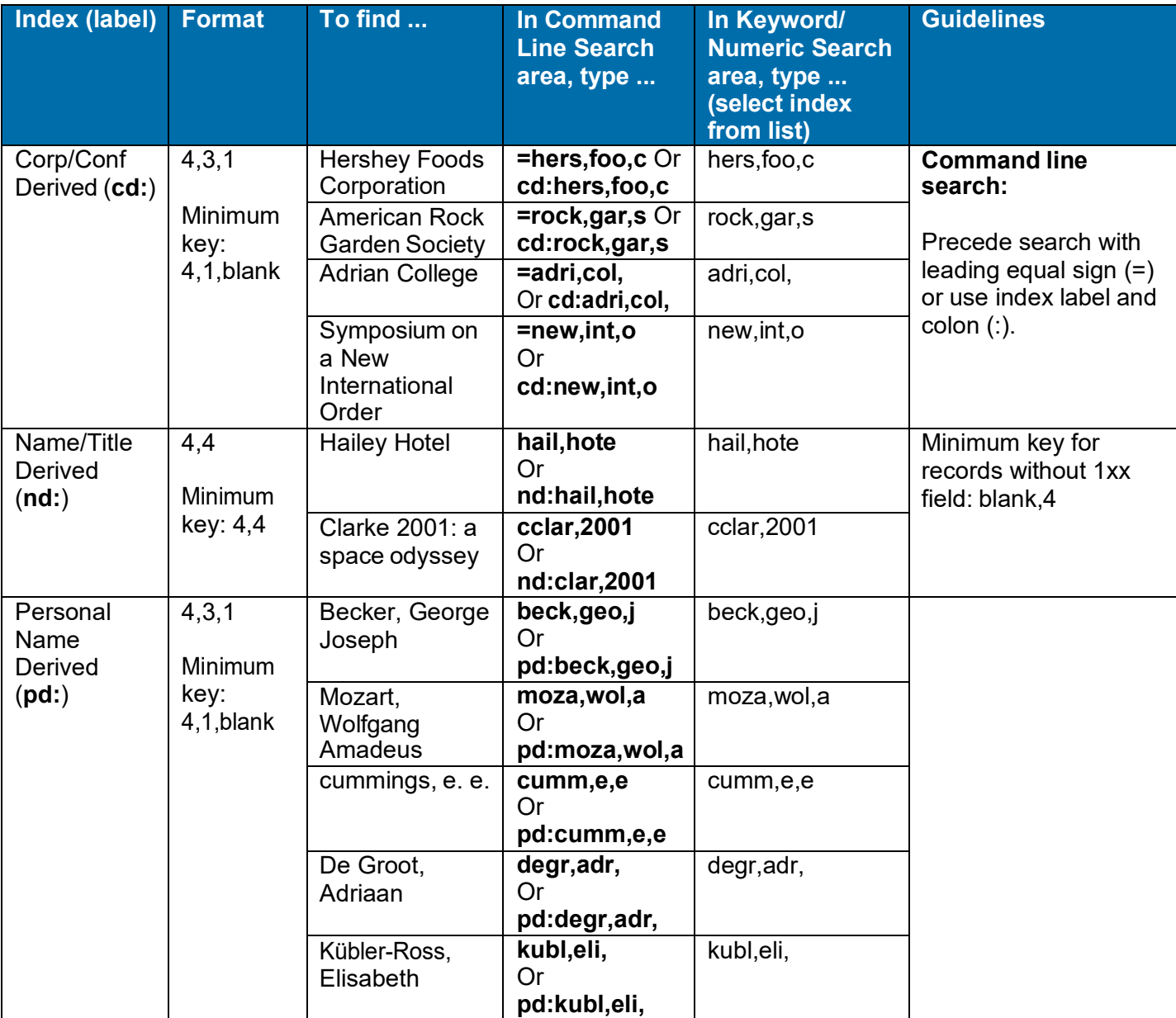

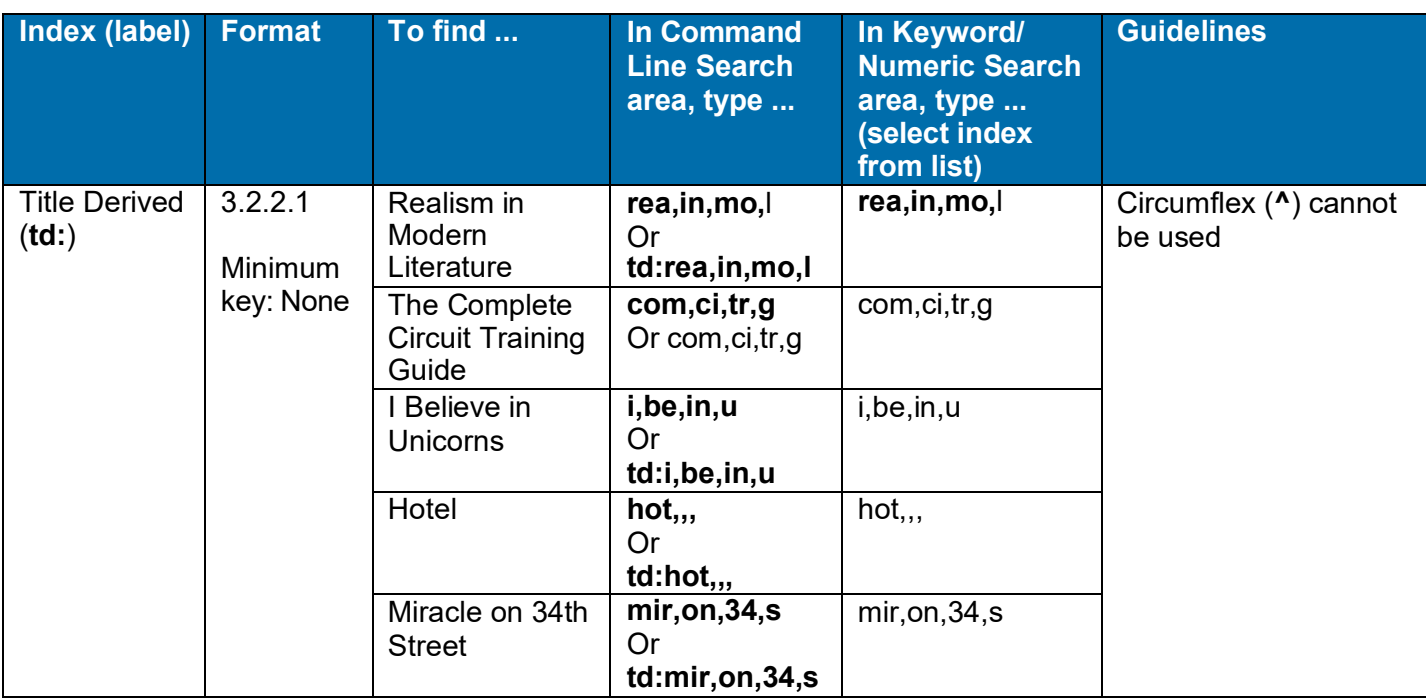

### <span id="page-23-0"></span>**More search procedures**

For instructions for entering command line versus guided searches, for more about the differences in word, phrase, and whole phrase indexes, and for instructions for entering searches in a file for batch processing, see the following topics in this system guide:

- "Search WorldCat interactively"
- "Browse WorldCat"
- "Enter WorldCat searches for batch processing"

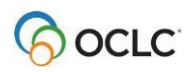

## <span id="page-24-0"></span>**3. Customize WorldCat search and browse interface**

### <span id="page-24-1"></span>**Use the WorldCat quick search tool**

As an alternative to using the Search or Browse WorldCat windows, use the WorldCat quick search tool on the toolbar to enter and send a command line search or browse (index scan). The WorldCat quick search tool displays by default. Toggle between hiding or displaying it using **View > Toolbars > WorldCat Quick Search**. See instructions for using the WorldCat quick search tool in "Search WorldCat interactively" in this booklet.

The remainder of this topic covers ways to customize the Search and Browse WorldCat windows if you use them instead of the WorldCat quick search tool.

### <span id="page-24-2"></span>**Show only command line search in search window**

If you use only command line searches (entering full search syntax), collapse the search window to show only the command line:

### **Action** In the Search WorldCat window (**Cataloging > Search > WorldCat** or <F2>), click **Expand/Collapse**.

**Result:** The window collapses to show only the command line search area.

To restore the window to full view, click **Expand/Collapse** again.

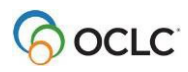

### <span id="page-25-0"></span>**Select short or full index list in search or browse window**

When entering guided searches or browse terms, use short of long index lists from which to choose:

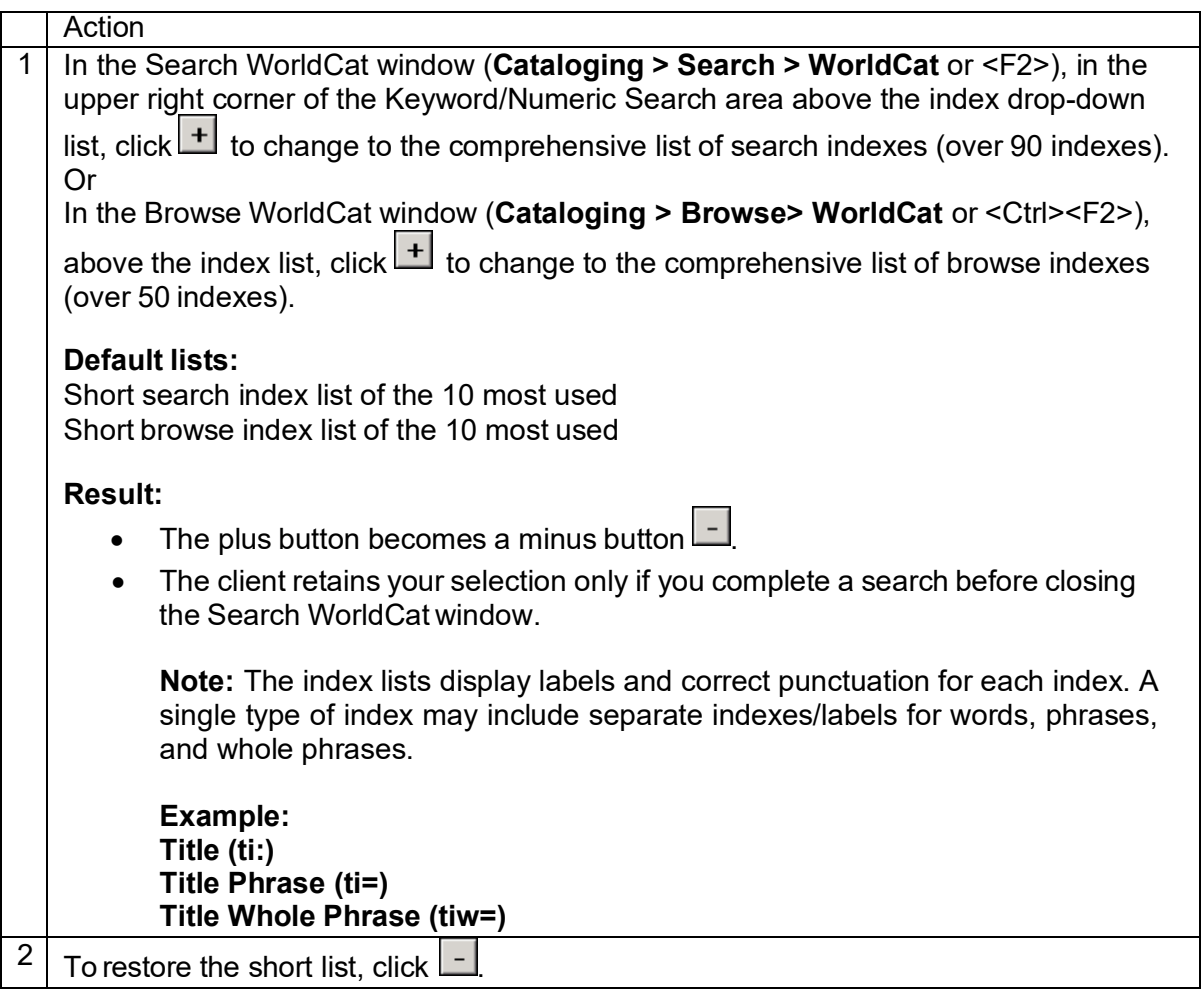

**Note:** The names of new indexes, along with the labels for command line searching, for retrieving SCIPIO records (Sales Catalog Index Project Input Online) will be included in the comprehensive index list, possibly as soon as July 2007. Some of the SCIPIO indexes will also be included in the Browse WorldCat comprehensive index list. The word *SCIPIO* precedes each index name in the alphabetized list for ease of locating the indexes.

SCIPIO records are due to be added to WorldCat after this version of Connexion client (2.00) is released. Adding these records is part of the process of integrating the RLG Union Catalog into WorldCat.

OCLC will announce the availability of SCIPIO records. The new indexes will become visible and usable in the client at that time.

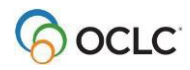

### **Default short search index list:**

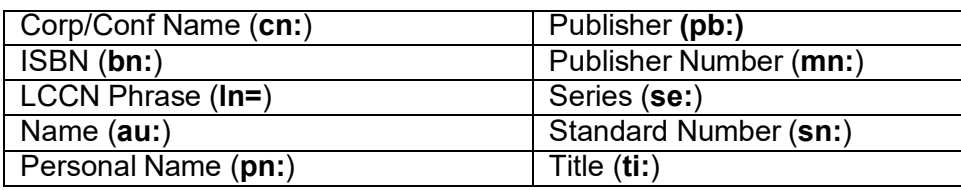

### **Default short browse index list:**

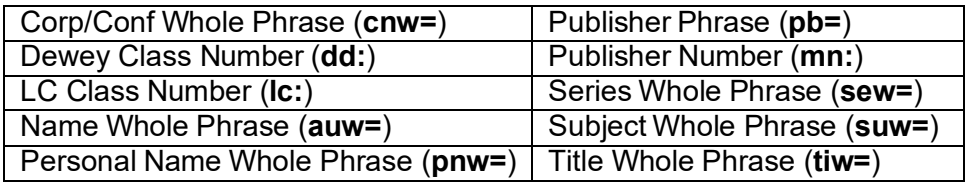

### <span id="page-26-0"></span>**Customize short index list in search or browse window**

For guided searching or browsing, add or delete indexes and rearrange the short list:

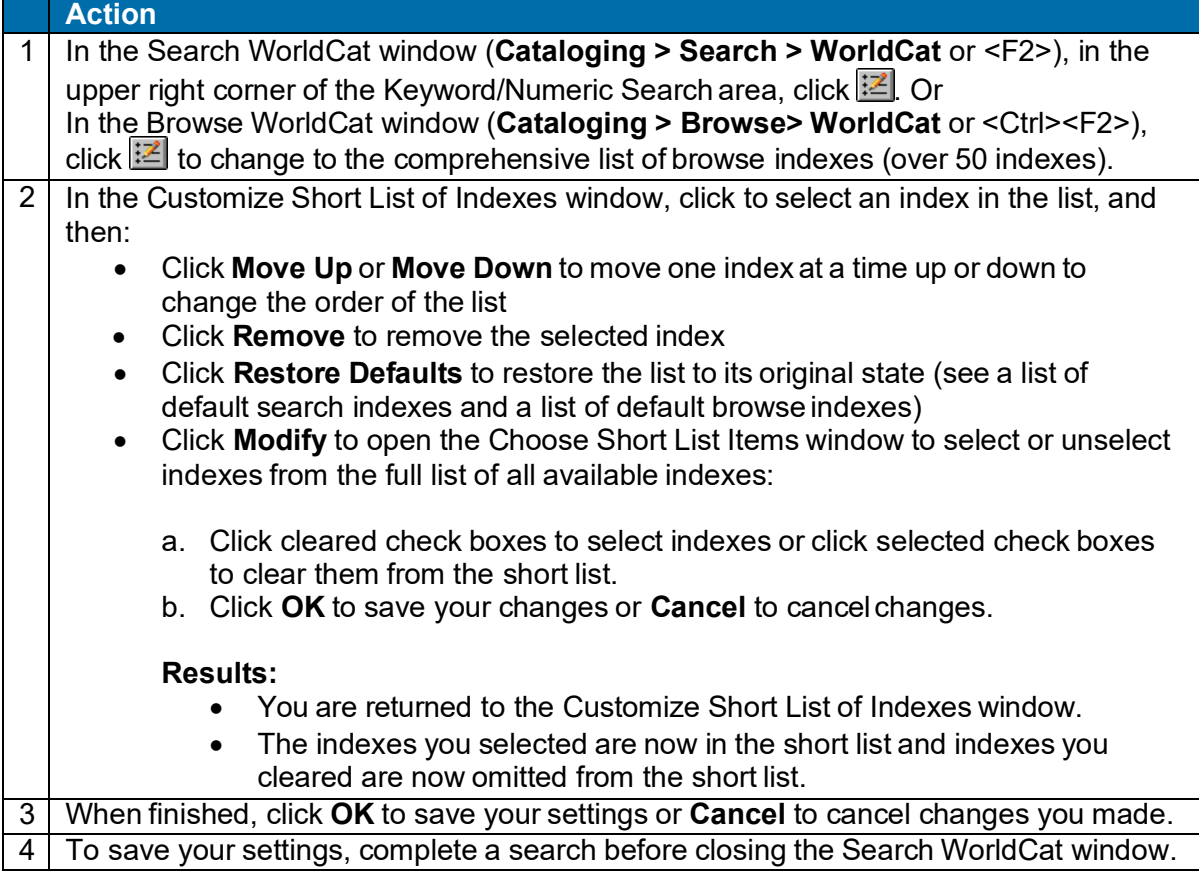

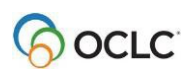

### <span id="page-27-0"></span>**Establish a "default" search index**

For guided searching or browsing, the client always keeps the last index you selected from online session to session, even if the **Retain Search** option is cleared, and even when you click **Clear Search**.

To "reserve a default" index:

#### **Action**

In the Search WorldCat window (**Cataloging > Search > WorldCat** or <F2>), select an index in any of the three index lists of the Keyword/Numeric Search area and complete a search using the index.

The client keeps the index selected when you reopen the program and the window. Do not change it.

In subsequent searches or sessions, always use the **Search for** boxassociated with your "default" index to search that index only. To search other indexes, use the other **Search for** boxes.

### <span id="page-27-1"></span>**Select short or full language list in search window**

For guided searching, use the short or comprehensive Language list in the Keyword/Numeric Search area to limit searches to items in a specific language:

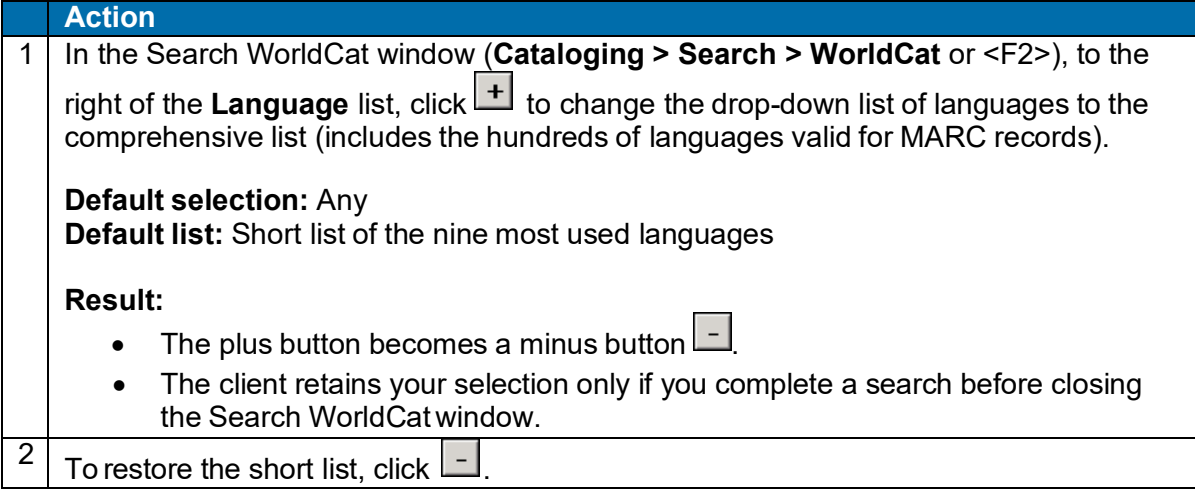

#### **Default short list of languages:**

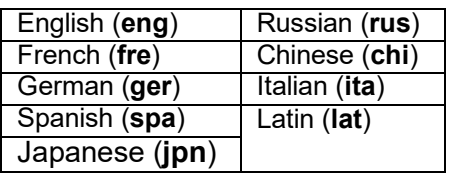

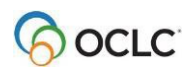

### <span id="page-28-0"></span>**Select short or full material type list in search window**

For guided searching, use the short or comprehensive Material Type list in the Keyword/Numeric Search area to limit searches to items in a very specific material type:

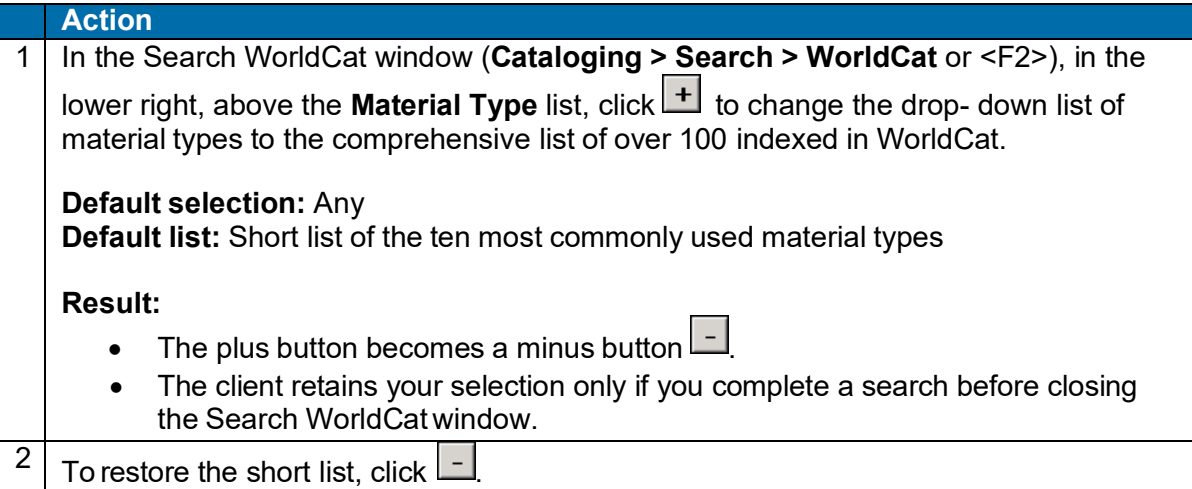

Default short list of material types:

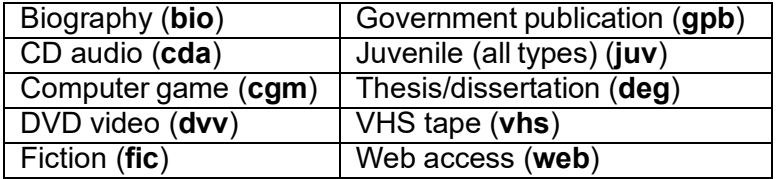

See a complete list of material type indexes in the Searching WorldCat Quick [Reference.](http://www.oclc.org/support/documentation/worldcat/searching/%20refcard/)

See more details about what information is indexed for material types in [Searching](http://www.oclc.org/support/help/SearchingWorldCatIndexes/Default.htm) WorldCat Indexes.

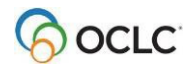

### <span id="page-29-0"></span>**Customize short material type list**

For guided searching, add or delete material types or rearrange the short list:

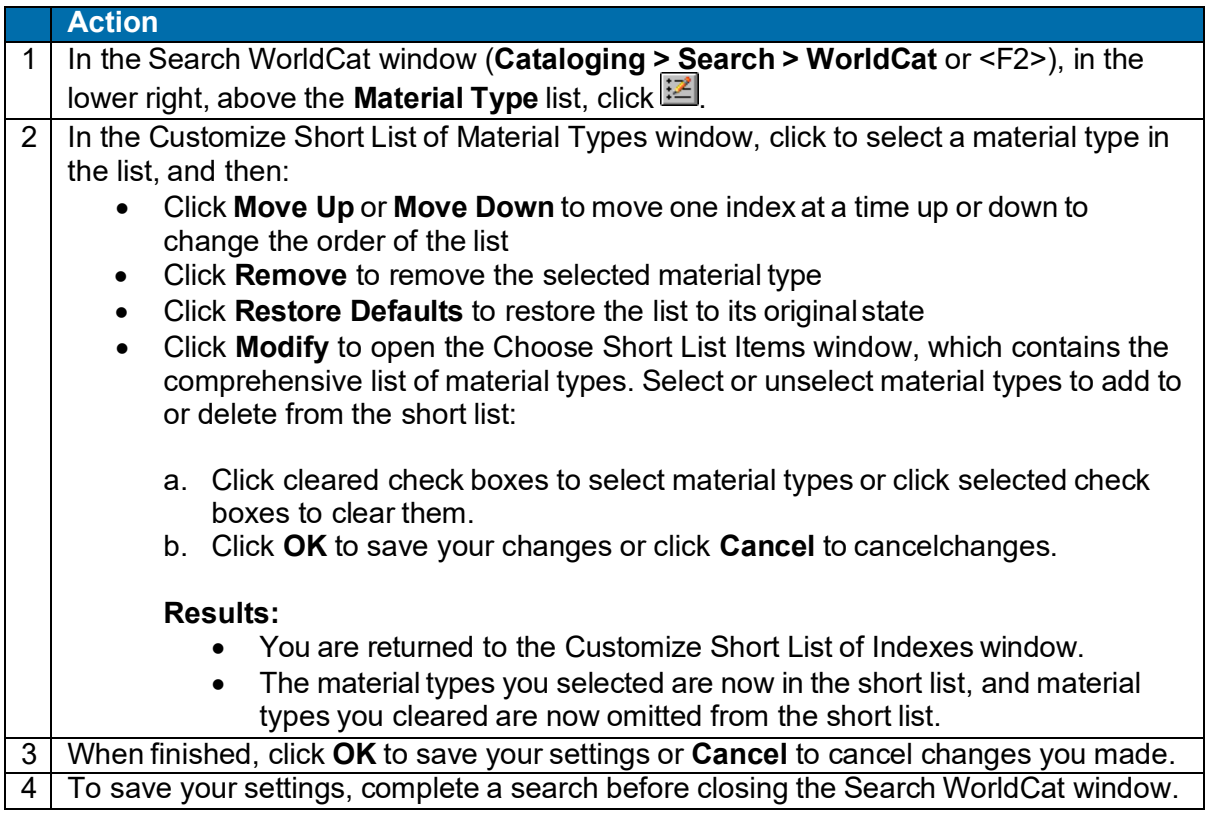

### <span id="page-29-1"></span>**Select an option to show search results using GLIMIR clustering**

To retrieve "GLIMIR clusters" of records for the same work but with different languages of cataloging:

#### **Action**

In the Search WorldCat window (**Cataloging > Search > WorldCat** or <F2>, select the **Display using GLIMIR clustering** check box. See details about how search results and browse results display with the GLIMIR option selected in the section on how to use WorldCat search results.

**Note:** This setting does not apply to batch searching.

**Caution for using the GLIMIR option:** When you select the option to show search results using GLIMIR clustering, only records that have GLIMIR data are retrieved. Any new records that you or other libraries are adding to WorldCat will not have GLIMIR data right away and so will not show in search results, even when you use very specific search criteria such as a known OCLC control number. Remember to check your GLIMIR option in the Search WorldCat window and turn it off if search results do not include records that you know should display.

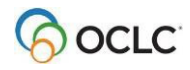

### <span id="page-30-0"></span>**GLIMIR: What it is and how it works**

Records in WorldCat for the same work that have different languages of cataloging (called "parallel" records) are given the same unique Global Library Manifestation Identifier (GLIMIR). Records that have the same GLIMIR number are called a "cluster."

When you select the option to display GLIMIR clusters, the results of a WorldCat search show one representative record for each cluster retrieved, based on which one has the most holdings.

To see a list of all records in a GLIMIR cluster:

#### **Action**

Click the representative record displayed in the GLIMIR search results list.

Note that a cluster may have only one record and that clusters may vary over time as records for the item in different languages of cataloging are added to WorldCat.

### **Bibliographic records always display GLIMIR data**

Whether or not you have the GLIMIR search option selected, all OCLC bibliographic records displayed (from WorldCat or from the online or local save file) show the following GLIMIR information:

- Total number of holdings your library has on all records in the GLIMIR cluster to which the record belongs.
- Total number of other holdings in the GLIMIR cluster.

### **View the GLIMIR cluster for a bibliographic record**

Also, whether or not you have the GLIMIR option set, you can display all records in the cluster to which a bibliographic record belongs:

With a record displayed from WorldCat or from the online or local save file, click **Cataloging > Show > All GLIMIR Cluster Records** (or press <Alt><C><H><G>).

#### **What is the value of GLIMIR clusters?**

- GLIMIR clusters aggregate both parallel records for an item and the holdings for those records, including your library's holdings and holdings for all libraries.
- GLIMIR clusters can facilitate selecting a record that most closely matches the item you are cataloging.

<span id="page-30-1"></span>For more about GLIMIR, see [WorldCat](http://www.oclc.org/reports/worldcatquality/default.htm) Quality: An OCLC Report.

### **Select WorldCat search options for displaying results and for SCIPIO records**

Select the way you want WorldCat search results to display (in a certain type of list or as full records), and select options for SCIPIO searching.

• **SCIPIO** = Art and Rare Book Sales Catalogs; the only online union catalog of auction catalog records in existence

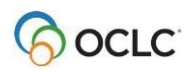

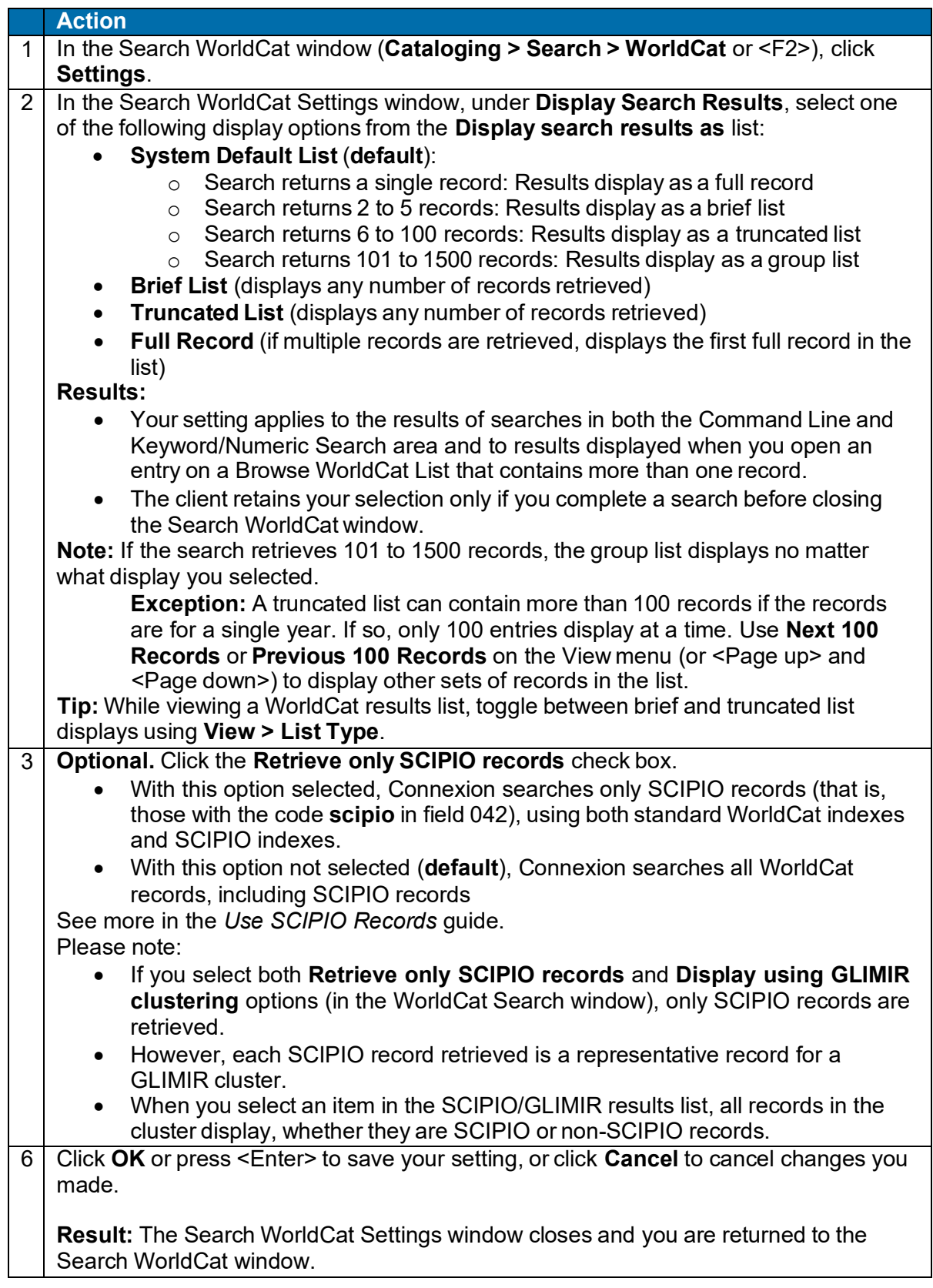

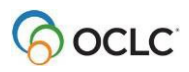

### <span id="page-32-0"></span>**Quick tips: Features of search and browse WorldCat windows**

Use the following features of the Search WorldCat window:

### • **Boldface text is visual cue for currently active search area.**

The client sends only one search at a time (the last search you entered). As a quick visual cue in the full window view, the client displays boldface text in either the Command Line area or the Keyword/Numeric area to distinguish the currently active search area.

### • **Retain search check box.**

To keep the last search(es) you completed, click the **Retain Search** check box. The client supplies the last search(es) you completed, including search terms (in both the command line and guided search boxes), index, Boolean operator, and qualifier selections, whenever the window is closed and reopened.

### • **Clear Search button.**

Click **Clear Search** to clear all search elements at once in both the command line and guided search areas of the Search WorldCat window, except index selections.

Use the following feature in either the Search WorldCat or Browse WorldCat window:

### • **Search history list.**

The client retains up to ten of the last searches you entered in a drop-down list in the boxes where you enter searches. Click the arrow at the right of a box to display and select from a list of the last ten searches you entered in that box.

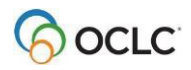

# <span id="page-33-0"></span>**4. Qualify and combine searches**

### <span id="page-33-1"></span>**Qualifiers**

Qualify keyword and derived searches to narrow the results or make the searches more precise.

**Note:** You cannot qualify browse terms.

Qualifiers are simply indexes. Used alone, each might retireve an enormous number of records, but combined with searches in other indexes, they limit or focus the results by adding specific criteria.

WorldCat indexes useful for qualifying searches are:

- Type of material (format) (**mt:** or **mt=**) Includes:
	- o Format slash qualifiers. Precede one of the following codes with a slash or with an index label and a colon:
		- Books (**bks**)
		- Computer Files (**com**)
		- Continuing Resources (**cnr**) (formerly named Serials; includes both Serials and Integrating Resources material types, both of which can also be used as slash qualifiers)
		- Integrating Resources (int)
		- Maps (map)
		- Mixed Materials (**mix**)
		- Scores (**sco**)
		- Serials (**ser**)
		- Sound Recordings (**rec**)
		- Visual Materials (**vis**)
	- o Material type qualifiers. Precede a material type code or single-word name with the word index label **mt:** or precede a multi-word material type name with the phrase index label **mt=**.

#### **Examples: sou,of,mu, and mt:dvv sou,of,mu, and mt=cd audio**

See a list of material type names and codes in [Connexion: Searching WorldCat Quick](http://www.oclc.org/support/documentation/%20worldcat/searching/refcard/default.htm) [Reference.](http://www.oclc.org/support/documentation/%20worldcat/searching/refcard/default.htm)

See more details about what information is indexed for material types in [Searching WorldCat](http://www.oclc.org/support/help/SearchingWorldCatIndexes/Default.htm) [Indexes.](http://www.oclc.org/support/help/SearchingWorldCatIndexes/Default.htm)

- Year(s) of publication (**yr:**)
- Microform or not microform (**mf:**)
- Cataloging source (Library of Congress) (**dl:**)
- Internet/non-Internet (dt:)
- Language (la:)

See a list [of qualifiers](#page-36-0) and values.

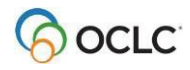

### <span id="page-34-0"></span>**Qualify Command Line searches**

Type one or more of the qualifiers listed above as part of a full syntax search in the Command Line Search box of the Search WorldCat window (**Cataloging > Search > WorldCat**):

#### **Action**

#### **Slash qualifiers:**

In the Search WorldCat window, under **Command Line Search**, type search terms (an index label, punctuation, and a keyword, numeric, or derived search), followed by a slash and then a format, years, microform, or source qualifier value (no spaces).

#### **Example:** su:spain/1990/rec

Note: Use the slash format only for MARC format, year, microform, or source qualifiers.

Or

#### **Qualifier index labels:**

Instead of slashes, follow the search with a space, the Boolean operator and, a space, a qualifier label, a colon, and a qualifier value.

#### **Example: su:spain and yr:1990 and mt:rec**

**Note:** Use the index label and punctuation for any type of qualifiers.

#### **Guidelines for qualifying command line searches**

- Use preceding slashes or index labels with the following four types of qualifiers: type of material, years, microform, or source (/dlc).
- Use index labels only to qualify a search by Internet/non-Internet, language, or specific material types (slashes are unavailable).
- If you use slash qualifiers (format, years, microform, or source), use only one of each in a search.
- Slash qualifiers must appear last in a search.
- Qualifiers with index labels (followed by colons) can appear anywhere in a search, combined with Boolean operators.
- Type qualifiers in any order.

#### **Examples of qualified command line searches using preceding slash or index label**

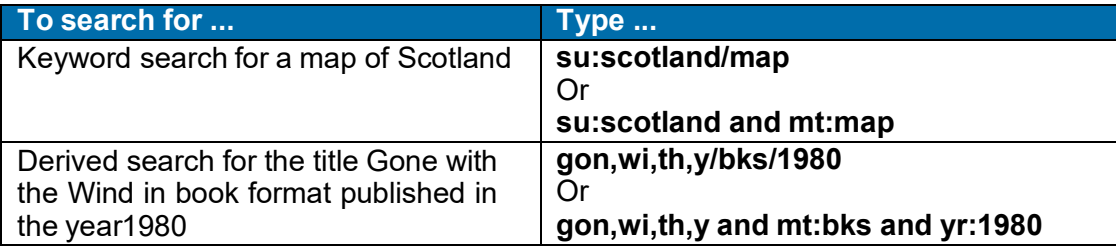

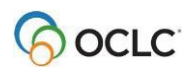

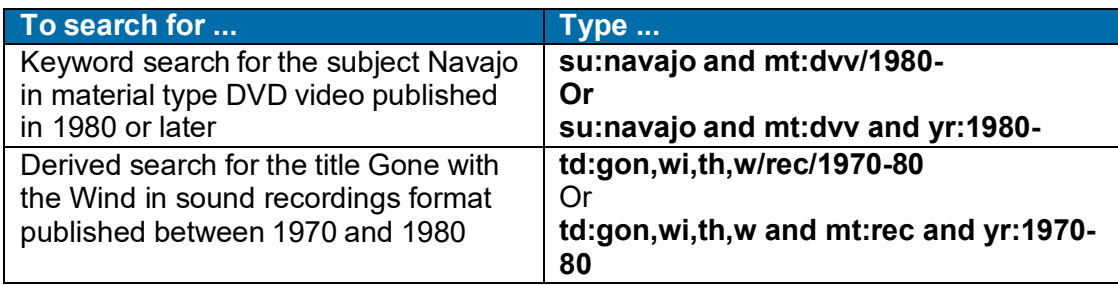

<span id="page-35-0"></span>For more details and examples, see How to enter [qualifiers and](#page-36-0) values.

### **Qualify guided searches in the Keyword/Numeric Search area**

Qualify searches in the Keyword/Numeric Search area of the Search WorldCat window by selecting from lists or typing in a text box:

#### **Action**

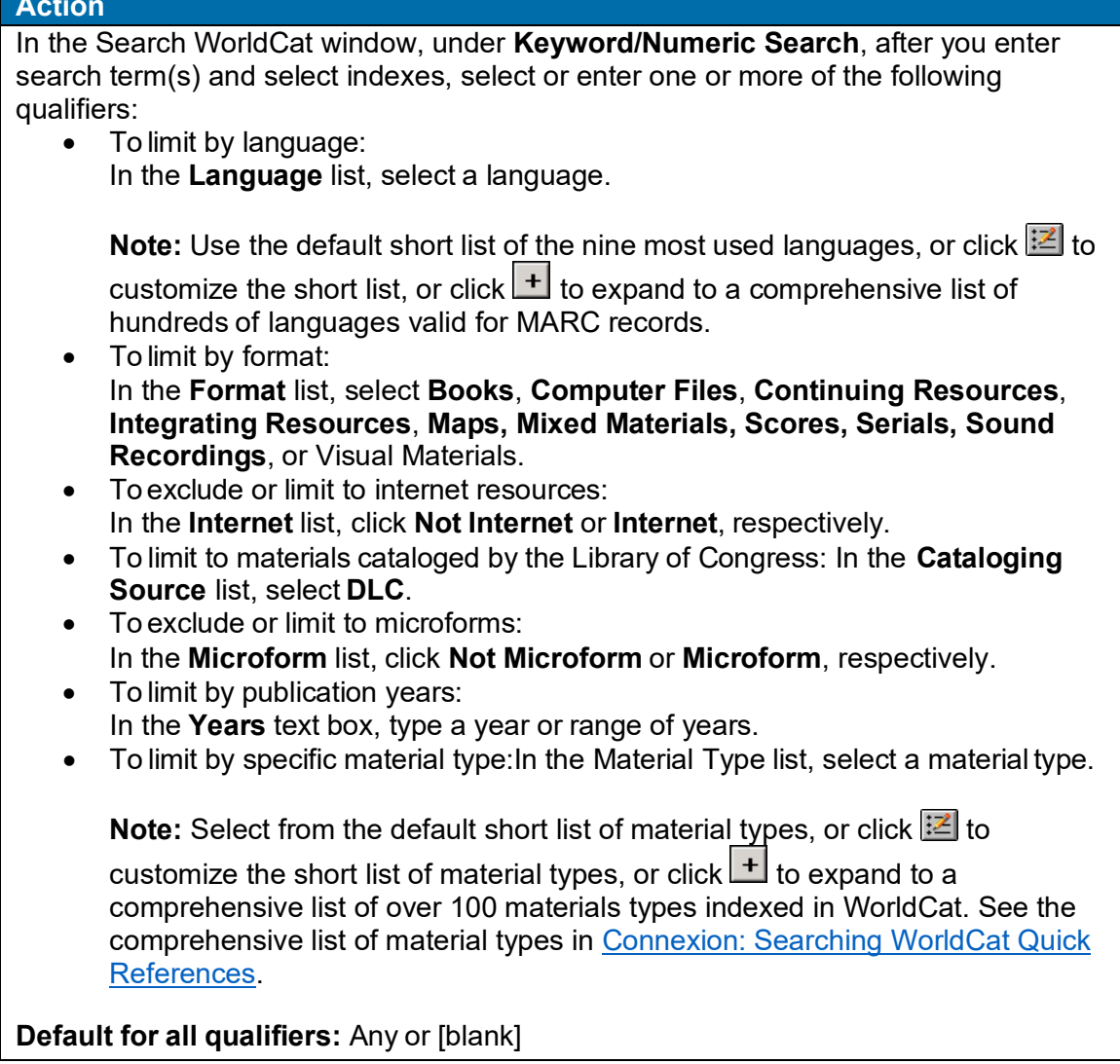

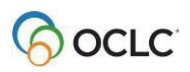
## **How to enter qualifiers and values**

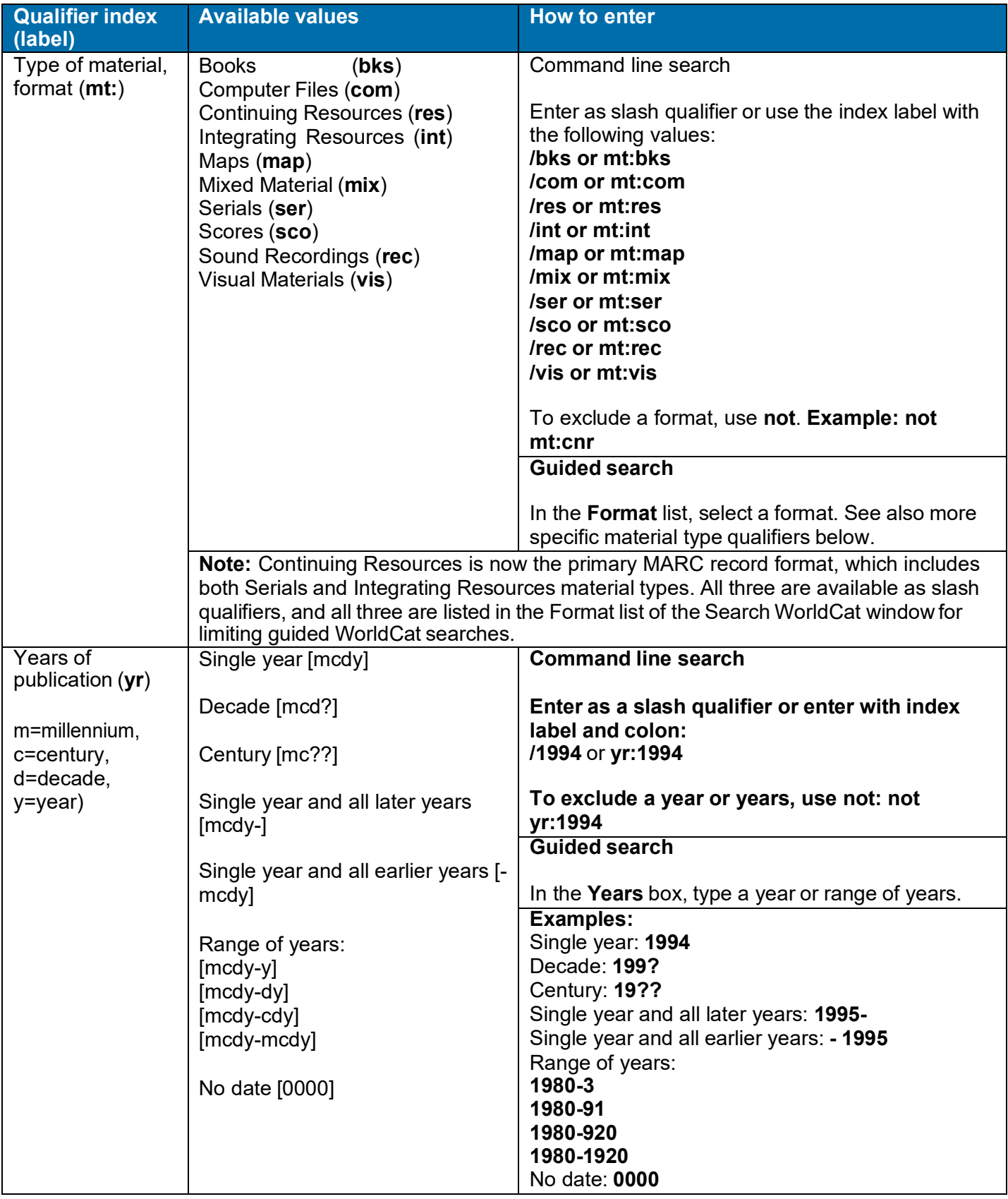

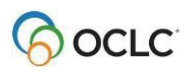

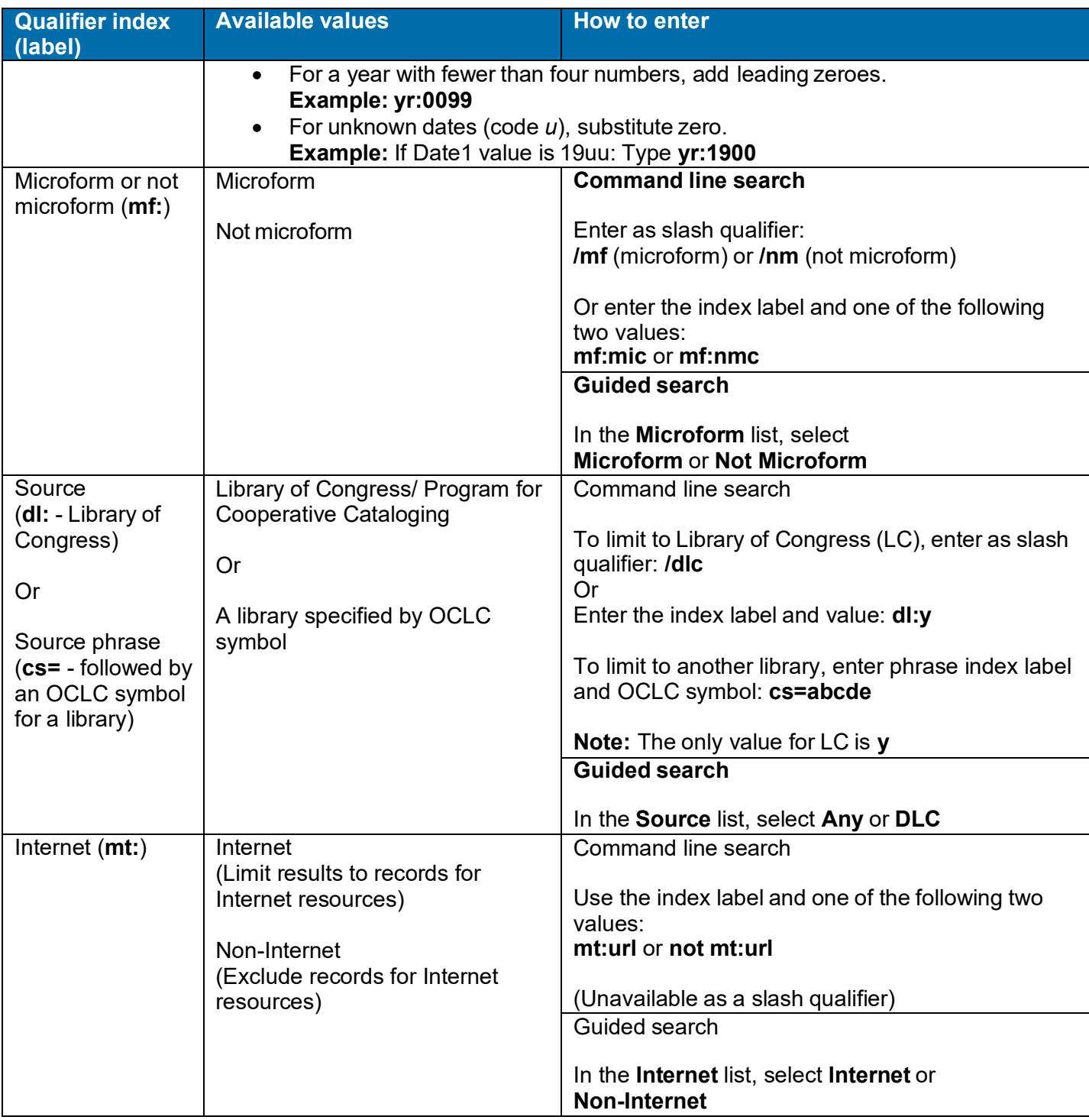

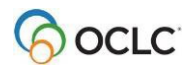

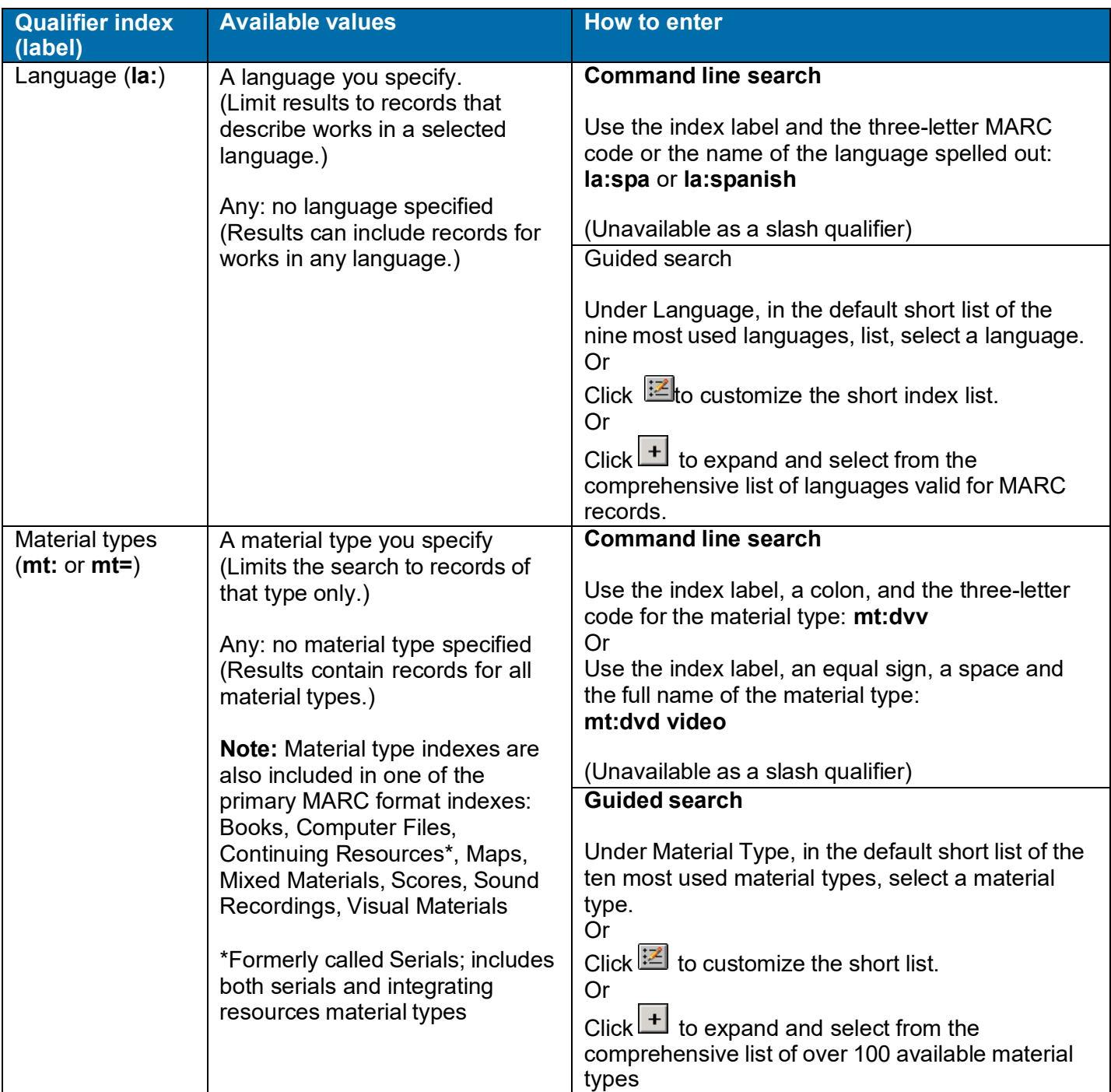

**Note:** The following material type names in the Search WorldCat window list do not match their system names. In a command line search, if you type complete material type names instead of typing codes, type the name shown in boldface type in the second column:

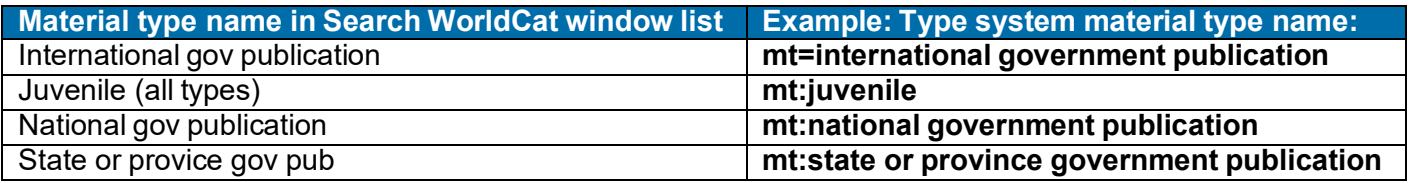

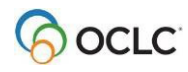

See [Searching](http://www.oclc.org/support/help/SearchingWorldCatIndexes/Default.htm) WorldCat Indexes for comprehensive descriptions of indexes, including qualifier indexes.

### **Qualify searches by language of cataloging**

#### **Action**

In the Search WorldCat window (**Cataloging > Search > WorldCat**), click the check box next to **Apply Language of Cataloging Limiter** and select a language from the list.

- You setting remains in effect for all WorldCat searches from session to session unless you change it.
	- This setting applies whether you enter searches in:
		- o Command Line Search box
		- o Keyword/Numeric Search area
		- $\circ$  Quick search box on the toolbar

### **Combine search terms, specify proximity, use nesting**

#### **Guidelines for combining searches**

- Command Line Search area: Type Boolean operators between search terms to combine them; **and** is optional; the system "**and**s" multiple words.
- Keyword/Numeric Search area:
	- o Type multiple search terms in a **Search for** box to find records containing all of the terms anywhere in the record (the client "**and**s" the terms automatically). Or
	- o Combine terms with **or** to find records containing any of the terms) or **not** (to find records that exclude terms).
- To combine search terms in different indexes, type the search terms in separate **Search for** boxes, select an index for each from the index list, and select a Boolean operator from the list of operators.
- Boolean operators are unavailable for browsing (scanning indexes).
- Proximity operators are unavailable for derived searches.
- Type the complete music publisher number or government document number in a combined search. To truncate, you must use the asterisk truncation symbol (**\***).
- Type the maximum number of characters for each segment of a derived search, unless using the truncation symbol, when combining with another numeric or derived search.
- Qualifiers apply to both parts of a combined search.

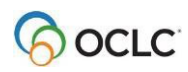

Use the following operators between search terms to narrow or broaden your search or to indicate proximity (see complete procedures for entering searches in "Search WorldCat interactively" and "Enter WorldCat searches for batch processing"):

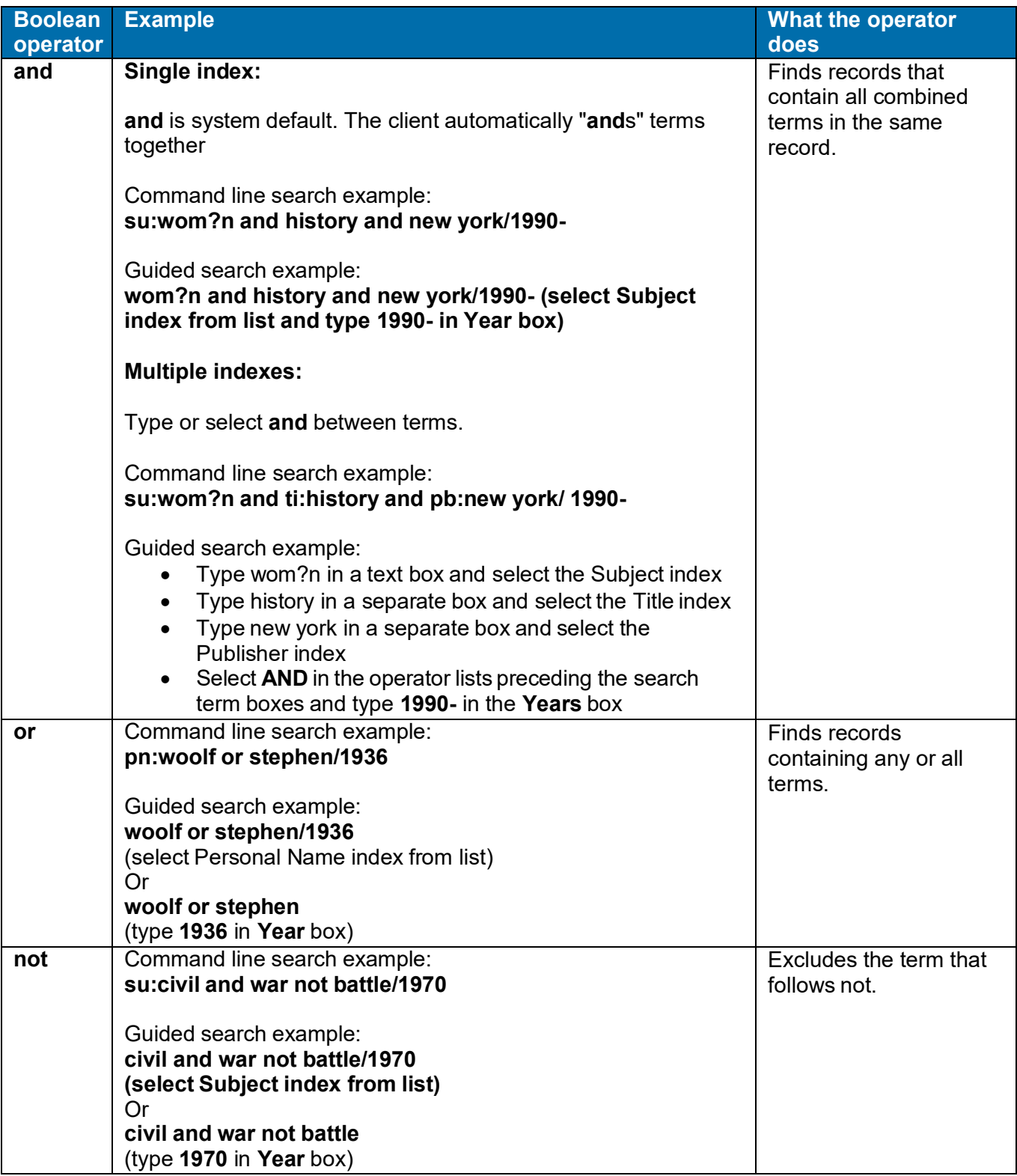

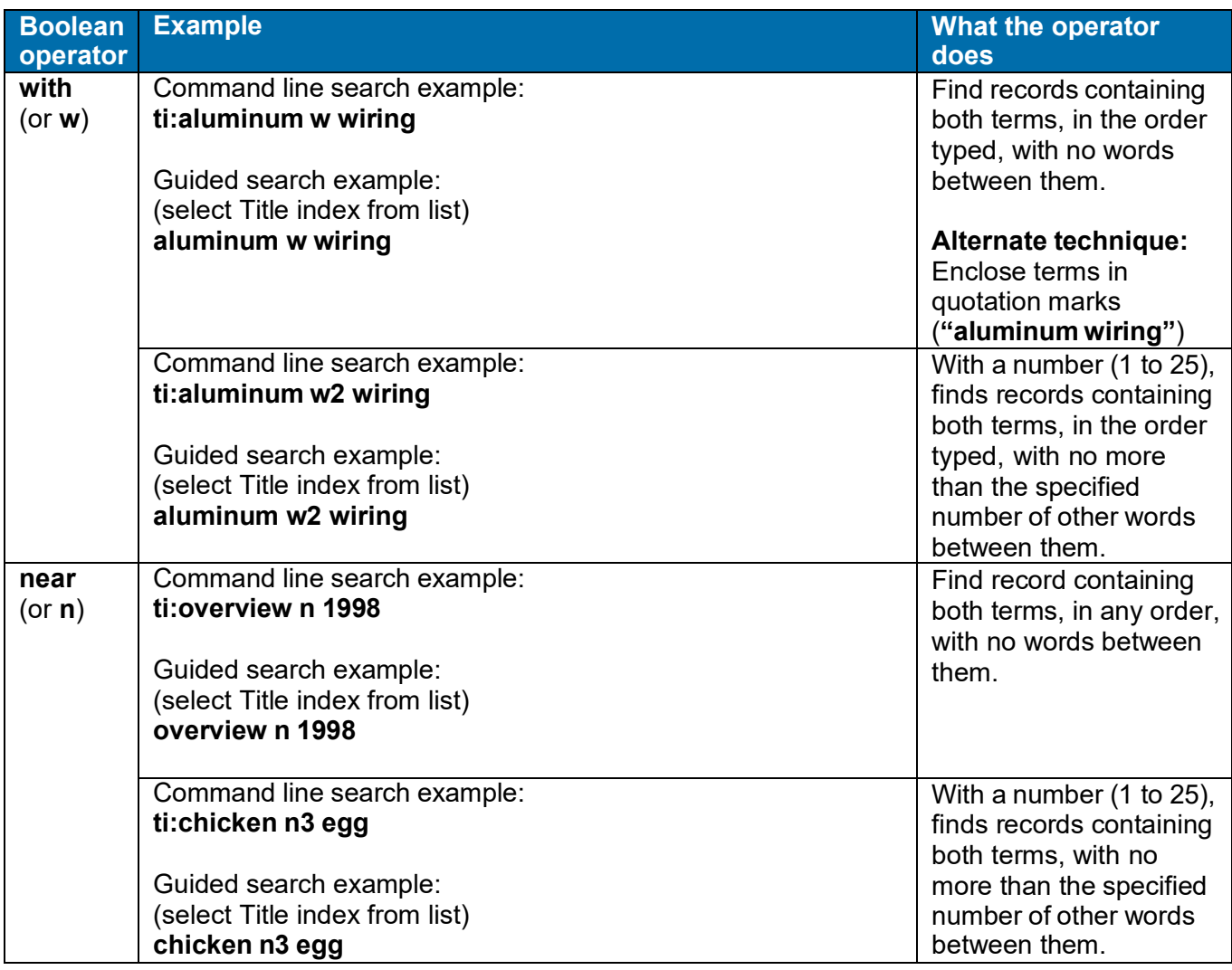

**Nesting.** Boolean searches can be nested using parentheses.

#### **Examples:**

Command line search: ut:(civil and war) and (battlefield and command\*) Keyword/Numeric search (select Uniform Title index from the list): **(civil and war) and battlefield and command\*)** (select Uniform Title index from the list)

**Include an operator as a keyword in a search.** To use **and**, **or**, **not**, **with**, or **near** as part of a search statement, enclose it in quotation marks to prevent the system from treating it as an operator.

#### **Example:**

To search for the title *Neighbors Near and Far* which includes *near* and *and*, normally treated as operators, type **ti:neighbors "near" "and" far**.

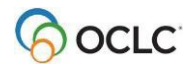

## **Examples: Qualified and combined searches**

See complete procedures for entering interactive searches in "Search WorldCat interactively" or for entering batch searches in "Enter WorldCat searches for batch processing."

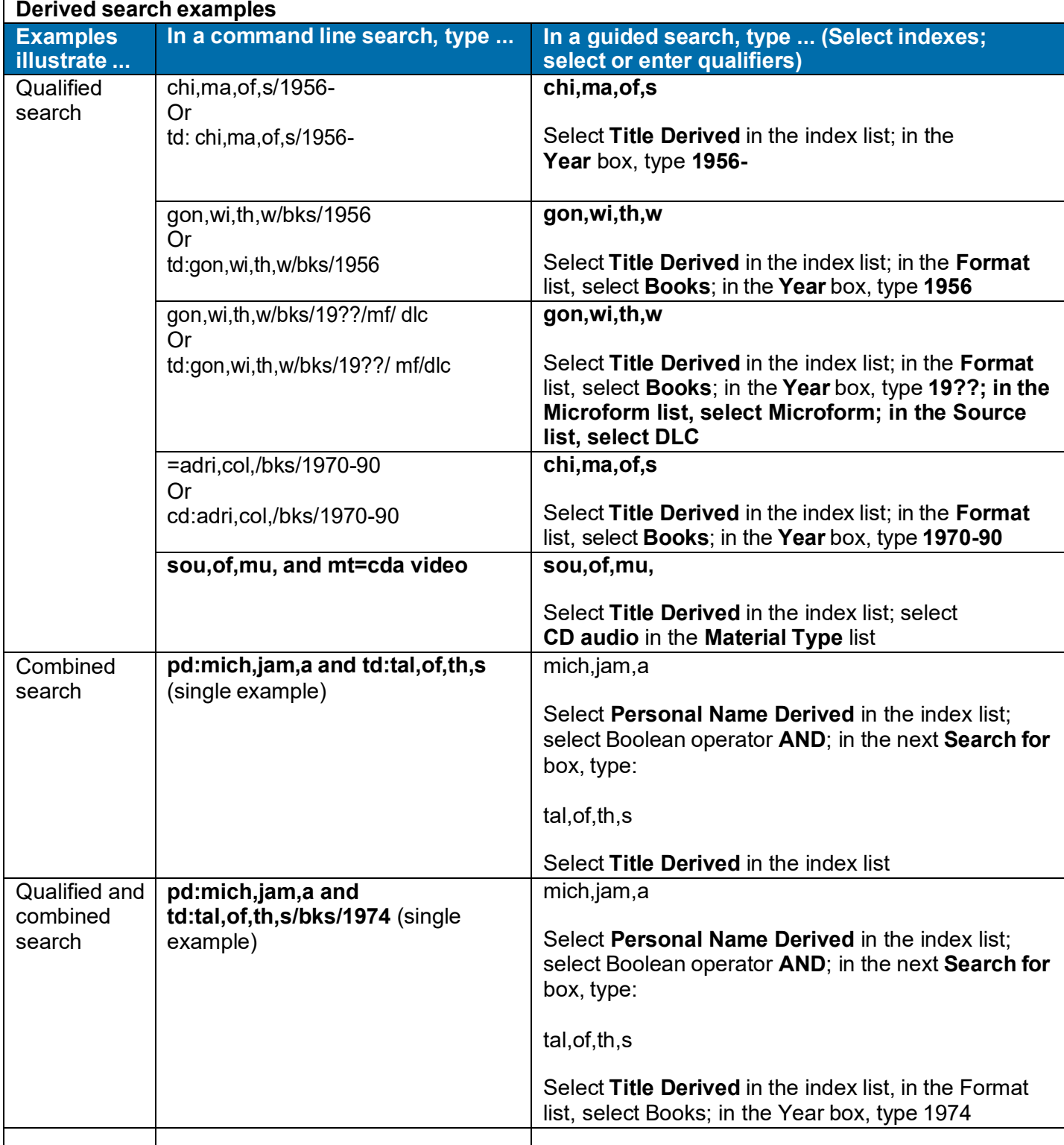

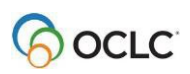

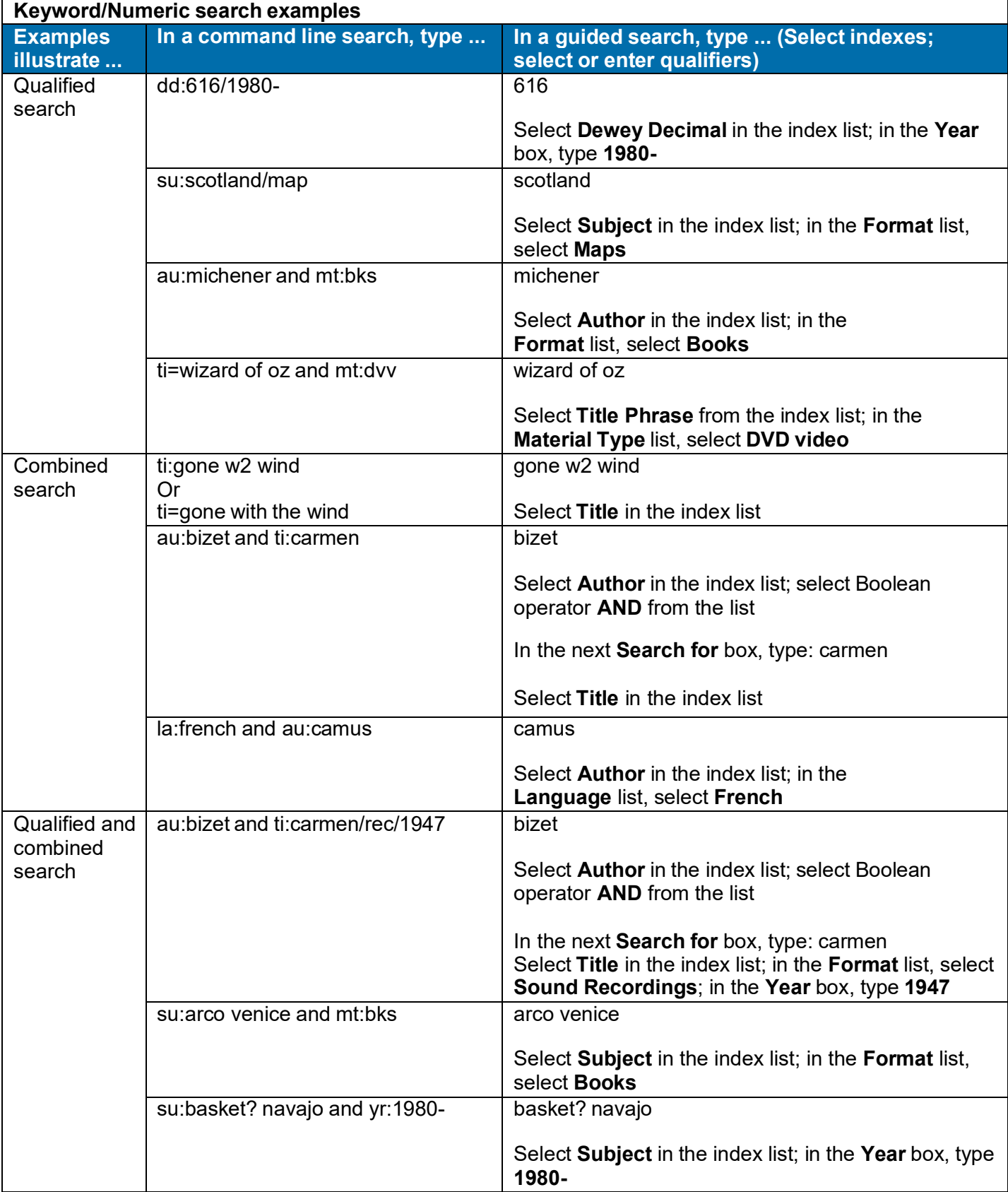

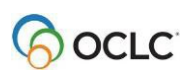

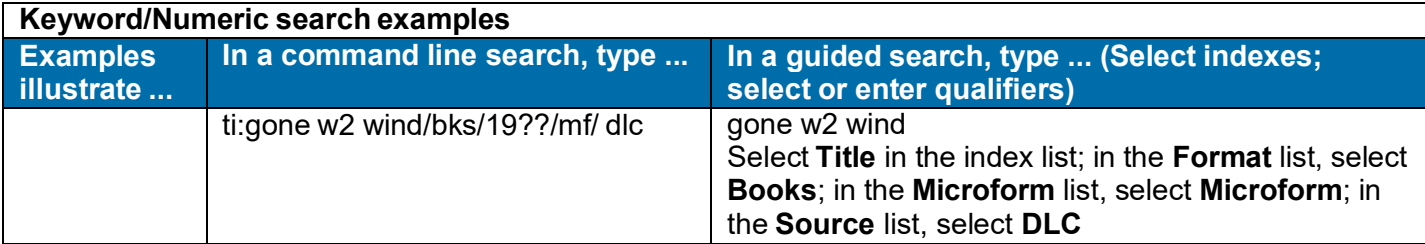

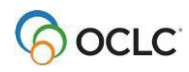

## **5. Use WorldCat search results**

### **How results display**

The way WorldCat search results are displayed, by default, depends on the number of records found:

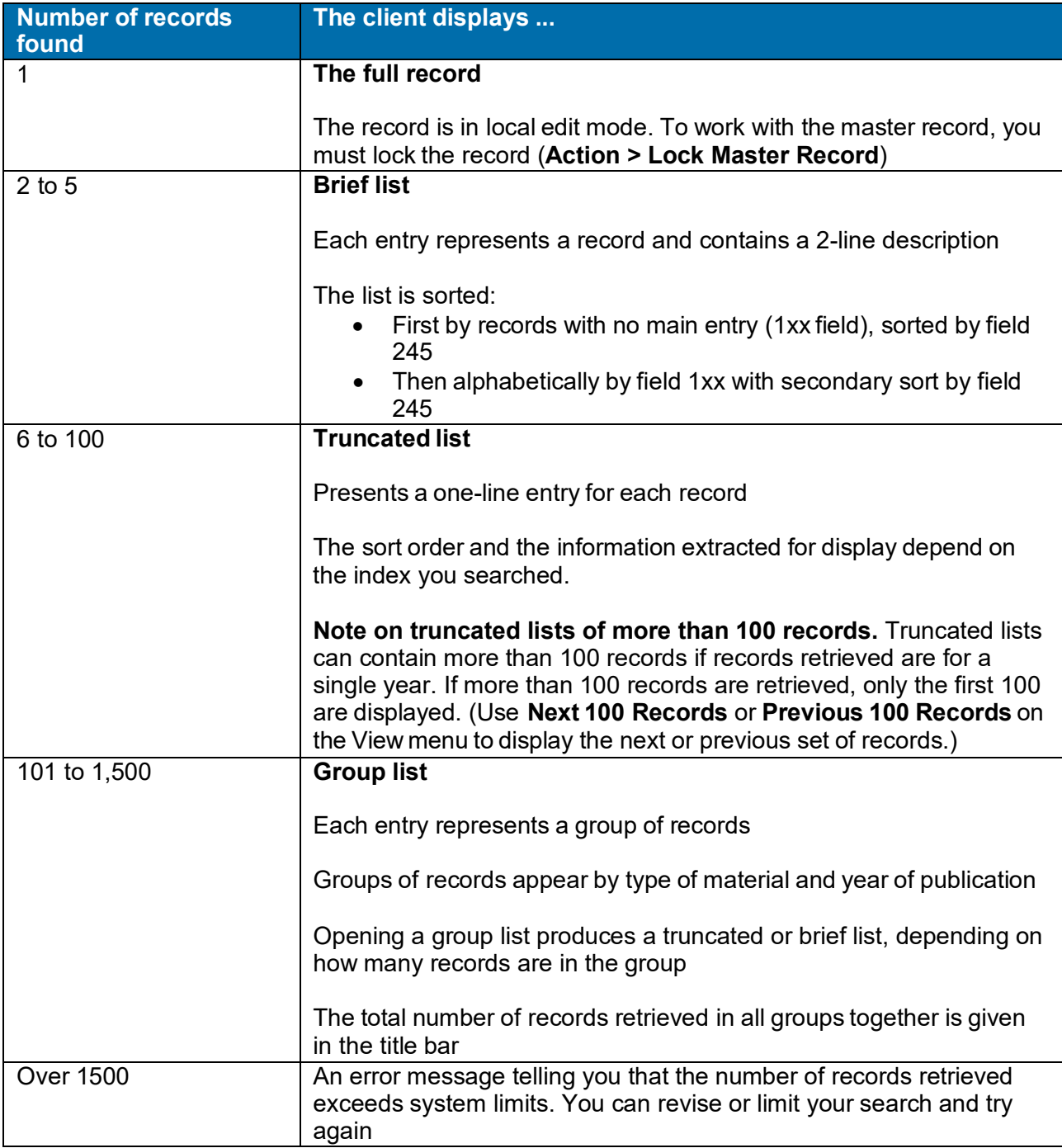

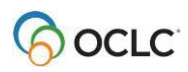

#### **Tips:**

- Select the way you want WorldCat search results to display.
- While displaying WorldCat search results, toggle between a brief list view and a truncated list view using **View > List Type**).

### **Description of data displayed in WorldCat results lists (group, brief, and truncated)**

The title bar of a results list from a WorldCat search identifies the kind of search and shows the search. For example: *[WorldCat Search List: ti:mitchell and yr:1984-5]*

#### **Group list**

A group list is usually sorted first by the number of records in the group. The list has three columns:

- Format (format of the records in the group)
- Range of publication dates of the records **Note:** For searches limited to SCIPIO records (from the former Art and Rare Book Sales Catalog database available from RLG), the date column is Date of Sale.
- Number of records in the group

#### **Brief list**

A brief list is sorted by main entry, first by records with 245 0[blank], and then by records with combined 1XX and 245 (X - any number). The list has two columns:

- List number for the record (assigned by the system)
- One-line description of the record, including (1) the total number of holdings

The following table shows the types of data that can appear in a brief list entry, if the data is present in the record, given in the order in which the data appears:

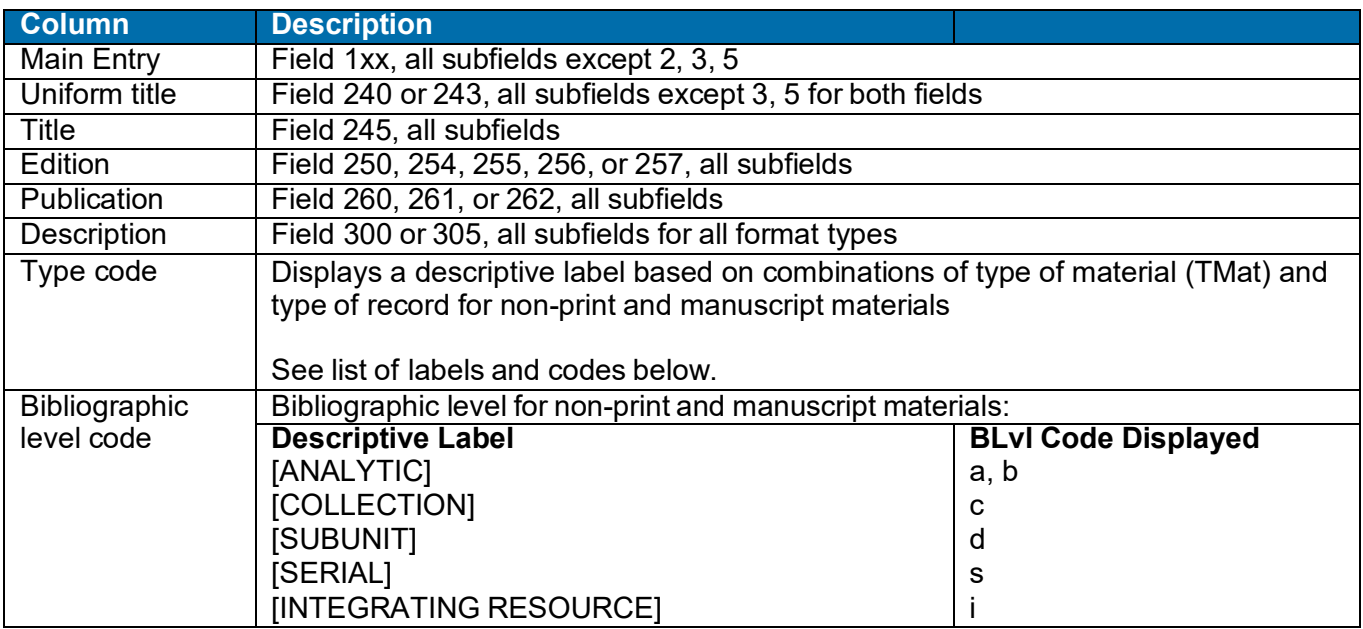

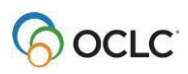

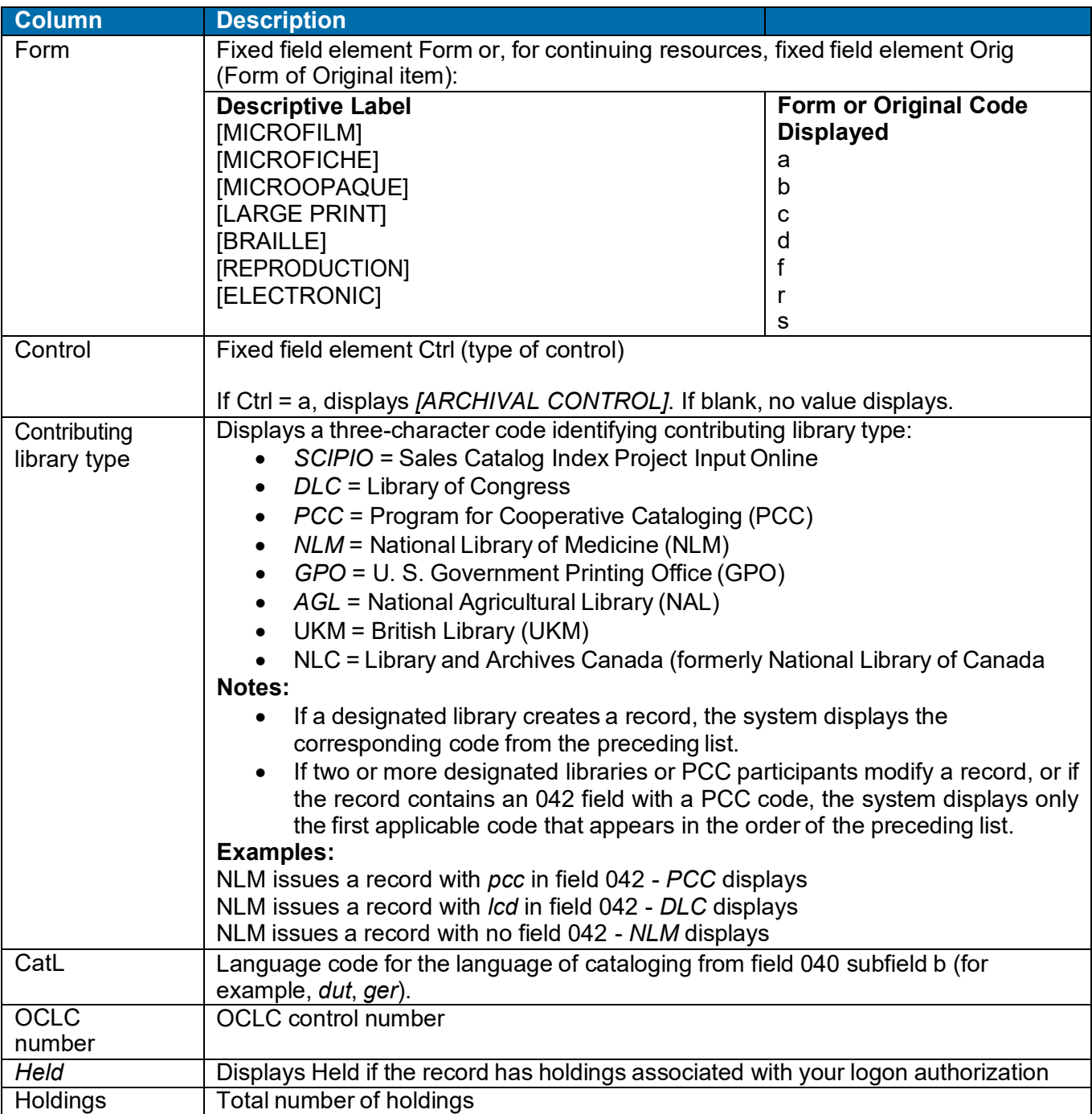

The following table lists descriptive labels for non-print and manuscript materials that are displayed on type code and material type code or a combination:

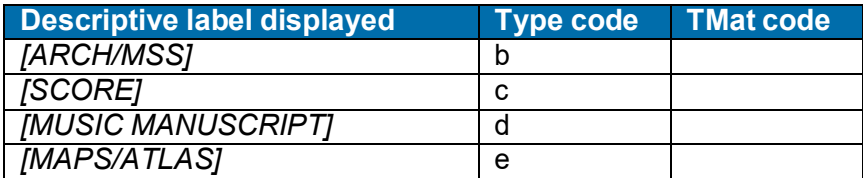

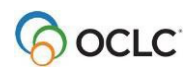

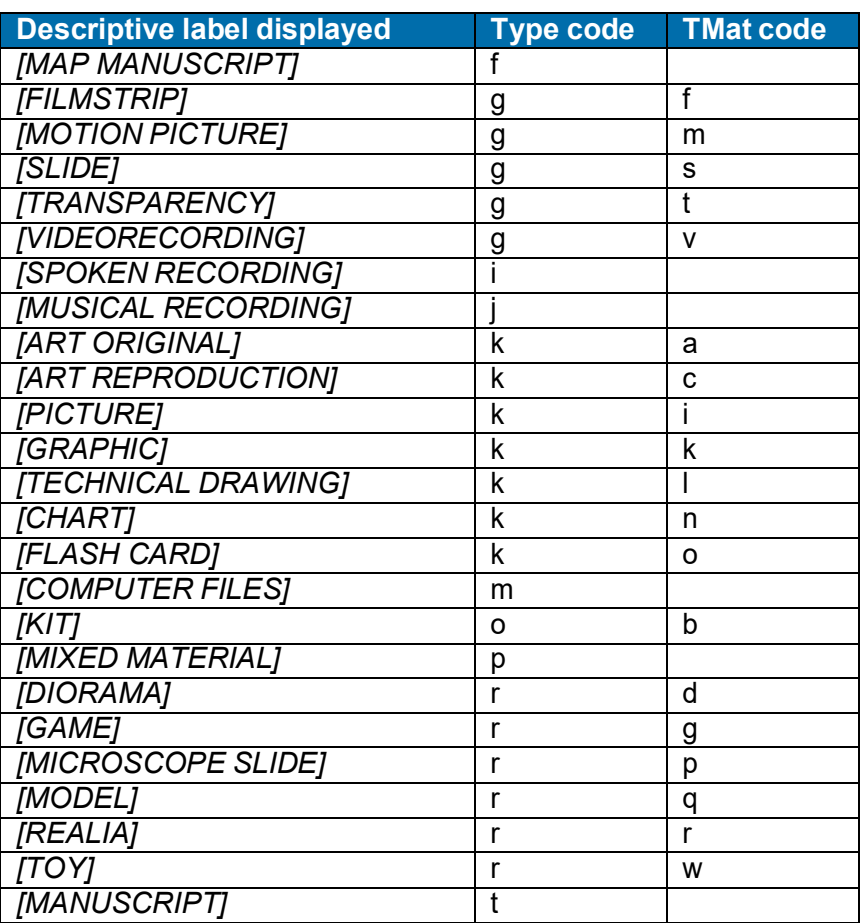

#### **Truncated list**

A truncated list is sorted by the data that corresponds to the index you searched. A keyword title search, for example, is sorted alphabetically by title. Truncated list columns and order vary, depending on the index.

The following table lists the columns containing data that appears in a truncated list, if the data is present in the record:

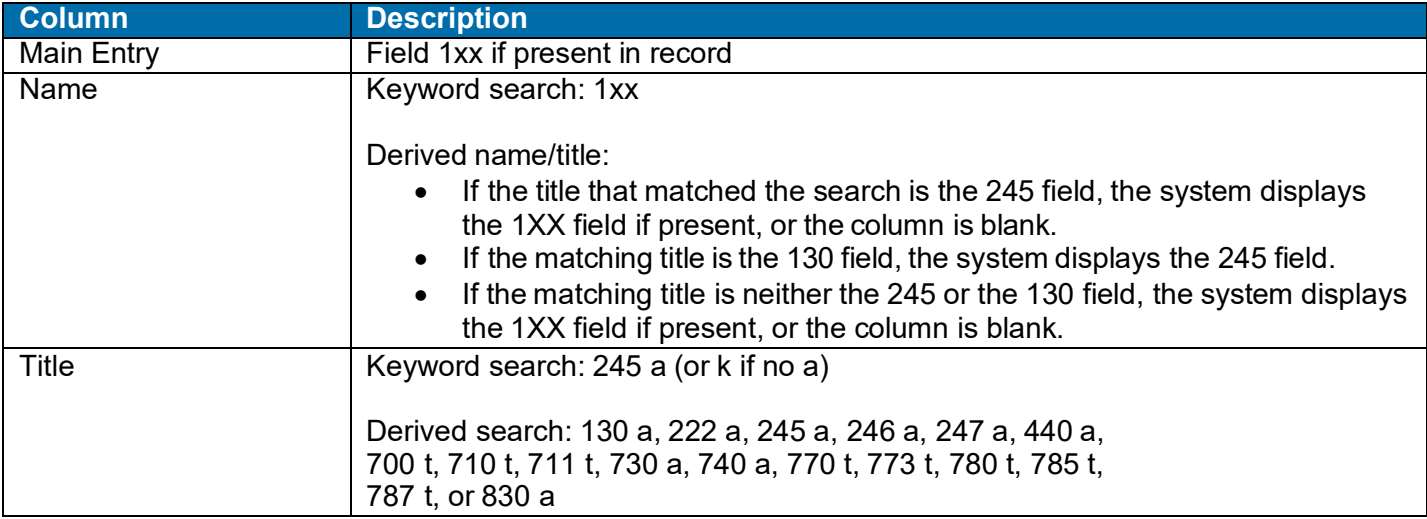

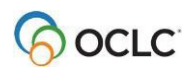

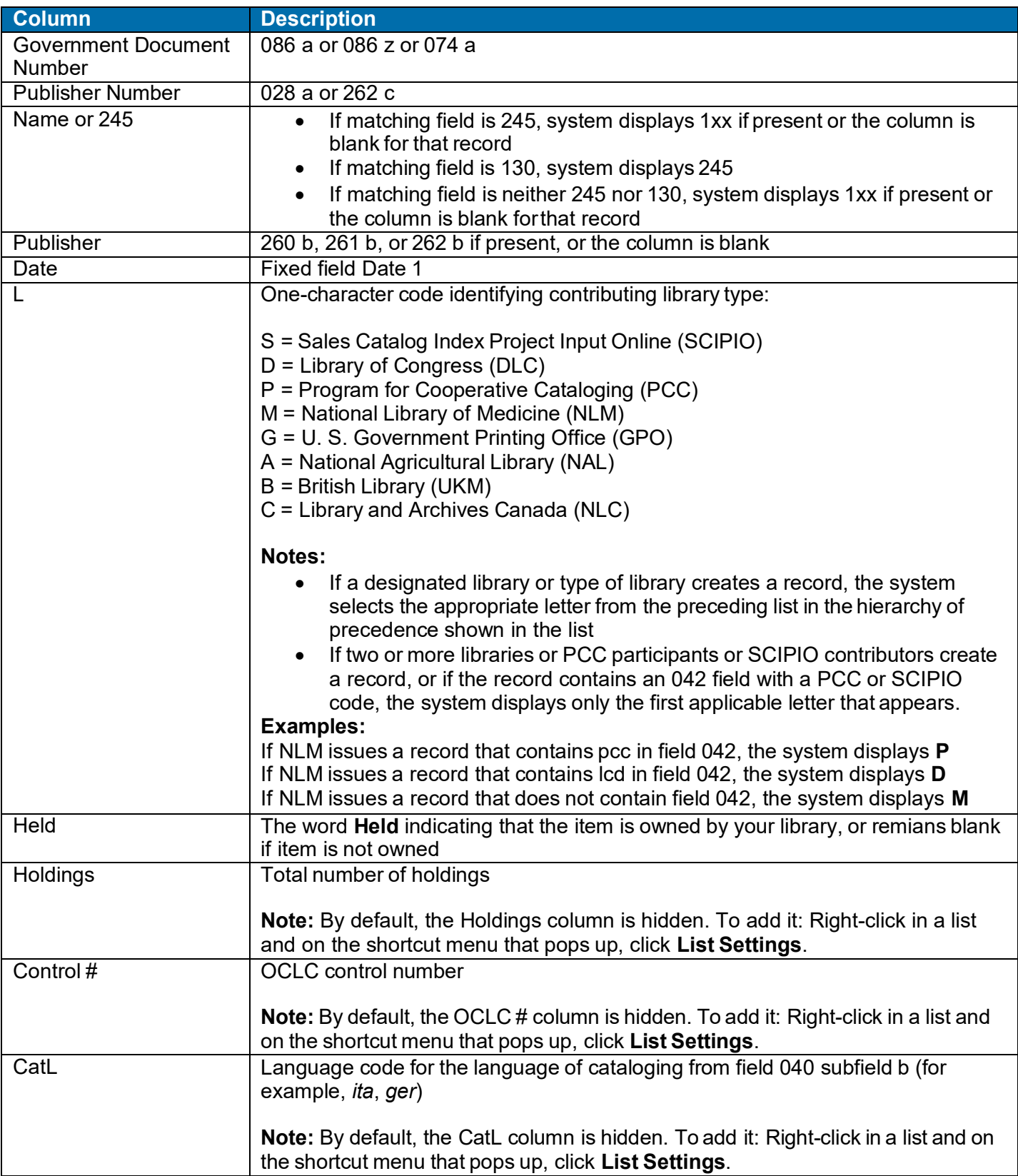

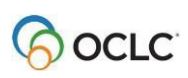

## **View entries in a group list**

#### **Action**

To view a list of the records in a group, double-click the group, or highlight it and press <Enter>. If the group contains 6 to 100 records, a truncated list opens. If it contains 2 to 5 records, a brief list opens.

**Tip:** To open the next or previous group list without returning to the group list window, on the View menu, click **Navigate Records and Lists > Next Group** (or press <Alt><V><G>) or **Navigate Records and Lists > Previous Group** (or press <Alt><V><V><E>).

### **View a truncated list of more than 100 records**

Truncated lists can contain more than 100 records if records retrieved are for a single year. If a truncated list contains more than 101 records, only the first 100 entries are displayed. To view other entries in the list:

**Action** On the View menu, click Navigate Records and Lists > Next 100 Records, or press <Ctrl><Alt><Shift><X>, or press<Page down>. Or Click Navigate Records and Lists > Previous 100 Records, or press <Ctrl><Alt><Shift><U>, or press <Page up>.

### **How GLIMIR search results display**

If you set an option in the Search WorldCat window, search results display a representative record from each GLIMIR cluster retrieved, based on which record in the cluster has the most holdings.

GLIMIR "clusters" are parallel records for the same work that have different languages of cataloging (GLIMIR = Global Library Manifestation Identifier).

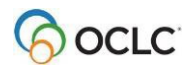

The following table describes how WorldCat GLIMIR search results display, depending on the number of clusters retrieved:

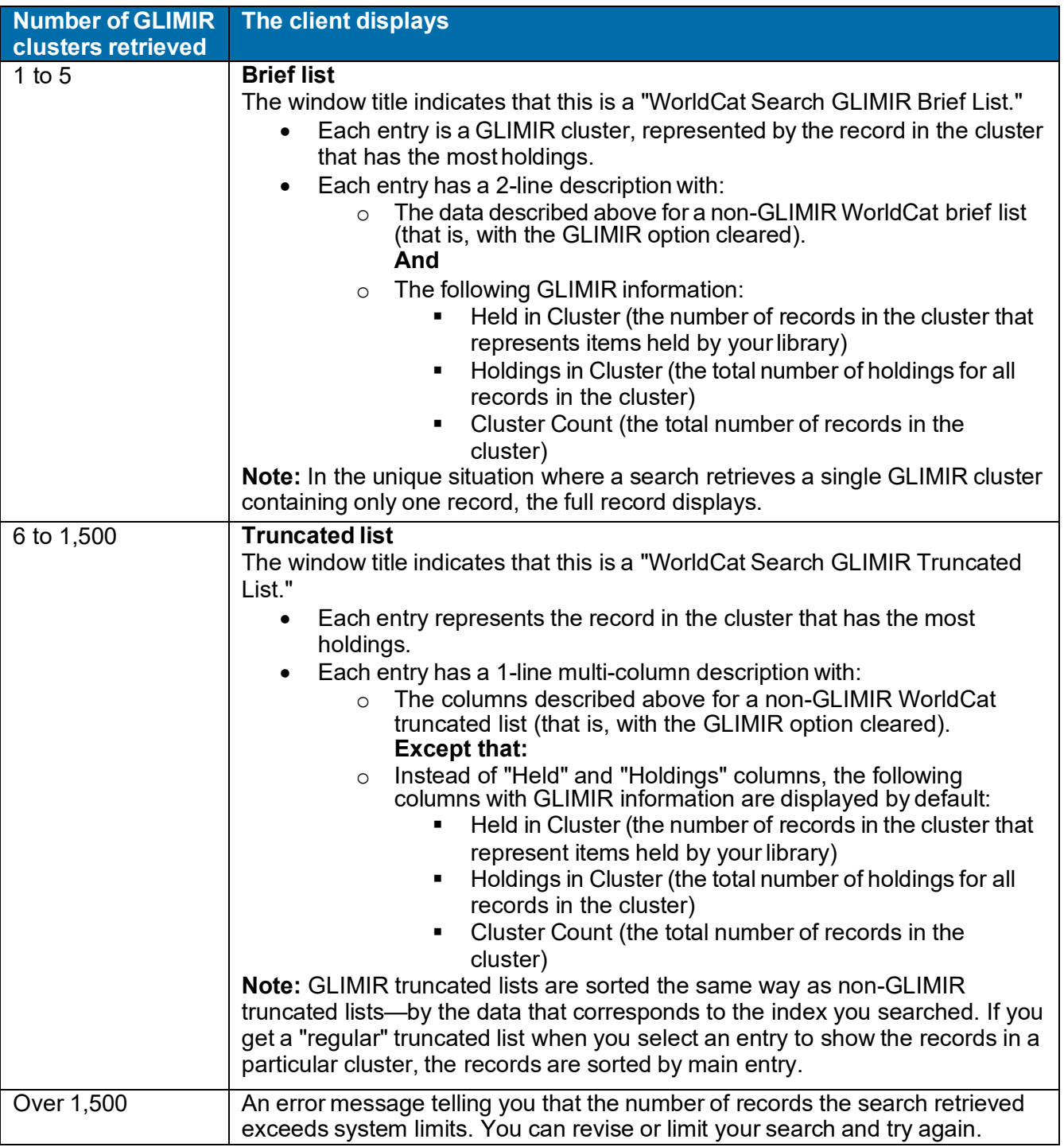

#### **Notes:**

- If a GLIMIR list contains more than 100 records, only the first 100 are displayed. You can use **View > Navigate Records and Lists > Next 100 Records** [or
- **Previous 100 Records**] to display the next or previous set of GLIMIR records.

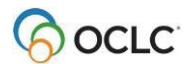

- You can also use **View > List Type > Brief** [or **Truncated**] commands to toggle the display between GLIMIR brief or truncated lists.
- You can select only one entry at a time in a GLIMIR list. When you click an entry, all records in the GLIMIR cluster display, including the representative record in the initial GLIMIR list.
- You cannot save a record in a GLIMIR list to the online or local save file. You must display all records in the cluster and save from that list.

**Caution for using the GLIMIR option:** When you select the option to show search results using GLIMIR clustering, only records that have GLIMIR data are retrieved. Any new records that you or other libraries are adding to WorldCat will not have GLIMIR data right away and so will not show in search results, even when you use very specific search criteria such as a known OCLC control number. Remember to check your GLIMIR option in the Search WorldCat window and turn it off if search results do not include records that you know should display.

#### **View the records in a GLIMIR cluster**

#### **Action**

To display all of the records in a cluster, including the representative record in the initial GLIMIR list, click an entry in the GLIMIR search results list.

#### **GLIMIR information displayed in bibliographic records**

The following GLIMIR-related information is displayed in all OCLC bibliographic records from WorldCat or from the online or local save file, regardless of whether or not you have the Display using GLIMIR clustering option selected in the Search WorldCat window:

- Total number of holdings your library has on all records within the cluster that the record belongs to.
- The number of other library holdings in the GLIMIR cluster of [X], where X is the total number of records in the cluster.

The information displays beneath the current holdings information in the record.

See the section "Browse WorldCat" for more about results of browsing with the GLIMIR option selected.

### **Navigate among records and lists**

For lists in general, when you have multiple records and lists open, you can use commands on the client View and Window menus, or equivalent toolbar buttons or keystroke shortcuts, to navigate among the open windows. See Basics, Use Client Interface, "Record lists" for general procedures.

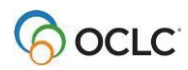

### **Use right-click menu to customize list**

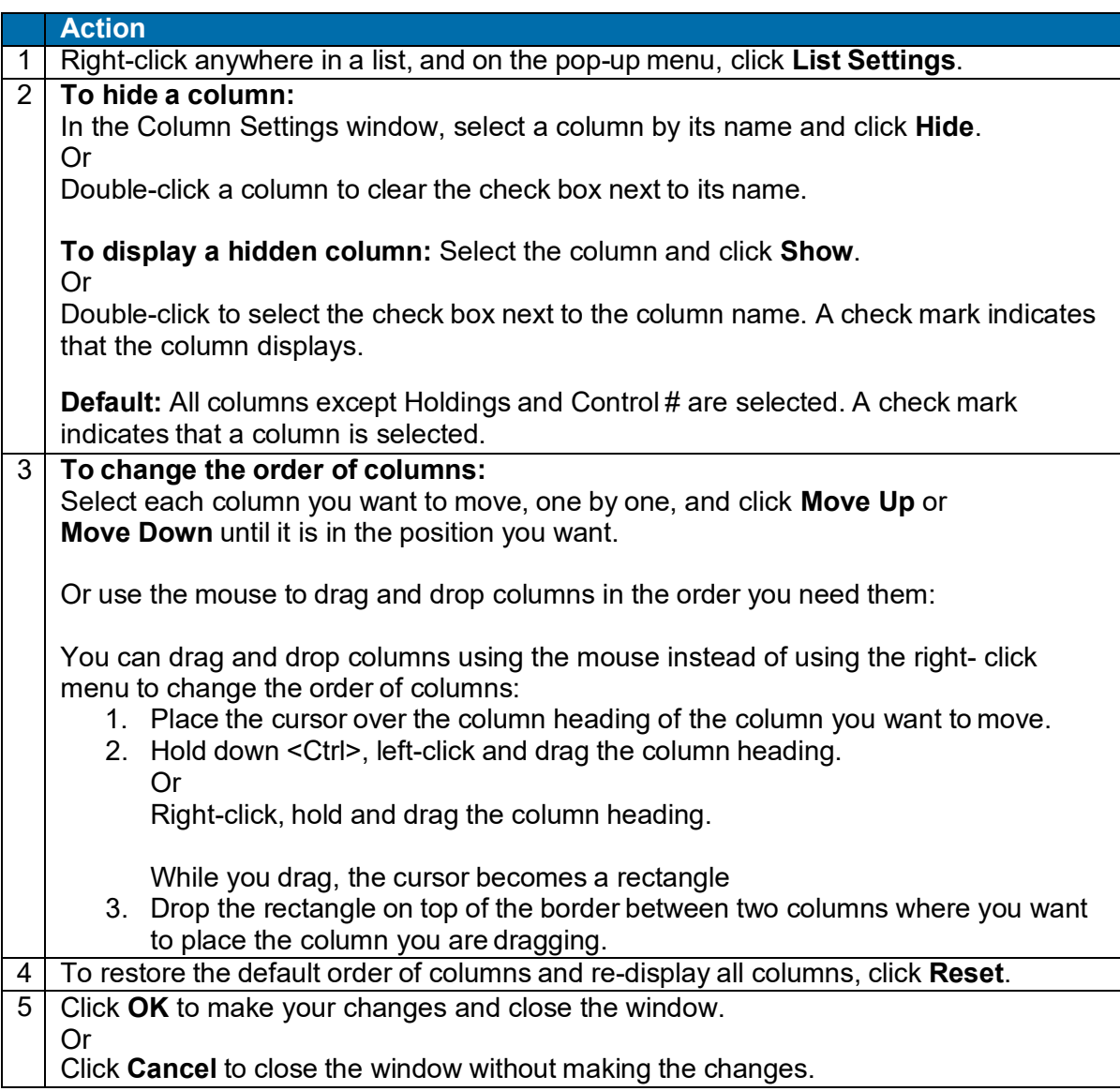

### **Resize columns**

#### **Action**

Move the cursor over the right-hand border of the heading for the column you want to resize until the cursor becomes  $\leftrightarrow$  . Then click and hold while you drag the border to a new position.

To restore column widths to the default, right-click anywhere in the list. On the popup menu, click **Restore List Sizes**.

**Result:** In the confirmation message, click **OK** to confirm, or click **Cancel** to keep the column widths as they are. When you repopen a list of this type, the original column widths are restored.

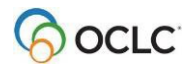

### **Re-sort a list**

#### **Action**

Click any column heading to re-sort entries by that column. Or

- For a group list, on the **View** menu, click **Sort by** > **Date**
- For a truncated list, depending on the type of list (author, data, main entry, or title), click **Sort by > Author or Date or Main Entry or Title**, orpress <Alt><V><S><A>, <Alt><V><S><E>, <Alt><V><S><M>, or <Alt><V><S><T>, respectively.
- For a brief list, click Sort by > Main Entry, or press <Alt><V><S><E>or  $<$ Alt> $<$ V> $<$ S> $<$ M>

### **Select multiple records in a list**

To select multiple records in a list:

#### **Action**

#### **Select adjacent records:**

Click to highlight the first entry, and then press and hold <Shift> and click the last entry. The entire group of records between the entries is selected.

Or

Click an entry and hold the mouse button down while you drag the cursor up or down in the list to select the group of records you want.

#### **Select nonadjacent entries:**

Click to highlight the first entry. Then press <Ctrl> and click to highlight each additional entry.

### **Print a list or selected entries**

You can print an entire list or print selected entries on a list:

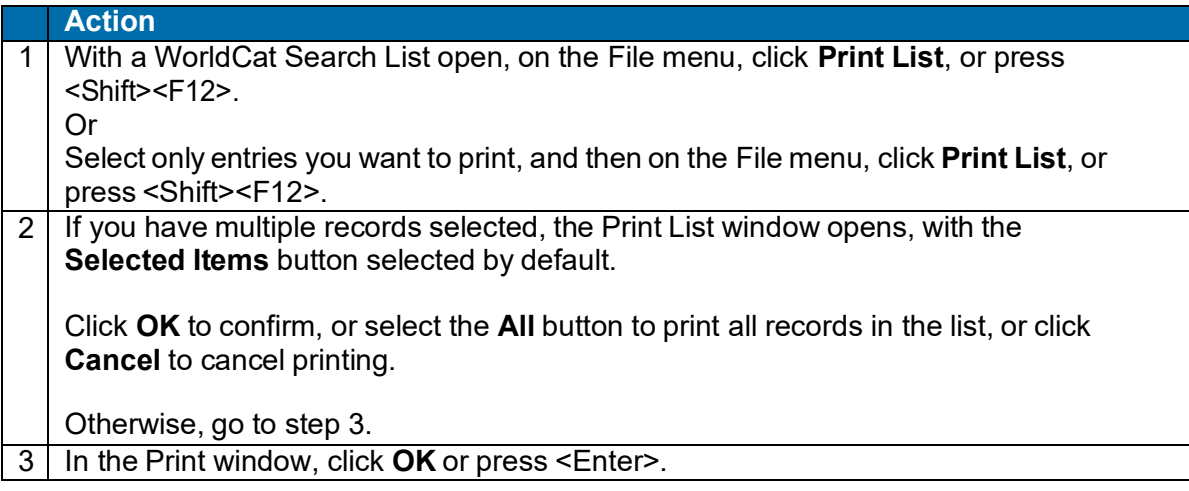

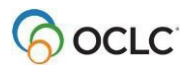

**Note:** Connexion client uses Internet Explorer (IE) to print records and lists. Therefore, page margins for printing are determined by IE Page Setup settings. To adjust the margins, open the browser, and on the File menu, click **Page Setup**. You can determine other print settings (for example, portrait or landscape orientation) in the client Print window.

For general information on using lists in Connexion client, see "Record lists."

### **Open a record**

#### **Action**

In a WorldCat Search Truncated List or WorldCat Search Brief List, double-click an entry or highlight it and press <Enter>.

- To open the next record without returning to the list, on the View menu, click **Navigate Records and Lists > Forward, or click**  $\mathbb{E}$ **, or press <F9>.**
- To open the previous record, on the View menu, click **Navigate Records and** Lists > Back, or click **3**, or press <Shift><F9>.

### **Print a record**

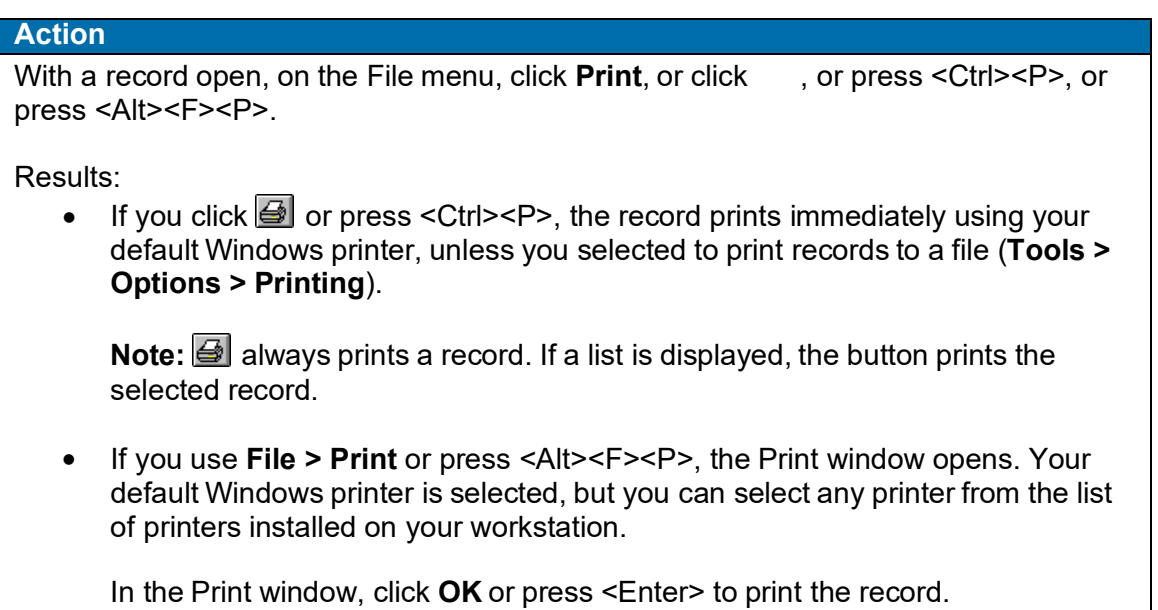

**Note:** See Note above in "Print a list" about adjusting page margins for printing.

For general information on using records in Connexion client, see Basics, Use Client Interface, "Records."

### **Actions on WorldCat records**

For a list of available actions on individual WorldCat records, see Cataloging, Take Actions on Bibliographic Records.

You can take the following actions on unchanged WorldCat records selected in a list:

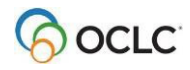

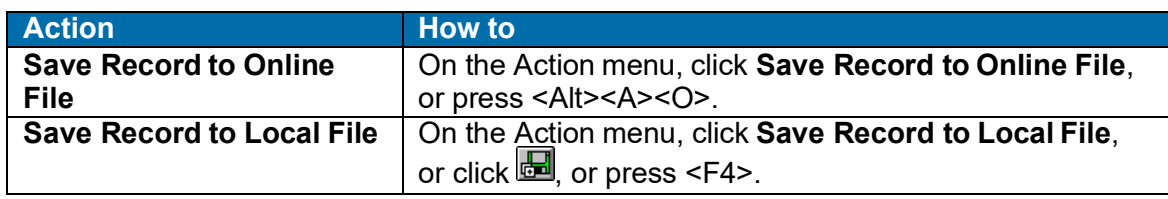

See Cataloging, Save Bibliographic Records for more information.

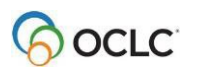

# **6. Browse WorldCat**

### **Browse WorldCat (scan indexes) – summary**

When you browse WorldCat:

- Connexion scans indexes for the exact phrase you type.
- The search term you enter is matched character by character, from left to right against the characters of the terms in the index you specify.
- The client returns a list showing the closest match, along with items that precede and follow the closest match.

The client provides two ways to browse/scan indexes:

#### • **Guided browse:**

Use the Browse WorldCat window (**Cataloging > Browse > WorldCat** (or , or <Ctrl><F2>) (see complete procedure below).

Type the term (word or phrase) in the **Browse for** text box. Omit the Scan command. Select an index from the adjacent list, and click **Browse**.

#### **Examples:**

To browse for Dewey decimal number *615*, type **615** To browse for personal name whole phrase *Henry James*, type **james, henry 1843-1916**

Or

- **Command line browse:**
- Open the Search WorldCat window, (**Cataloging > Search > WorldCat** (or , or <F2>) (see complete procedure below):

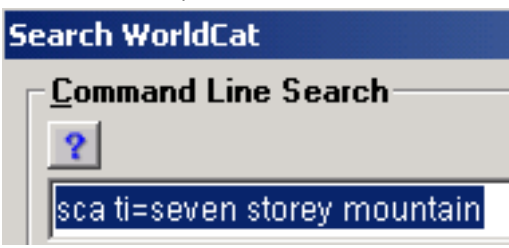

Or

Use the WorldCat quick search tool on the toolbar to enter a command line browse (for instructions, see "Search WorldCat interactively"):

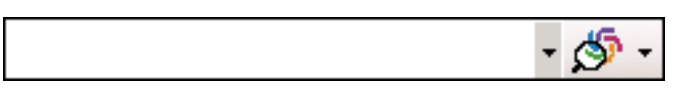

In the **command line** box, type the Scan command (**sca**), the index label with appropriate punctuation (equal sign (**=**) for a phrase or whole phrase index; colon (**:**) for a word index), and then the browse term (word or phrase). Click **Search**.

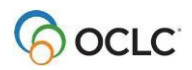

呍

#### **Command line browse examples:**

To browse for Dewey decimal number *615*, type **sca dd:615**

To browse for personal name whole phrase *Henry James*, type **sca pnw=james, henry 1843-1916**

### **Enter a guided browse**

Use the Browse WorldCat window only to do a guided index scan (browse):

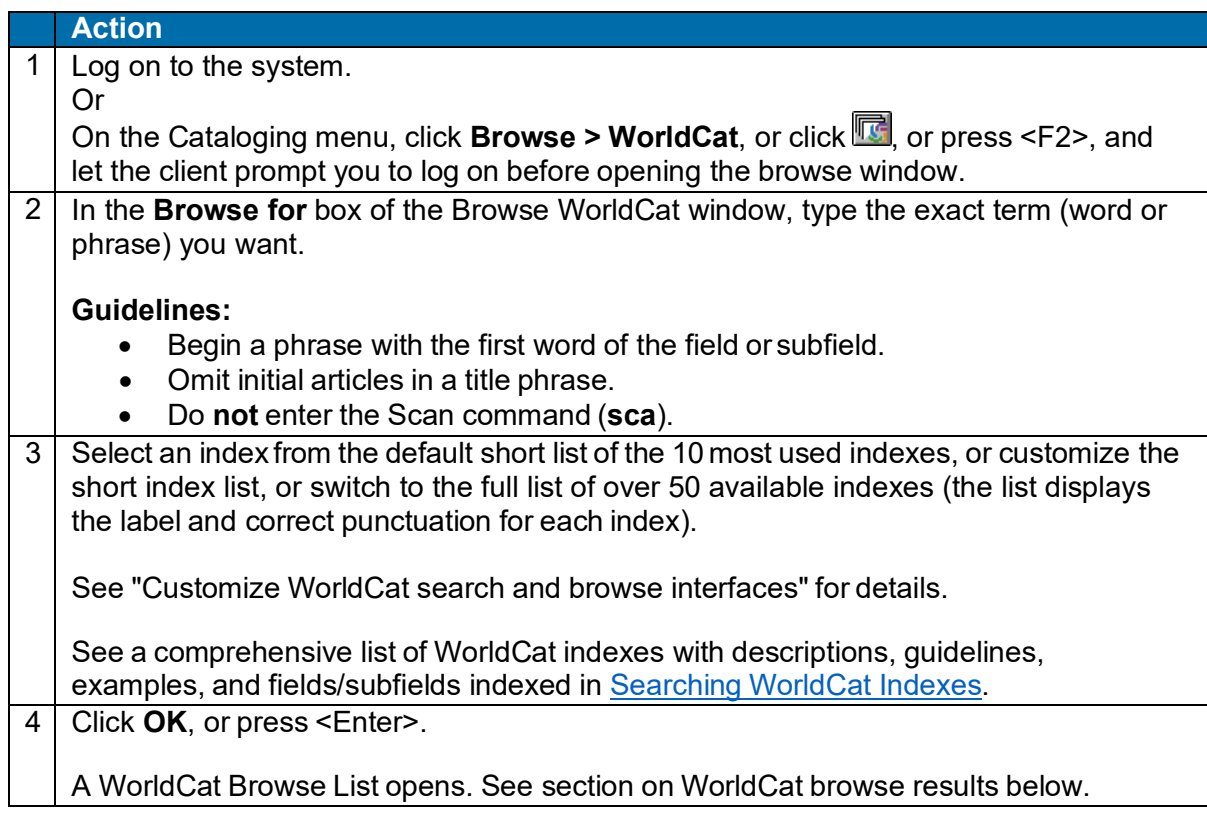

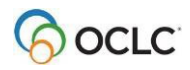

### **Enter a command line browse**

Use the command line in the Search WorldCat window only to enter a browse in full syntax:

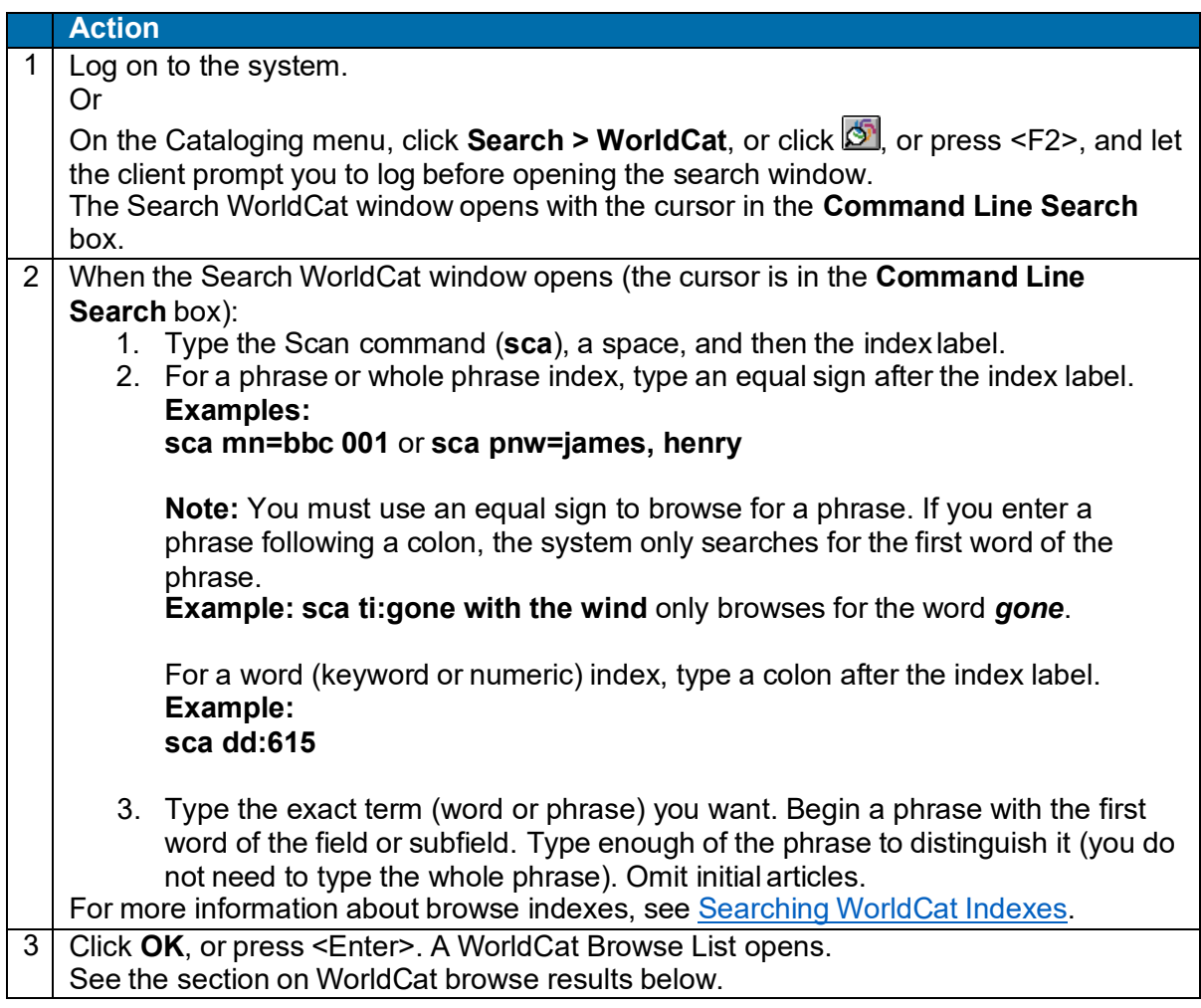

### **Guidelines and tips for browsing (index scanning)**

- When you browse for a term, the system scans a WorldCat index (see a partial list in Selected browsable indexes) for the exact term you type.
- **Title phrase indexes.** Both the Title Whole Phrase (**tiw=**) and Title Phrase (**ti=**) indexes include subfields in MARC field 245. However, the Title Whole Phrase index **excludes** 245 b, and the Title Phrase index **includes** 245b.
	- o Use the **Title Whole Phrase** index to browse for a title proper, or cataloger- constructed title access point.

The index includes subfields a, n, and p (but not b) in field 245.

o Use the **Title Phrase** indexto browse for title/subtitle combinations. The index includes subfields a and b of field 245.

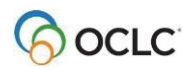

- When browsing a **phrase** or **whole phrase** index, begin the term with the first word in a field or subfield (excluding initial articles).
- When browsing a **word** index, you are not limited to the first word. A word index scan can match a word that appears in any position within an indexed field or subfield.
- Browsing provides automatic truncation. You do not need to type all words when browsing for a phrase, nor do you need to use the truncation symbol.

Include enough characters or words to distinguish the browse term you want from similar terms. **Example:**

To browse for the title *Let Us Now Praise Famous Men*, in the **Browse for** box, you can type **tiw=let us now praise fam**).

- If you are unsure of an exact browse term, use keyword searching instead of browsing.
- For browsing, you cannot use common techniques for search precision or expansion, such as qualifiers, truncation, character masking, plural stemming,or combining terms.
- Include up to 60 letters, numbers, spaces, and these characters:  $( )# 8.$

**Note:** Include the comma in a personal name browse term. Include the period in a classification number.

- Except for a personal name term, include hyphens, or omit them and substitute a space.
- Omit initial articles (*a*, *an*, *the*, and non-English initial articles) from phrase searches.
- If a term has special characters (for example, percent sign  $(\%)$ , ampersand  $(\%)$ , and non-English characters), type, omit, or substitute as described in [Searching](http://www.oclc.org/support/help/SearchingWorldCatIndexes/Default.htm) WorldCat Indexes.
- If you copy the text of a term from a record and paste it into the **Browse for** box (Browse WorldCat window) or into the **Command Line Search** box (Search WorldCat window), remove delimiters, subfield codes, and punctuation (except commas in personal names and periods in class numbers).

See more about word, phrase, and whole phrase indexes in "Search WorldCat interactively."

### **Browse indexes and examples (10 most frequently used)**

The following table lists the most used indexes that appear in the default short list of indexes in the Browse WorldCat window and gives labels and examples.

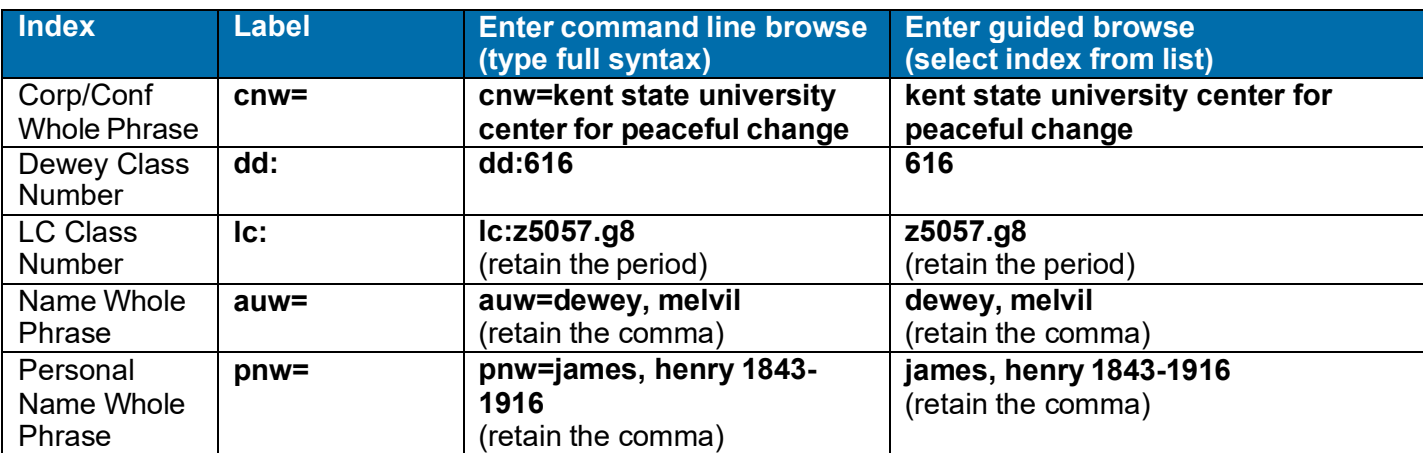

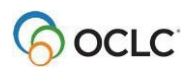

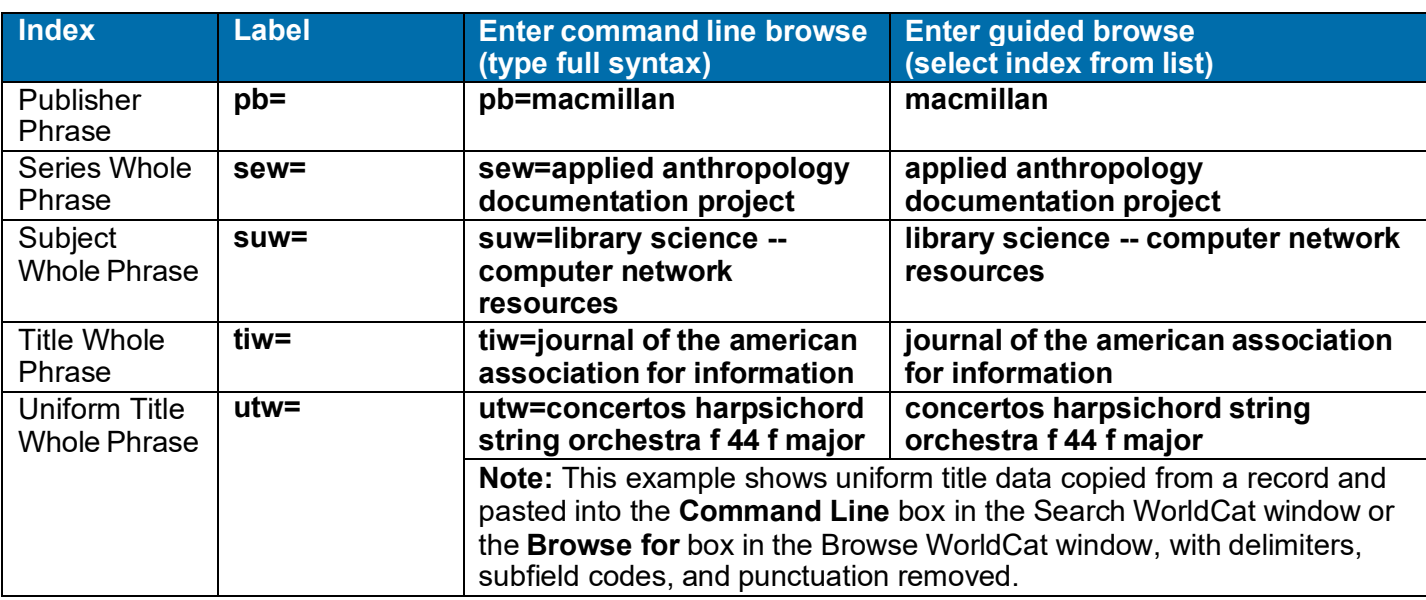

For a complete list of browsable indexes, index labels, and fields/subfields indexed, see [Searching WorldCat](http://www.oclc.org/support/help/SearchingWorldCatIndexes/Default.htm) [Indexes.](http://www.oclc.org/support/help/SearchingWorldCatIndexes/Default.htm)

### **How browse results display**

The results of browsing (scanning) an index produces a list of 25 entries that match or most closely match the browse term you entered. The list shows:

- The number of matching records for each entry. (The number of "hits" will likely not be correct if you have the GLIMIR option selected in the Search WorldCat window. See the section below for more information about how the GLIMIR option affects browse results.)
- The term that matches your browse term most closely, highlighted in the list.

You are not limited to viewing only the 25 displayed terms even though the scroll bar only allows you to move to the top or bottom of the list of 25. See below.

### **Use WorldCat browse results**

To view more terms above or below the 25 terms displayed initially in a browse list:

#### **Action** Press <Up arrow> or <Down arrow> to move the selection up or down one entry. When the first or last record in the displayed 25 entries is selected, <Up arrow> or <Down arrow> displays the previous or next set of 25 entries. Or Press <Page up> or <Page down> to display the previous or next set of 25 entries.

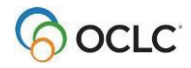

To open a record or list of records represented by a term in a browse results list:

#### **Action**

Double-click an entry in the WorldCat Browse List.

Or

Click to highlight an entry and press <Enter>.

- If the entry represents a single record, the record opens.
- If the entry represents more than one matching record, the client uses your setting for **Search Results Display** in the Search WorldCat window to determine the display.

The default display is determined by the number of records retrieved:

- $\circ$  If the browse list entry represents one record, the full record opens.
- $\circ$  If the entry contains 101 to 1500 records, a group list opens (no matter which option you set in the Search WorldCat window).
- $\circ$  If the entry contains 6 to 100 records, a truncated list opens
- $\circ$  If the entry contains 2 to 5 records, a brief list opens.

For details about navigating and using lists in Connexion client, see Basics, Use Client Interface, "Record lists."

### **Browse results with the GLIMIR option selected**

- If you have the **Display using GLIMIR clustering** option selected in the Search WorldCat window (**Cataloging > Search > WorldCat**), initial browse results are the same as described above.
- However, when you click an entry in the browse list to see the matching records, a GLIMIR list displays. Each record in the list is the representative record (the one that has the most holdings) of a cluster of records that describe the same work but that have different languages of cataloging (also called "parallel" records).
- The number of entries in the GLIMIR list will likely not match the number of record "hits" in the original browse list.
- When you double-click a representative record in the GLIMIR list, the system displays all records in the cluster.
- In the unique situation where a GLIMIR cluster contains only one record, the full record displays.
- GLIMIR = Global Library Manifestation Identifier. See more about GLIMIR.
- **Caution for using the GLIMIR option:** When you select the option to show search and browse results using GLIMIR clustering, only records that have GLIMIR data are retrieved. Any new records that you or other libraries are adding to WorldCat will not have GLIMIR data right away and so will not show in search results.

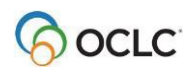

# **7. Enter WorldCat batch search keys**

See also:

- The system guide, Batch [Processing](http://www.oclc.org/support/documentation/connexion/client/basics/%20batchprocessing/batchprocessing.pdf) in the Client Overview
- OCLC [Connexion](http://www.oclc.org/support/documentation/connexion/client/cataloging/%20catquickref/) Client Quick Reference
- [Connexion:](http://www.oclc.org/support/documentation/worldcat/searching/refcard/) Searching WorldCat Quick Reference
- [Searching](http://www.oclc.org/support/help/SearchingWorldCatIndexes/Default.htm) WorldCat Indexes

## **Non-Latin scripts**

The Connexion client supports using these non-Latin scripts for constructing WorldCat search terms: Arabic, Armenian, Bengali, Chinese, Cyrillic, Devanagari, Ethiopic, Greek, Hebrew, Japanese, Korean, Syriac, Tamil, and Thai.

Follow procedures in topics on searching WorldCat. See guidelines below for using non-Latin script search terms.

## **About batch searching**

- The client uses your default bibliographic local save file to store search keys you enter until you run the batch.
- Enter searches the same way you enter command line searches interactively, using full search syntax (see "Search WorldCat interactively/Use the Command Line Search area" for more information). Or

Import search keys from a text file (**\*.txt**) that contains each search key on a separate line.

**Note:** You cannot enter browse terms for batch processing because browsing scans an index and returns a dynamic list of terms that cannot be stored in a local file as can records retrieved by a search.

- After the batch runs, search results are downloaded to the same local file.
- In addition to running batch WorldCat searches, batch download records from the bibliographic online save file.
- Non-Latin scripts are available for WorldCat batch searches.

## **Set up for batch searching**

Go to **Tools > Options > Batch tab** to check or change the following options for batch searching:

- Maximum number of search results to download (**default**: 1 record; **maximum**: 100 records)
- Retain batch search keys for searches that:
	- o Find too many matches
	- o Find no matches or produce an error

(**Default**: all settings are cleared)

• Display or print batch reports automatically as soon as the batch is completed (**default:** batch reports display automatically but do not print automatically).

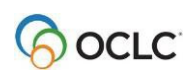

## **Enter searches for batch processing**

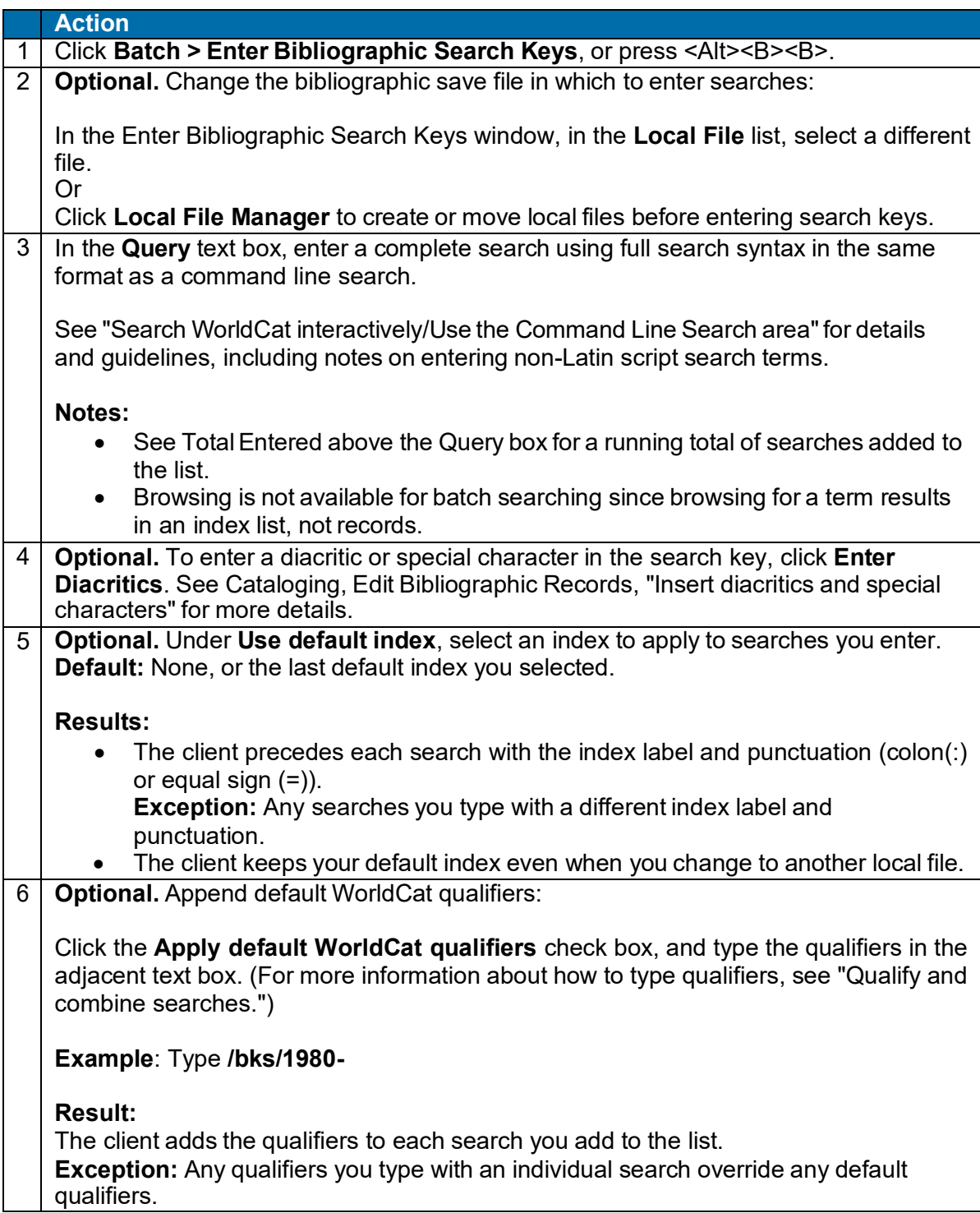

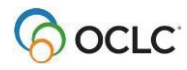

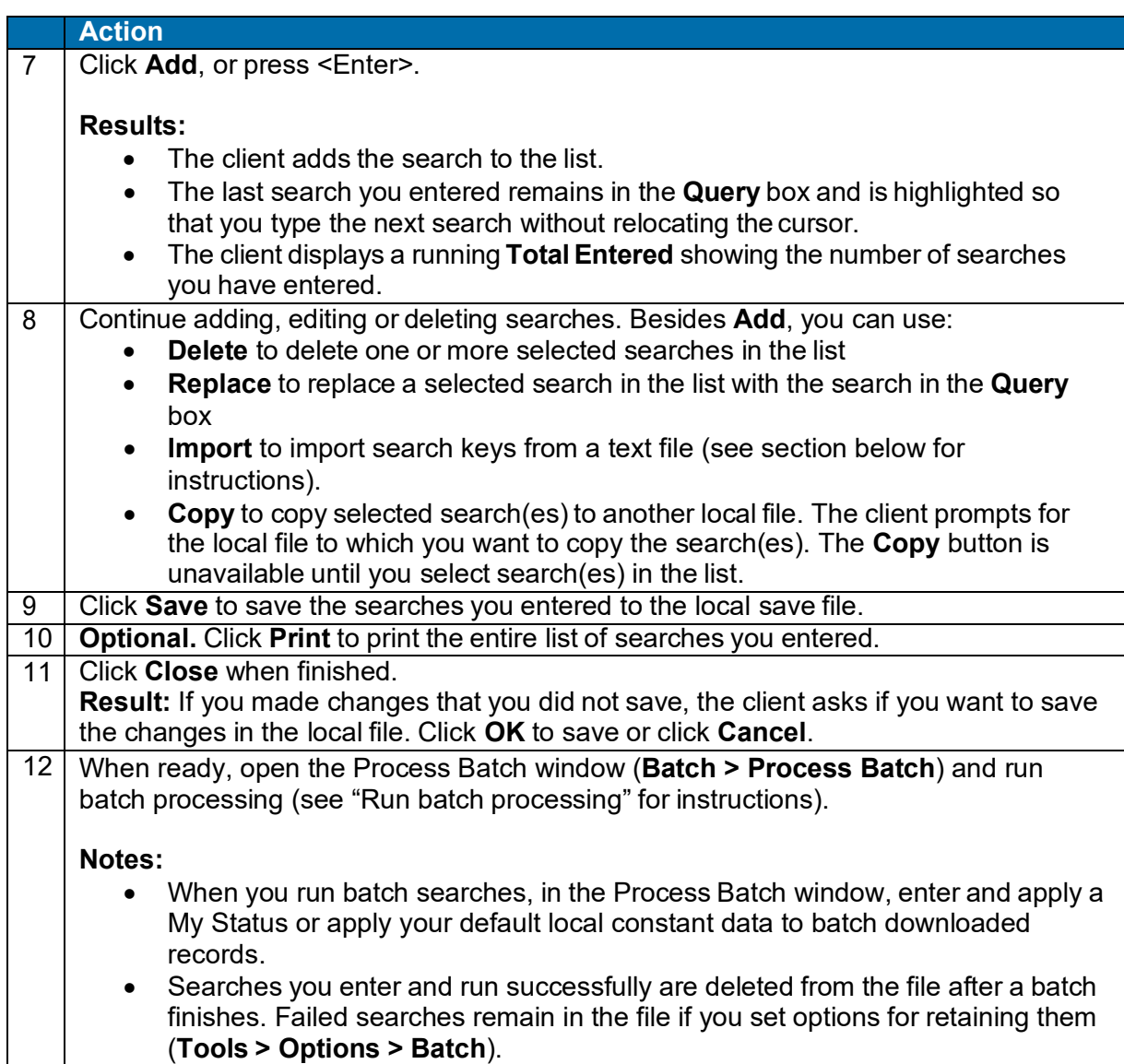

# **Import searches from a text file**

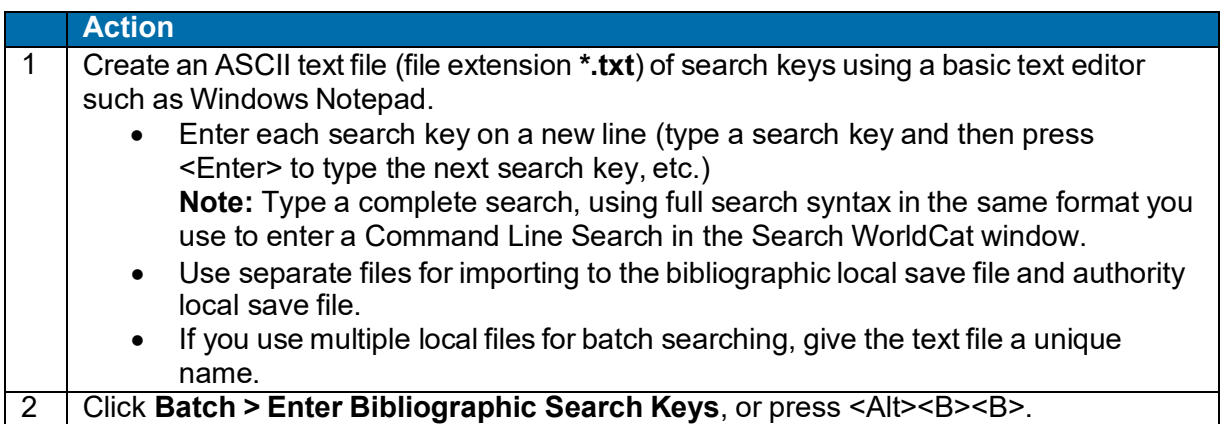

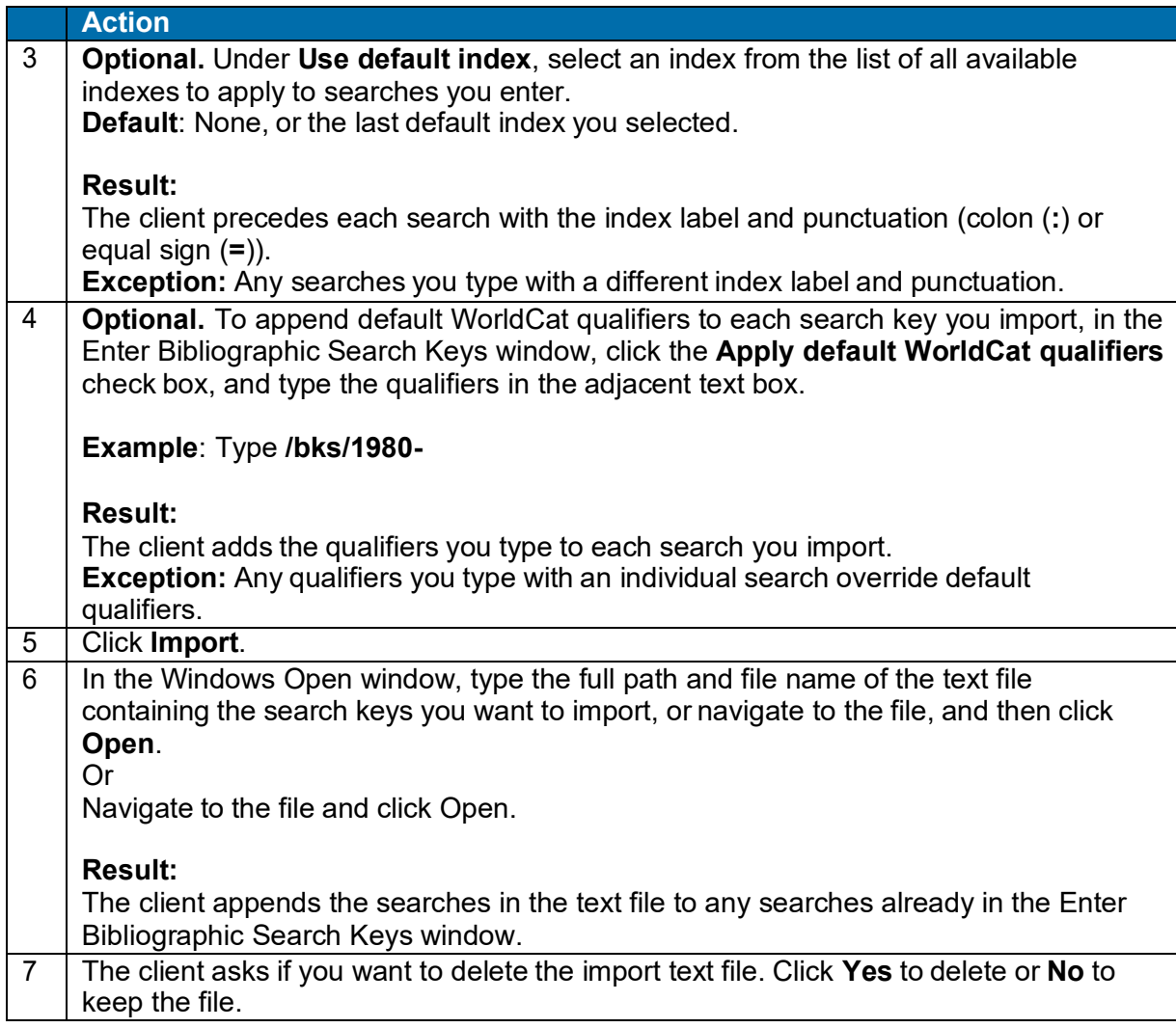

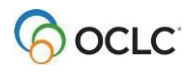

## **Download records from the bibliographic online save file**

At the same time you retrieve WorldCat records via batch searching, you can also retrieve records from the online bibliographic save file:

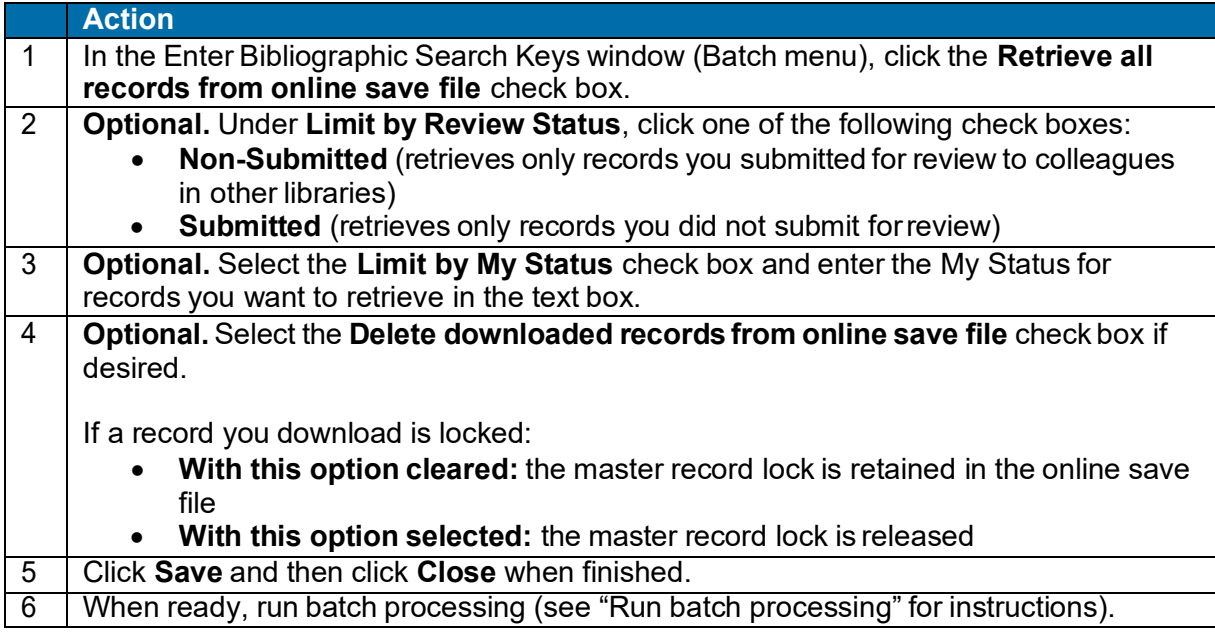

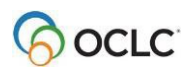

# **8. Run batch processing**

### **About batch processing**

- Batch processing is available for WorldCat and Library of Congress (LC) authority file searches and for processing record actions on bibliographic and authority records.
- Run batch processing for multiple local files at once.
- The client stores searches and actions you set on records until you batch process the file. (See Basics, Manage Local Files, "Manage local files for offline/online cataloging" for more about using local files.)
- After you run a batch, the results are downloaded to the same localfile.
- The client creates batch reports stored in the default local file (the reports are not separate files).
- When you run another batch using the same file, data for the new batch run overwrites existing data in the batch reports for the file.
- See alternative quick batch procedure to set or delete holdings on bibliographic records by OCLC number without first downloading the records (see Take Actions on Bibliographic Records, "Batch set or delete holdings by OCLC number").

### **Set options for batch processing**

Go to **Tools > Options > Batch tab** to set the following options:

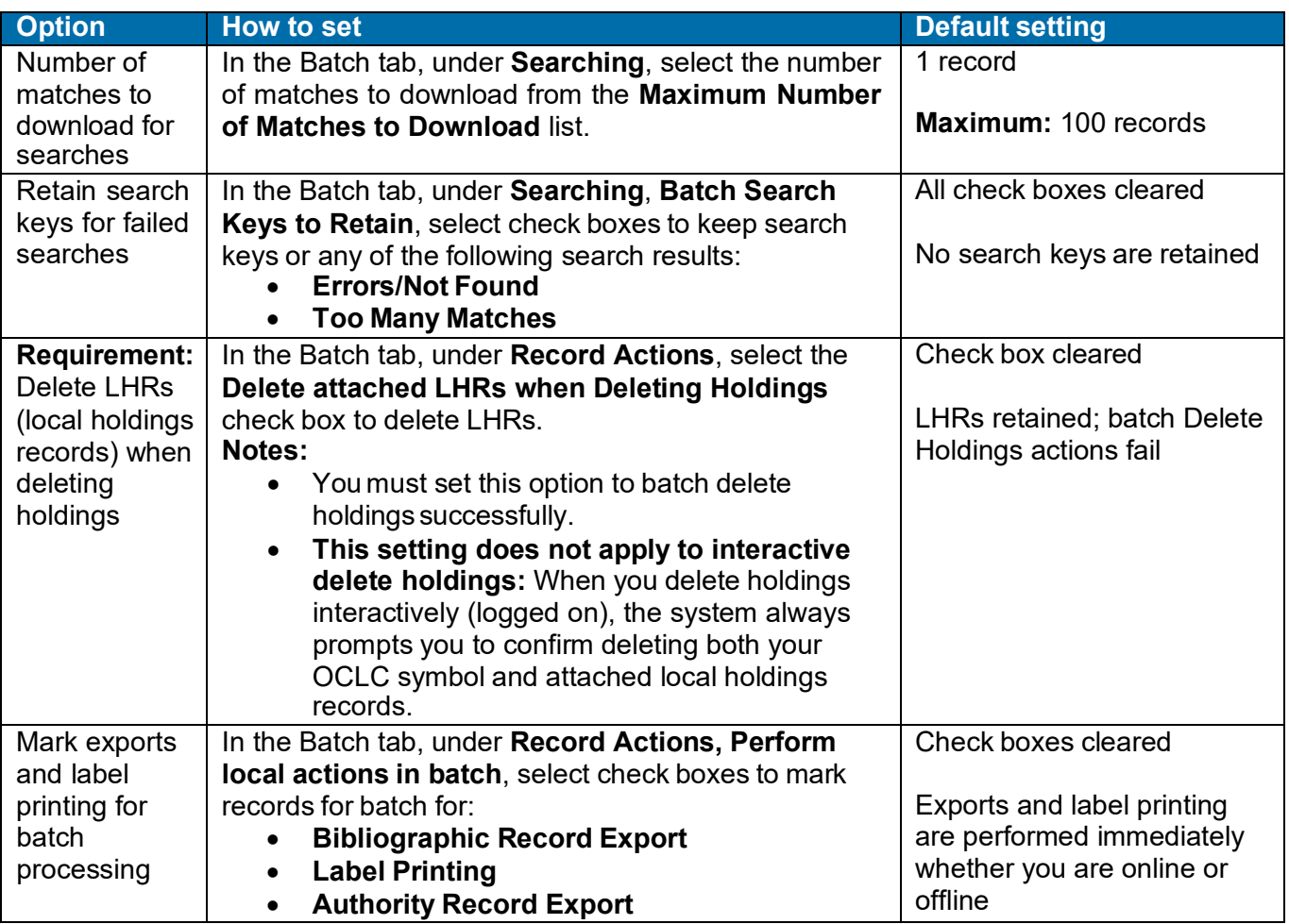

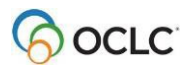

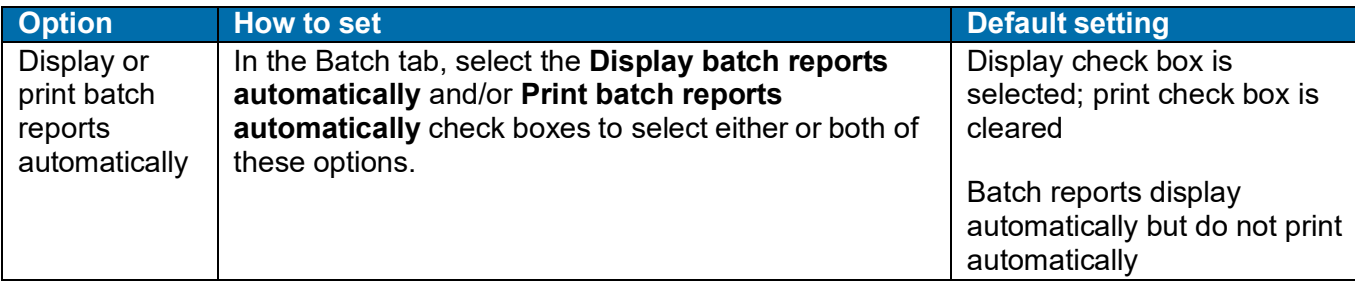

Go to **Batch > Process Batch**, and click **Search Options** to set the following options:

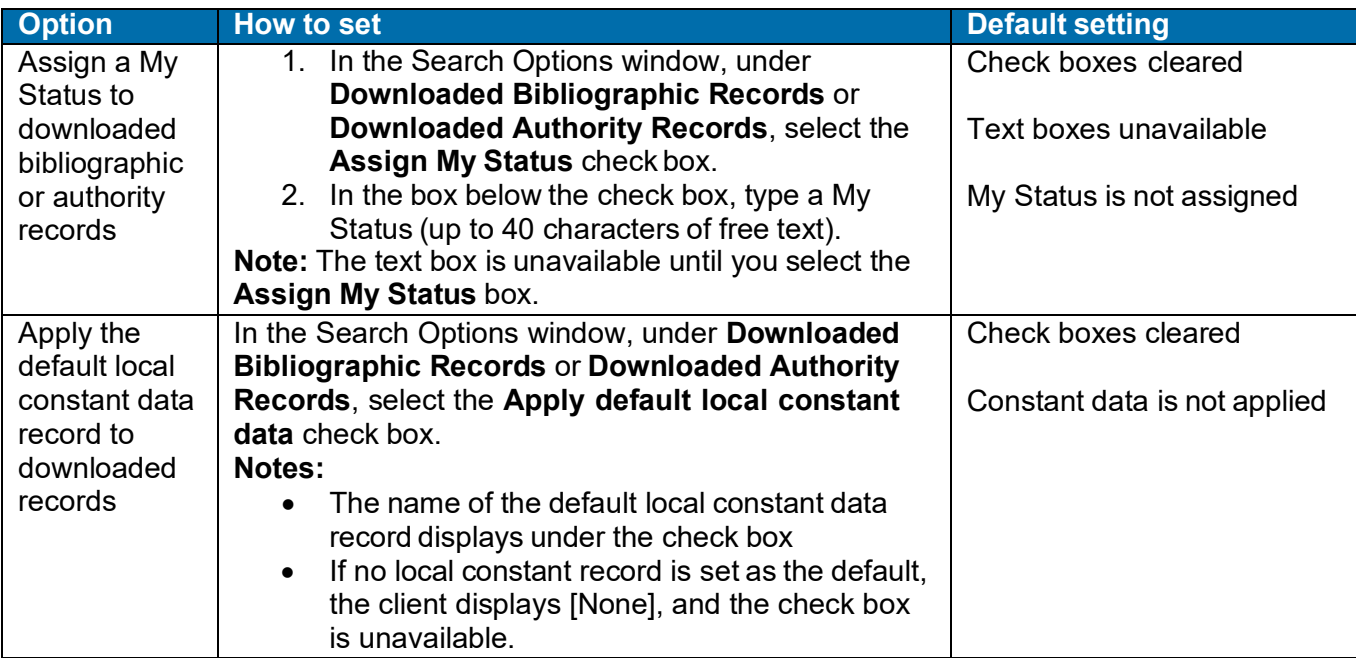

## **Prepare to run batch processing**

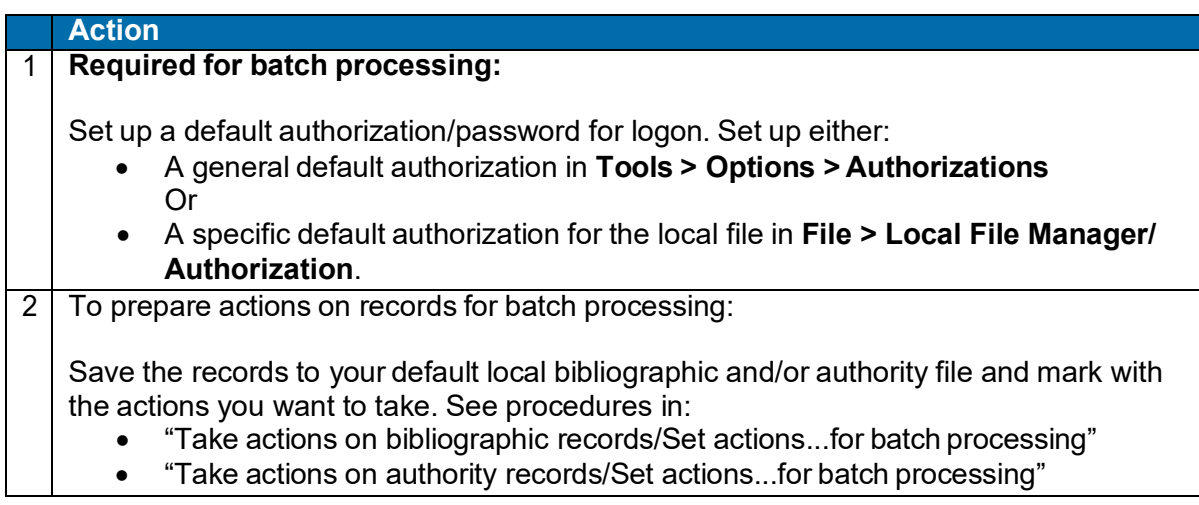

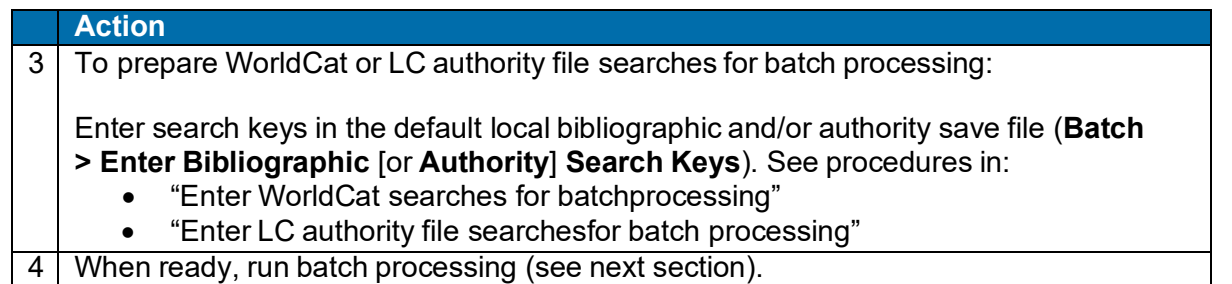

## **Run batch processing**

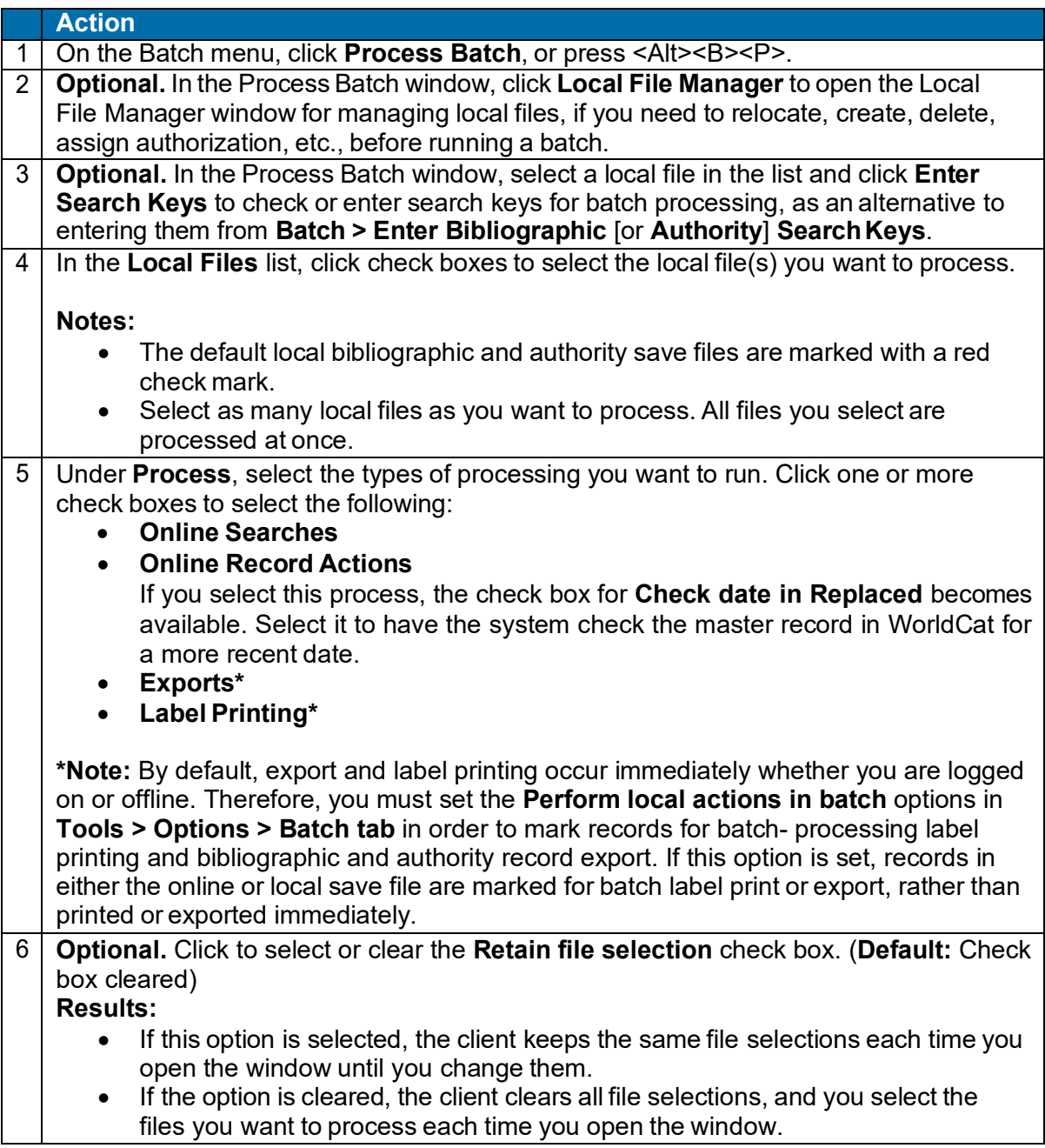

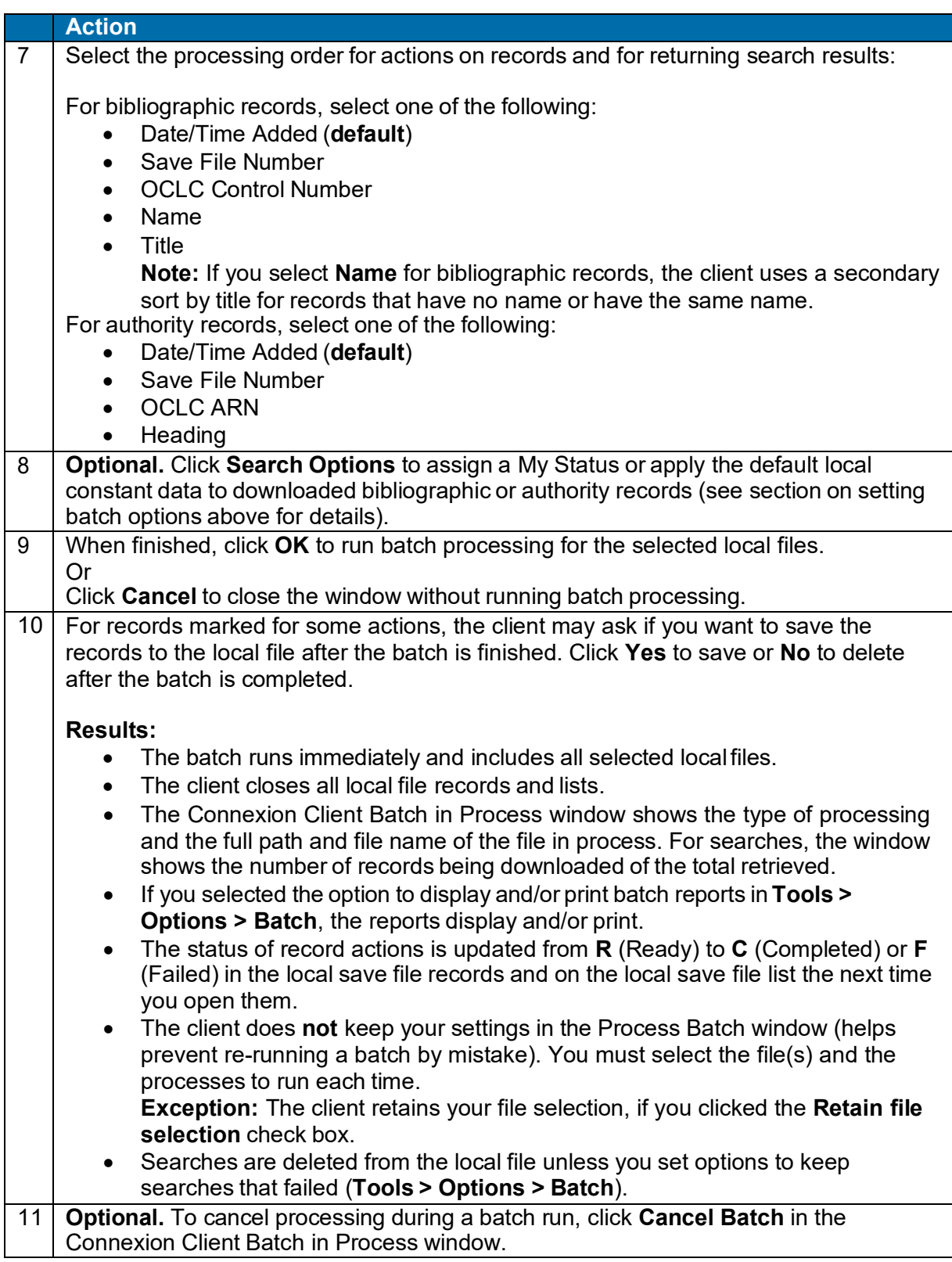

**Quick batch alternative for bibliographic records to process holdings:** Batch process setting or deleting holdings by OCLC numbers only without having to download the records. For procedures, see the next section of this Guide.

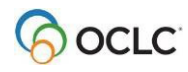
# **Option to check master record before processing actions**

Select this option in the Process Batch window to have the client check the Replaced date of the master record against the local file record before batch- processing the action you marked.

- **With this option selected:** If the date in the master record is more recent than the date in the local file record, the action on the local file record fails, and the client downloads the newer record to the local file.
- **With this option cleared:** The client processes your local file records as they are and does not check whether a newer record is available.
- **Whether you have this option selected or not:** The client **always checks** the Replaced date of the master record against the Replaced date of the local record when you process **Replace** on a record. If the date in the master record is more recent, the replace action fails.

# **Open batch reports**

**Report types.** For the bibliographic local save file(s) in a batch run, the client creates a search report, record action report, export report, and label print report. For the authority local save file(s) in a batch run, the client creates a search, record action, and export report. The client also creates a report for batch holdings by OCLC number.

**View reports automatically as soon as a batch finishes.** By default, when the client completes a batch run, reports open automatically to show results. The reports open on top of each other, with each window maximized.

You can clear this option or select another option to print batch reports automatically in **Tools > Options > Batch**.

**View current batch reports any time after batch finishes.** To view the most current batch reports any time:

#### **Action**

To view batch results for the default local save files:

On the Batch menu, click **View Reports**. On the submenu, click one of the following (or press the corresponding default keystroke):

- **Bibliographic Search Report** (or press <Alt><B><V><S>)
- **Bibliographic Record Action Report** (or press<Alt><B><V><A>)
- **Bibliographic Export Report** (or press<Alt><B><V><X>)
- Label Print Report (or press<Alt><B><V><L>)
- **Authority Search Report** (or press <Alt><B><V><U>)
- **Authority Record Action Report** (or press <Alt><B><V><R>)
- **Authority Export Report** (or press <Alt><B><V><P>)
- **Holdings by OCLC Numbers Report** (or press <Alt><B><V><H>)

**To view batch results for local files that are not the default:**

- 1. On the File menu, click **Local File Manager**, or press <Alt><F><F>.
- 2. Select the file type and file for which you want to view reports.
- 3. Under Batch Reports, click the type of report(s).
- 4. Click **View Reports**.

**Note:** The reports you select open behind the Local File Manager window on top of each other if more than one opens.

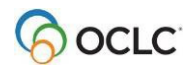

**Caution:** As soon as you run another batch of searches or actions, the client overwrites the last batch reports with the information for the new batch run(s).

# **Use batch reports**

To print the displayed report:

#### **Action**

On the File menu, click **Print**, or click , or press <Ctrl><P>, and in the Print window click **Print**.

Or

Select only the test you want to print, click **Print**, and in the Print window under **Page Range**, click the **Selection** button and then click **Print**.

To copy data in a report:

#### **Action**

Use the mouse to click and drag through the data to select it for copying (or to select all data, press <Ctrl><A>), and on the Edit menu click **Copy**, or click  $\Box$ , or press <Ctrl><C>.

Paste the data into an Excel spreadsheet or a text editor for further processing. (If you paste into a spreadsheet, use features of Excel to organize the data.)

# **Information shown in batch reports**

The header of each type of batch report shows:

- **Local File** (full path and file name of the processed file)
- **Session ID**
- **Report Start Time**
- **Session Duration**
- For search and record action reports: Number of bibliographic and authority exports reported for that file

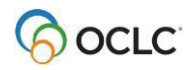

For each type of batch, reports show:

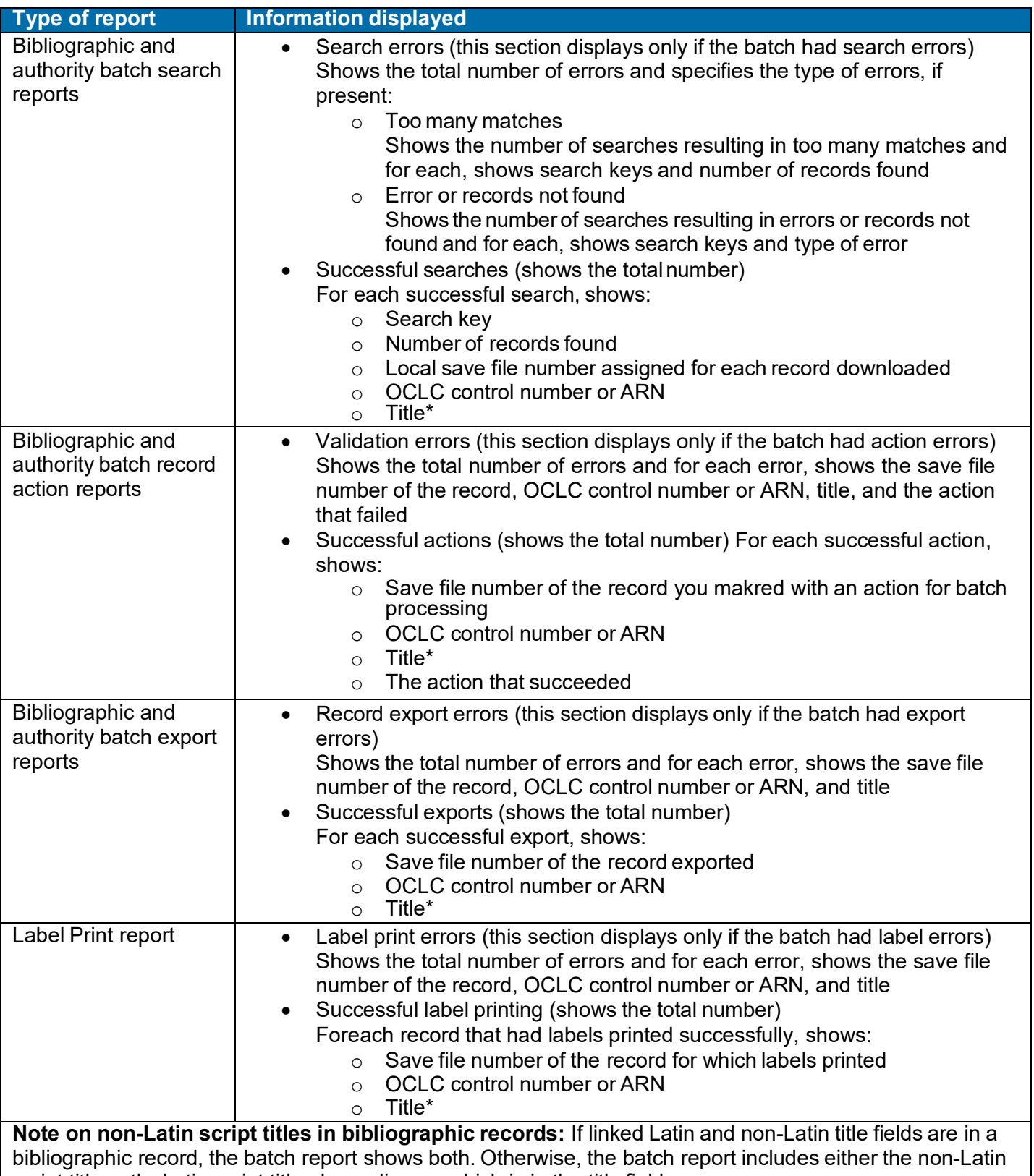

script title or theLatin script title, depending on which is in the title field.

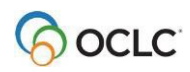

See details about batch holdings on bibliographic records by OCLC number reports in the next section of this Guide.

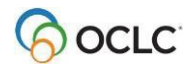

# **9. Retrieve local system records using a Z39.50 connection**

# **About retrieving local system records**

- Retrieve bibliographic records created in your ILS (Integrated Library System) and import them into the Connexion client.
- Define a use attribute for searching your ILS (**default:** use attribute 12 [local] Record#).
- A search can retrieve one record at a time.
- A retrieved local record is imported into the client and displayed as a MARC 21- formatted workform. The word *NEW* displays in the upper left corner of the workform, where the assigned OCLC number will display when you add it to WorldCat.
- Once imported into the client, work with the record just as you do with any imported record (see the Import Bibliographic Records guide or client Help for more information).

### **Set up a connection to a host local system**

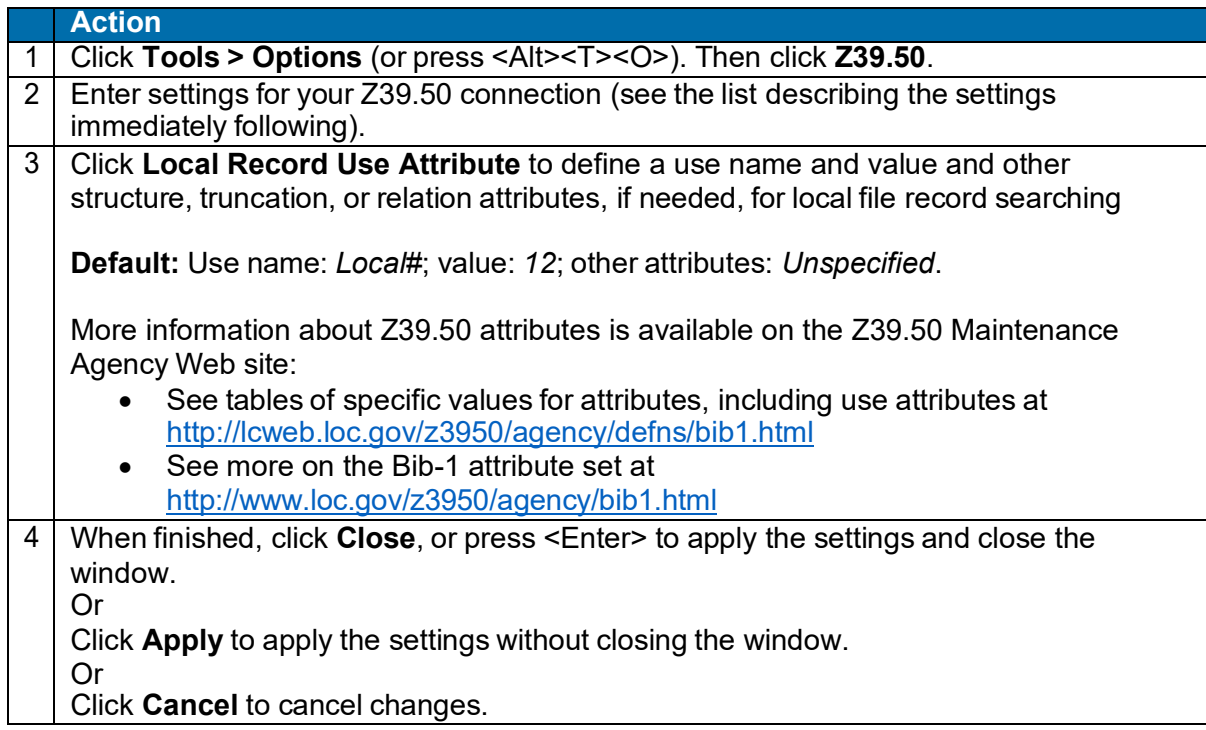

#### **Z39.50 settings:**

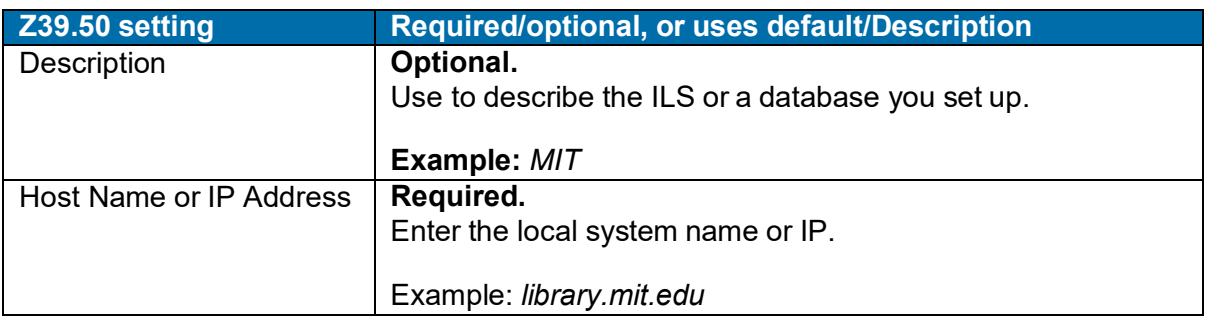

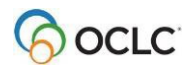

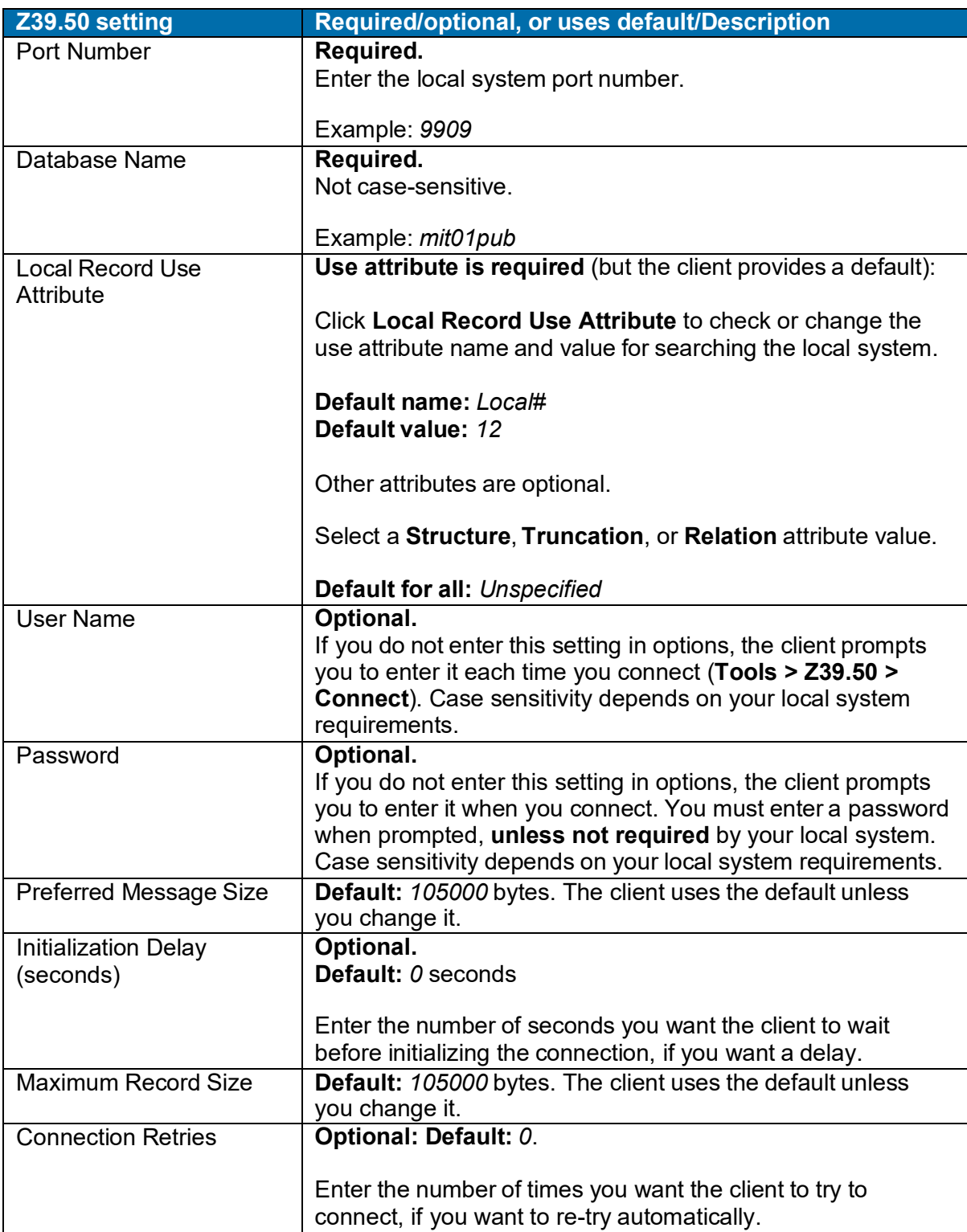

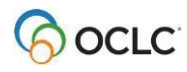

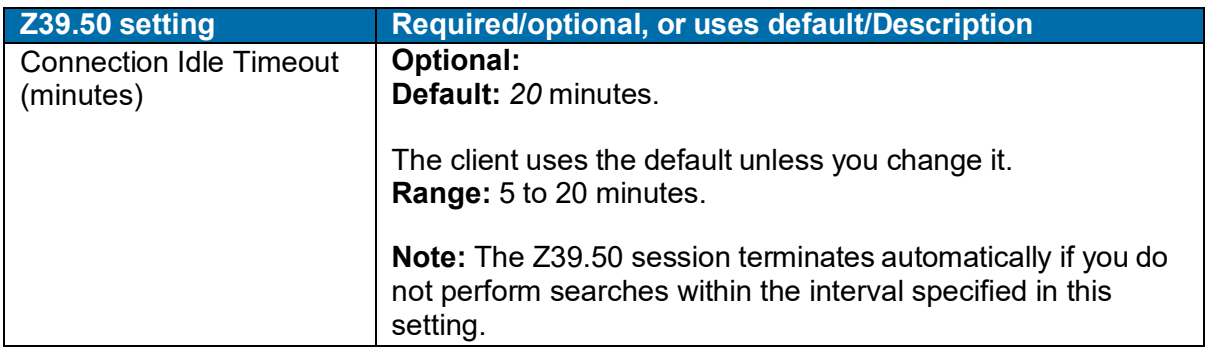

**Note:** If you connect to more than one host or more than one database, change the settings in the **Z39.50** tab before connecting, or create another user profile, enter different settings in the **Z39.50** tab in the new profile, and switch user profiles before connecting.

# **Connect to a local system host and retrieve a record**

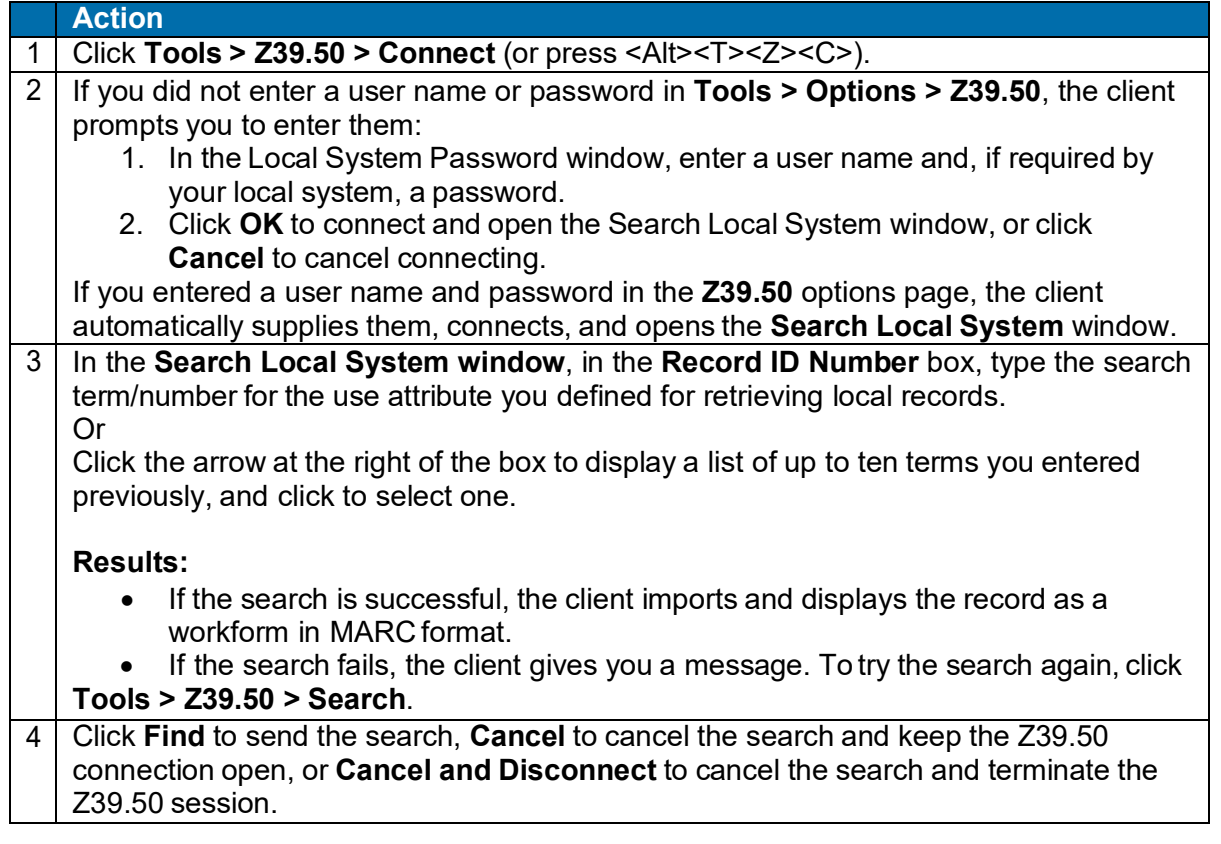

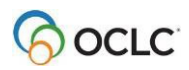

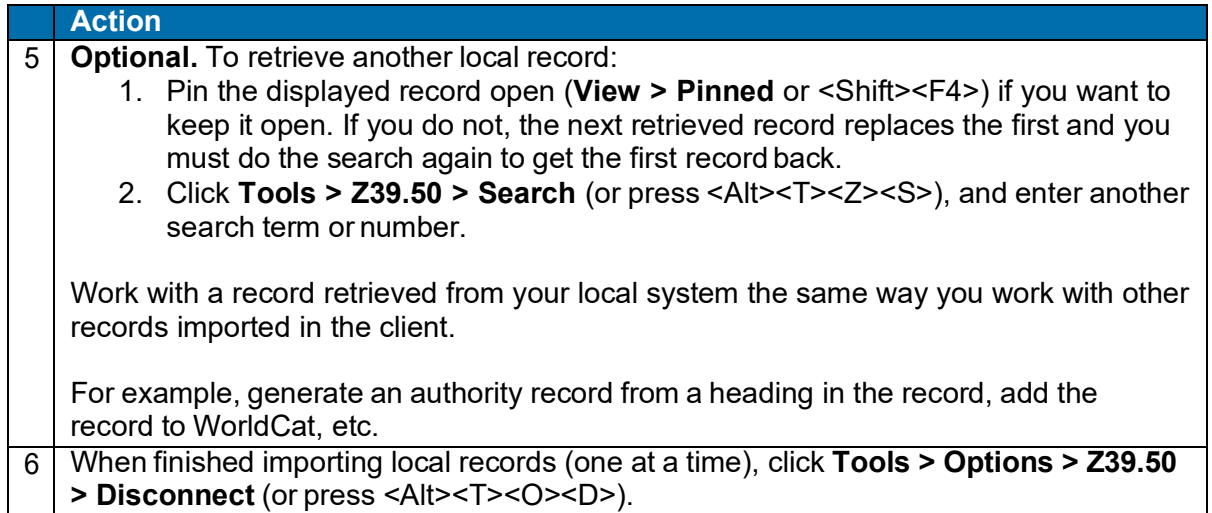

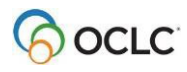

# **10. OCLC Connexion cataloging basics**

# **Connexion availability**

OCLC Connexion is available 24 hours, Monday through Sunday.

**Note:** OCLC occasionally conducts maintenance on the system, most usually on Sundays from 2 am to 6 am U.S. Eastern Time. OCLC usually provides advance notice about these maintenance periods via listserv messages and on the system alerts Web page at [http://www.oclc.org/support/systemalerts/default.asp.](http://www.oclc.org/support/systemalerts/default.asp)

## **WorldCat search methods**

- Numeric search (using keyword number indexes)
- Derived search (segments derived from words in a name or title separated by commas)
- Keyword search (word and phrase indexes)
- The above search types combined and qualified
- Browse queries (scan a word or phrase index for a character-by-character match or the closest match)

### **Record size**

- Bibliographic records must meet size limits defined in MARC21 standards. The number of characters in a field cannot exceed 9,999. The number of characters in a record cannot exceed 99,999. These limits apply to records provided by the OCLC MARC Subscription service.
- For other offline services that output records and for catalog card production, record size is restricted to 50 variable fields and 4096 characters. Records may be truncated for the output records only. Connexion retains the full-length record.

## **Non-Latin scripts**

The Connexion client supports using these non-Latin scripts for cataloging: Arabic, Armenian, Bengali, Chinese, Cyrillic, Devanagari, Ethiopic, Greek, Hebrew, Japanese, Korean, Syriac, Tamil, and Thai.

See the Connexion client International Cataloging document on the Web or in client Help for more information.

## **OCLC-MARC Record Subscription service**

- The following actions generate an archive transaction in OCLC Cataloging archive–Update Holdings, Produce and Update Holdings, Alternate Produce and Update, Delete Holdings, Replace Record, and Replace and Update Holdings. OCLC Connexion transactions are processed daily to provide various offline products (for example, the MARC subscription file).
- Your bibliographic records will be included in your OCLC-MARC Subscription files.

## **OCLC Accessions Lists service**

Records processed with the Produce and Update Holdings or Alternate Produce and Update action via Connexion are included in OCLC Accessions Lists, an OCLC service you subscribe to separately from Connexion.

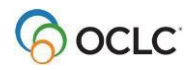

In the Connexion client itself, you can print accessions lists using records in the local save file. You can set options, create the content, and print reports to a printer or to an HTML file. See Labels, "Print accessions lists" for details.

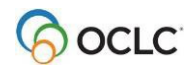